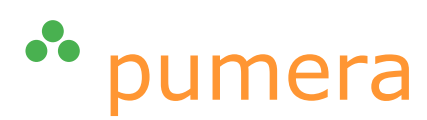

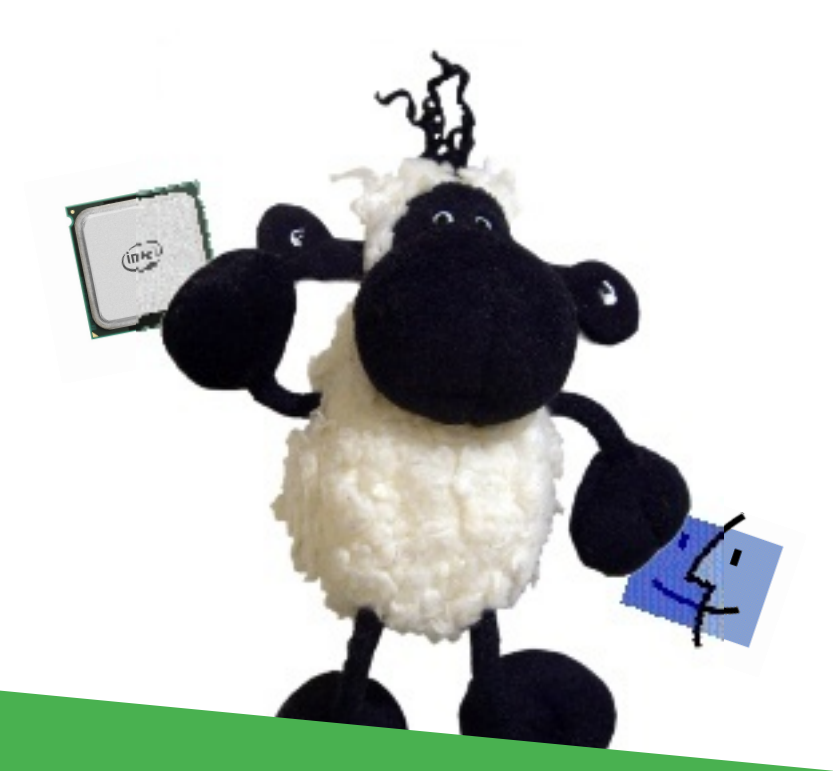

# **Classic auf Intel-Macs**

gion andrea barandun

03.11.2006

#### Disclaimer

 c 2006, pumera GmbH. Alle Rechte vorbehalten. Die Nutzung der Texte und Bilder ist – auch auszugsweise – ohne die schriftliche Zustimmung der pumera GmbH urheberrechtswidrig und strafbar. Dies gilt insbesondere auch für die Vervielfältigung, Übersetzung, Textübernahme und Verwendung in Kursunterlagen oder in elektronischen Systemen. Eine aktualisierte Version dieses Dokumentes wird ggf. unter <http://www.pumera.ch> veröffentlicht.

Nahezu alle in diesem Dokument behandelten Hard- und Software-Produkte sind zugleich eingetragene Warenzeichen oder sollten als solche behandelt werden.

Die pumera GmbH übernimmt keine Haftung für die Folgen, die auf unvollständige oder fehlerhafte Angaben in diesem Dokument oder auf die Verwendung der beschriebenen Hard- oder Software zurückzuführen sind.

pumera GmbH Via da Scola 16 CH-7180 Disentis

<http://www.pumera.ch> [info@pumera.ch](mailto:info@pumera.ch)

# Inhaltsverzeichnis

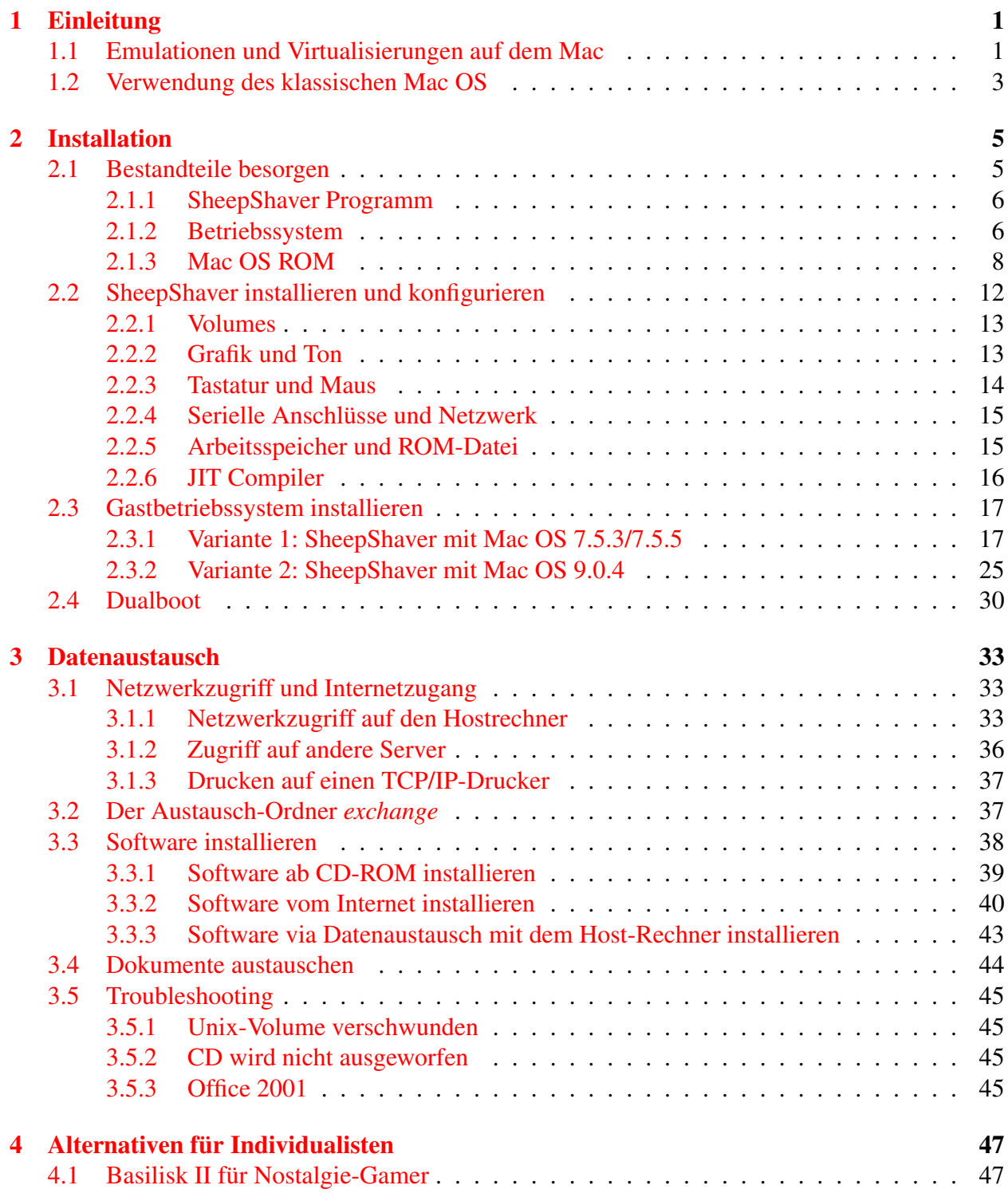

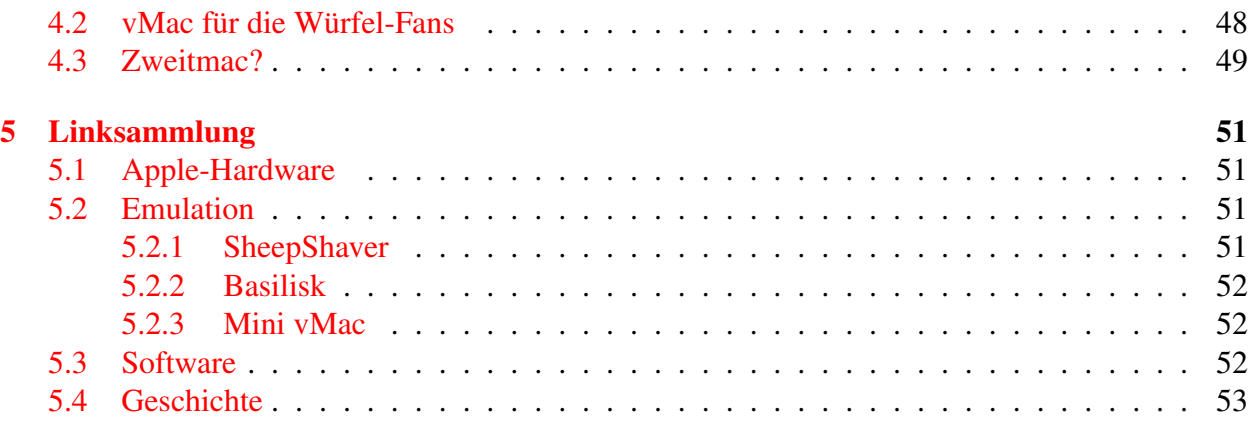

# <span id="page-4-0"></span>Kapitel 1

# Einleitung

*"Morgen wird heute gestern sein." — die Zeit vergeht schnell, und für ein Betriebssystem noch schneller.*

Wer sich heute einen neuen Mac kauft, wird einen Mactel (Mac mit Intel Prozessor) bekommen. Neben den offensichtlichen Vorteilen hat das — zumindest für einige — einen gewichtigen Nachteil: Classic läuft nicht mehr auf Intel-Systemen, sondern nur, wenn ein PowerPC Prozessor vorhanden ist. Was kann man tun, um einem Mactel Classic beizubringen?

Alle [aktuellen Macs](http://store.apple.com/Apple/WebObjects/swissdestore/)<sup>[1](#page-4-2)</sup> verfügen nun über einen Intel-Prozessor. Dank dieser Tatsache erschliessen sich dem Benutzer neue Welten: Windows oder Linux können mit einer Virtualisierung wie [Par](http://www.parallels.com)[allels](http://www.parallels.com)<sup>[2](#page-4-3)</sup> betrieben werden, oder sogar direkt via [Boot Camp](http://www.apple.com/macosx/bootcamp/)<sup>[3](#page-4-4)</sup> als Startsystem dienen. Eine andere Möglichkeit ist das direkte Starten von Windows-Applikationen in [CrossOver](http://www.codeweavers.com/products/cxmac/)<sup>[4](#page-4-5)</sup>. Eine altbekannte Welt allerdings verschwindet: Mac OS 9, oder besser gesagt: Classic.

# <span id="page-4-1"></span>1.1 Emulationen und Virtualisierungen auf dem Mac

Die wohl bekannteste Emulation der vergangenen Jahre ist *Virtual PC* (mittlerweile bei [Microsoft](http://www.microsoft.com/windows/virtualpc/default.mspx)<sup>[5](#page-4-6)</sup>) und nicht mehr für den Mac erhältlich), mit der sich ein kompletter PC z. B. unter Windows 2000 auf einem PowerPC-Mac betreiben lässt. In jüngster Zeit hat [Parallels](http://www.parallels.com/)<sup>[6](#page-4-7)</sup> mit seiner Virtualisierungslösung für Intel-Macs ebenfalls für viel Aufmerksamkeit gesorgt. Ein Erklärungsversuch für den Unterschied zwischen Emulation und Virtualisierung wird übrigens in der [Wikipedia](http://de.wikipedia.org/wiki/Emulation)<sup>[7](#page-4-8)</sup> unternommen.

<span id="page-4-2"></span><sup>1</sup><http://store.apple.com/Apple/WebObjects/swissdestore/>

<span id="page-4-3"></span><sup>2</sup><http://www.parallels.com>

<span id="page-4-4"></span><sup>3</sup><http://www.apple.com/macosx/bootcamp/>

<span id="page-4-5"></span><sup>4</sup><http://www.codeweavers.com/products/cxmac/>

<span id="page-4-6"></span><sup>5</sup><http://www.microsoft.com/windows/virtualpc/default.mspx>

<span id="page-4-7"></span><sup>6</sup><http://www.parallels.com/>

<span id="page-4-8"></span><sup>7</sup><http://de.wikipedia.org/wiki/Emulation>

Die Virtualisierung [SheepShaver](http://sheepshaver.cebix.net/)<sup>[8](#page-5-0)</sup>, um die es in dieser Anleitung hauptsächlich gehen soll, ermöglicht es, auf Intel-Macs das klassische Mac OS (Versionen 7.5.2 bis 9.0.4) einzusetzen, allerdings nicht mit derselben Integration wie man das von Classic (von Apple) gewohnt war.

Neben dieser Möglichkeit, alte oder nicht für Mac OS X erhältliche Programme unter Classic bzw. Mac OS 7-9 einzusetzen, gibt es dank dem grossen Spektrum an Emulationen und Virtuellen Maschinen noch andere Wege:

• CrossOver Mac führt Windows-Programme direkt in Mac OS X aus. Das funktioniert zwar nicht für jedes Programm, aber doch für eine Reihe verbreiteter Software wie z. B. Microsoft Office (Outlook!) oder Adobe FrameMaker. Mehr Informationen auf der [CrossOver Mac](http://www.codeweavers.com/products/cxmac/)<sup>[9](#page-5-1)</sup>-Homepage.

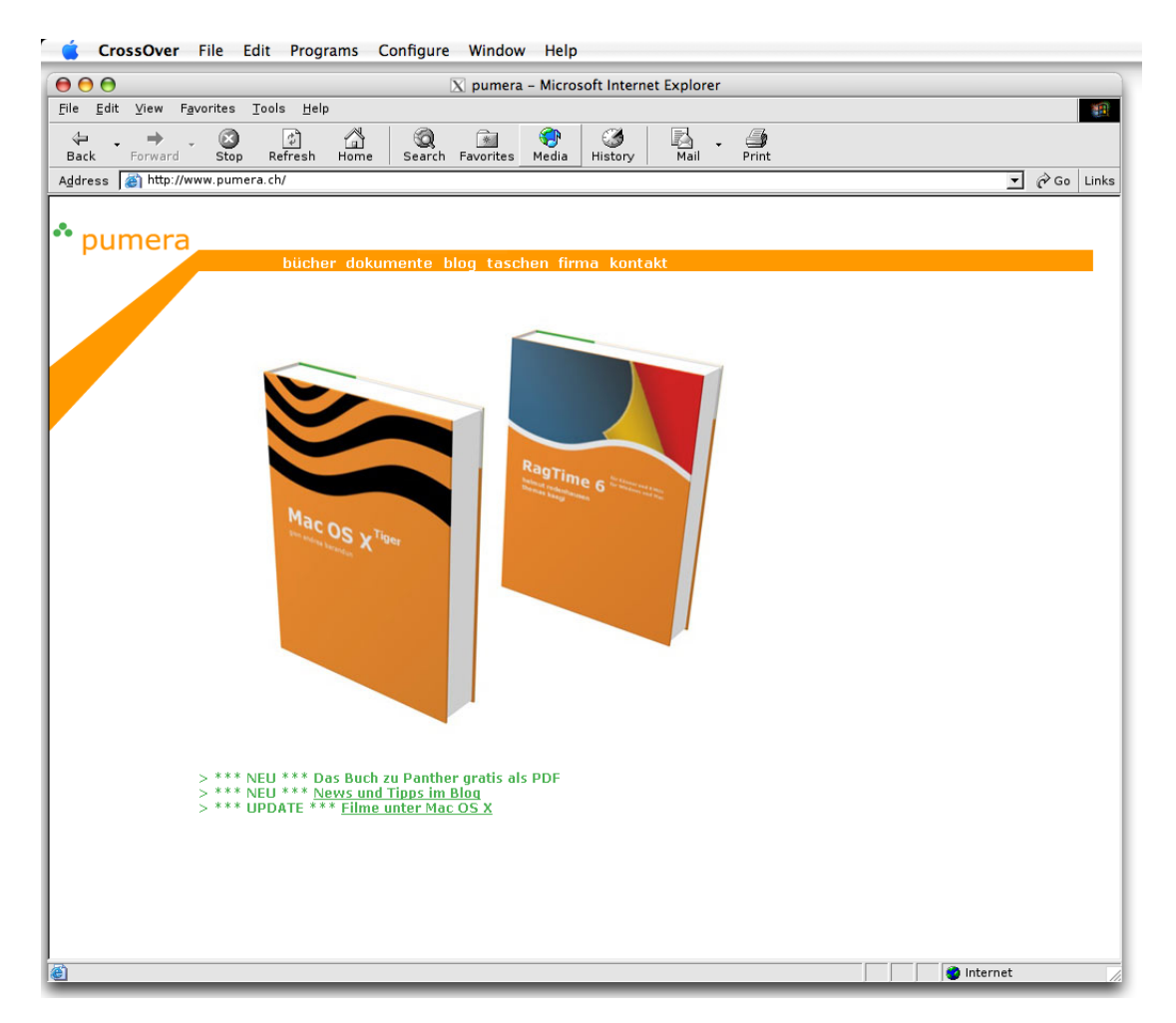

**Abbildung 1.1:** Internet Explorer (Windows) in Crossover Mac

• Parallels ist eine Virtualisierungsumgebung, die ein komplettes Windows (oder andere Betriebssysteme wie Linux, FreeBSD, . . . ) direkt innerhalb von Mac OS X ausführt. (Fast) jede Software, die auf einem PC läuft, wird hier auch funktionieren. Der Nachteil: man ist auf gewisse Weise in der Virtualisierung gefangen, da sie ein abgeschlossenes System darstellt — der Datenaustausch erfolgt über freigegebene Ordner, die innerhalb von Windows als Netzlaufwerke auftauchen. [Parallels](http://www.parallels.com)<sup>[10](#page-5-2)</sup> ist die Lösung für alle Programme, die auch für

<span id="page-5-0"></span><sup>8</sup><http://sheepshaver.cebix.net/>

<span id="page-5-1"></span><sup>9</sup><http://www.codeweavers.com/products/cxmac/>

<span id="page-5-2"></span><sup>10</sup><http://www.parallels.com>

das klassische Mac OS nie erhältlich waren. Grafikintensive Anwendungen (Spiele, Videosoftware) laufen nicht mit voller Leistung, da Parallels (im Moment) die Grafikkarte nicht ausnutzen kann, sondern eine Grafikkarte emuliert.

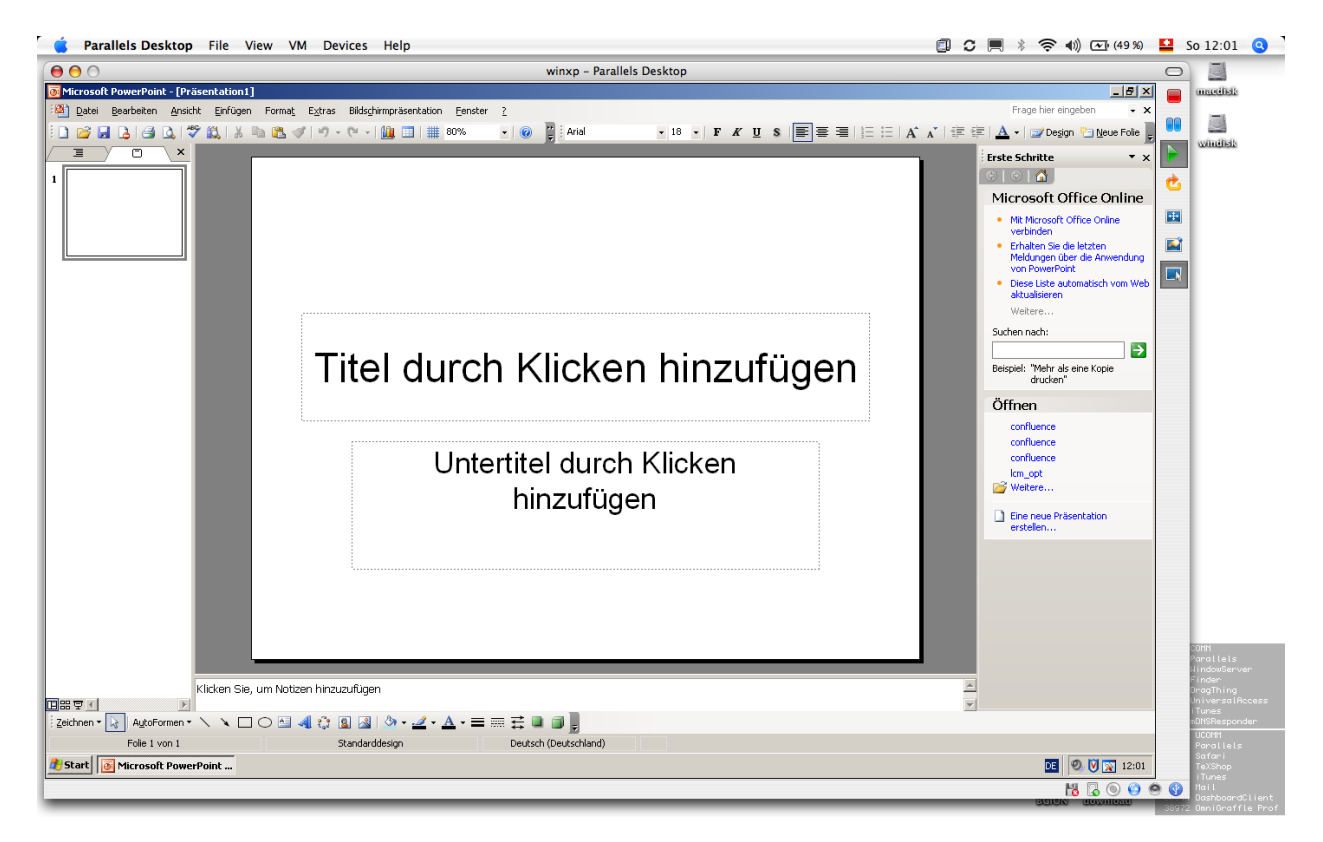

**Abbildung 1.2:** PowerPoint in Parallels: bis zum Erscheinen eines Universal Binary-Office deutlich schneller als Office für Mac 2004 auf Intel-Macs...

• Boot Camp von Apple verwandelt den Intel-Mac in einen "normalen" PC, der direkt in Windows aufstartet. Diese Lösung ist noch abgeschlossener als Parallels, da zum Umschalten zwischen den Betriebssystemen stets ein Neustart nötig ist. Wer nicht nur gelegentlich, sondern stundenlang mit Windows-Software arbeiten muss, mag [Boot Camp](http://www.apple.com/chde/macosx/bootcamp/)<sup>[11](#page-6-1)</sup> als Alternative ins Auge fassen. Und wer Computerspiele mag, der wird auch auf seine Kosten kommen.

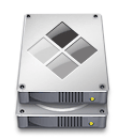

**Boot Camp Public Beta** Macs arbeiten jetzt auch mit Windows.

Jetzt laden #186MB

# <span id="page-6-0"></span>1.2 Verwendung des klassischen Mac OS

Der Kreis derer, die Classic wirklich noch einsetzen, ist zwar überschaubar. Dennoch: unter Umständen kann es entscheidend sein, dass noch ein Mac OS 9-System zur Verfügung steht:

• Alte Programme. Besonders wer noch mit alten Programmen, die nicht auf Mac OS X portiert wurden, Inhalte produzieren muss (und dessen Einkommen somit direkt mit diesen

<span id="page-6-1"></span><sup>11</sup><http://www.apple.com/chde/macosx/bootcamp/>

Programmen zusammenhängt), muss immer ein Classic-System zur Verfügung haben. Ein Beispiel ist Adobe FrameMaker, ein hervorragendes Programm, das vom Mutterhaus leider stiefmütterlich behandelt wird. Eine Mac OS X-Version wird es nicht geben.

- Finanzielle Überlegungen. Lohnt es sich, jedes Programm upzudaten, auch wenn man es nur sehr selten braucht? Manchmal liegen auf der Festplatte noch Uralt-Versionen von Programmen herum, die man einmal registriert hat. Für ein- oder zweimaligen Gebrauch im Jahr reicht aber auch noch die Mac OS 9-Version — warum also updaten?
- Nostalgie. Moderne Games bestechen durch ihre graphischen Effekte Klassiker durch ihren Charme. Spieleklassiker wie Monkey Island, Spectre oder Programme aus den Anfängen des Macs (wie MacDraw) laufen nur in Classic. Und es wäre schade, darauf zu verzichten. Eine gute Quelle für klassische Mac Games ist übrigens [The Macintosh Garden](http://mac.the-underdogs.info/)<sup>[12](#page-7-0)</sup>.
- "Immer wenn man es braucht, ist es nicht da." Am nötigsten wird man Classic dann brauchen, wenn man es am wenigsten vermutet, z. B. wenn man ganz dringend ein altes Dokument konvertieren muss. Wer also noch einen Fundus an PageMaker Dateien oder ähnlichem hat, der sollte ein Classic-System vielleicht nur zur Sicherheit installieren.

Die folgenden Seiten befassen sich hauptsächlich mit dem Programm *SheepShaver*, welches einen PowerMac emuliert und mit den Systemen 7.5.2 bis 9.0.4 kompatibel ist. Daneben gibt es noch andere Emulatoren, z. B. Basilisk II, die einen 68k (ältere Prozessorgeneration von Motorola) emulieren. Dieses wird hier nur am Rand (Kapitel [4\)](#page-50-0) erwähnt.

Wichtiger Hinweis. Emulationen wie SheepShaver sind eine sehr gute Sache: sie erlauben das Weiterverwenden von Programmen, auf die man unter Umständen noch dringend angewiesen ist oder die man einfach nicht missen möchte. Dennoch: Alle die nachher vorgestellten Programme sind keine Apple-Lösungen, und es gibt keinen offiziellen Support dafür. Das "echte" Classic von Apple ist sehr viel komfortabler und zuverlässiger! (Das ist auch kein Wunder, schliesslich ist es ja vom Hardware-Hersteller selber). Deshalb: Wer noch sehr viel mit Mac OS 9 arbeiten muss, ist evtl. mit einem zweiten Mac, der dieses System noch als Startsystem oder zumindest als Classic-Umgebung unterstützt, besser bedient! Die Emulationen sollten nur für gelegentlichen Gebrauch herangezogen werden.

Eine Alternative zum Einsatz von SheepShaver ist ein Zweitmac, der Classic oder sogar Mac OS 9 direkt ("native") ausführen kann und bei häufigem Gebrauch entsprechender Programme durchaus eine Überlegung wert sein kann. Die PowerMac G4 der letzten Generation zum Beispiel laufen unter Mac OS 9 angenehm schnell, können aber auch schon mit Mac OS X betrieben werden. Für viele Anwendungen reicht aber auch ein gut ausgestatteter PowerMac G3 (Blau/Weiss) oder sogar ein älterer PowerMac (wie die Modelle 9500). Mehr dazu im letzten Kapitel auf Seite [47.](#page-50-0)

<span id="page-7-0"></span><sup>12</sup><http://mac.the-underdogs.info/>

# <span id="page-8-0"></span>Kapitel 2

# Installation

*"Von Laster gefallen. . . "— es ist gar nicht so einfach, alle Bestandteile für SheepShaver aufzutreiben...*

Dieses Kapitel widmet sich der Installation von SheepShaver, einer "Classic-Umgebung für Intel-Macs". SheepShaver ist nicht wie das "offizielle" Classic eine Apple-Lösung. Es bietet weder denselben Komfort, noch wird es irgendwie offiziell von Apple unterstützt. Die Installation ist deswegen ein wenig holprig und erfordert einiges an Geduld.

# <span id="page-8-1"></span>2.1 Bestandteile besorgen

Was braucht es alles, um schliesslich ein Mac OS 9-System auf seinem Intel-Rechner zu haben? Während Apple für Classic schon alles mitgeliefert hat, gilt es bei SheepShaver zunächst einmal, die diversen Bestandteile im Internet und im eigenen Software-Archiv zu sammeln. Die nächsten Abschnitte geben über den Installationsvorgang Aufschluss. Übrigens: SheepShaver läuft auch auf PowerPC Macs, macht dort aber weniger Sinn, da es ja Classic von Apple selber gibt. Einzig wer ältere Systeme als 9.2.2 (Minimalsystem für Classic) braucht, kann dazu SheepShaver oder auch Basilisk II (siehe Kapitel [4\)](#page-50-0) verwenden.

Der Name SheepShaver ist übrigens eine Anspielung auf ShapeShifter, einen 68k-Emulator für den Amiga. Aus diesem ist zuerst Balilisk II (siehe Kapitel [4\)](#page-50-0) entstanden, dessen Nachfolger schlies-slich SheepShaver ist. Mehr dazu in der [Wikipedia](http://de.wikipedia.org/wiki/ShapeShifter)<sup>[1](#page-8-2)</sup>.

<span id="page-8-2"></span><sup>1</sup><http://de.wikipedia.org/wiki/ShapeShifter>

Hinweis zur Installation. In Safari sollte in den Einstellungen unter *Allgemein* der Punkt "Sichere" Datei*en nach dem Laden öffnen* deaktiviert werden, da einige

□ "Sichere" Dateien nach dem Laden öffnen "Sichere" Dateien sind beispielsweise Filme, Bilder, Sounds, PDFs und Text-Dokumente, Image-Dateien und andere Archive.

Daten in der originalen Kodierung/Formatierung gebraucht werden. Nebenbei: Zur Sicherheit sollte diese Option eigentlich immer ausgeschalten bleiben!

## <span id="page-9-0"></span>2.1.1 SheepShaver Programm

Als erstes braucht man die Universal Binary Version von SheepShaver. Man findet sie im [Internet](http://www.gibix.net/dokuwiki/en:projects:sheepshaver)<sup>[2](#page-9-2)</sup> (ganz unten auf der Seite). Auf der [offiziellen Seite von](http://sheepshaver.cebix.net/) [SheepShaver](http://sheepshaver.cebix.net/)<sup>[3](#page-9-3)</sup> gibt es darüberhinaus noch ein paar nützliche Links und Informationen. SheepShaver wird als Open Source Software angeboten, ist aber auf ein Mac OS ROM und ein Betriebssystem angewiesen (siehe weiter unten).

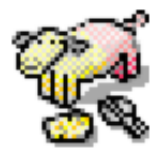

SheepShaver bietet folgende Features (gemäss Homepage):

- Unterstützt Mac OS 7.5.2 bis 9.0.4. Mac OS X wird nicht unterstützt (als Gastsystem).
- Farbmonitor
- Tonausgabe in CD-Qualität
- Zugriff auf Floppy-, CD-ROM und HFS(+) partitionierte Laufwerke
- Datenaustausch mit dem Host-Betriebssystem via "Host Directory Tree" Icon auf dem Schreibtisch des Macs
- Internet und lokales Netzwerk via Ethernet
- Serielle Treiber
- SCSI Manager (old-style) emulation

SheepShaver besteht aus zwei Programmen: SheepShaver GUI, wo die Konfiguration von Sheep-Shaver vorgenommen wird, und SheepShaver selber, das die eigentliche Mac-Virtualisierung darstellt.

## <span id="page-9-1"></span>2.1.2 Betriebssystem

SheepShaver versteht sich auf die Systeme 7.5.2 bis 9.0.4. In diesem Zusammenhang spricht man von "Gastbetriebssystemen" ("Gast-OS", "Guest-OS"), da sie unter einem anderen System (Mac OS X, "Host-Betriebssystem", "Host-OS") betrieben werden. Bei der Installation von Mac OS 7.5.5 sind alle Bestandteile (kostenlos) im Internet erhältlich (eine Ausnahme bildet lediglich

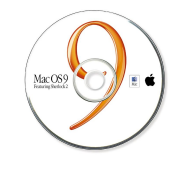

das ROM-File, siehe [2.1.3\)](#page-11-0). Alle neueren Varianten des klassischen Mac OS sind (und waren) nie frei erhältlich — hier ist man auf eine Original-CD zur Installation angewiesen.

<span id="page-9-2"></span><sup>2</sup><http://www.gibix.net/dokuwiki/en:projects:sheepshaver>

<span id="page-9-3"></span><sup>3</sup><http://sheepshaver.cebix.net/>

Mac OS 7.5.5. Apple hat vor geraumer Zeit System 7.5.3 [kostenlos zugänglich gemacht](http://download.info.apple.com/Apple_Support_Area/Apple_Software_Updates/German/Macintosh/System/Full_Installs/System_7.5_Version_7.5.3/)<sup>[4](#page-10-0)</sup>. Dieses sollte man lediglich noch auf  $7.5.5<sup>5</sup>$  $7.5.5<sup>5</sup>$  $7.5.5<sup>5</sup>$  $7.5.5<sup>5</sup>$  updaten. Sofern die gewünschte Software damit funktioniert, ist man gut bedient.

Wer System 7.5.3 unter Mac OS X herunterlädt, braucht den [Stuffit Expander](http://www.allume.com)<sup>[6](#page-10-2)</sup> (kostenlos) um die Binär-Dateien zu extrahieren. Dabei muss in den Expander-Voreinstellungen der Punkt *Expandieren fortsetzen (falls möglich)* deaktiviert werden (Abbildung [2.1\)](#page-10-3)!

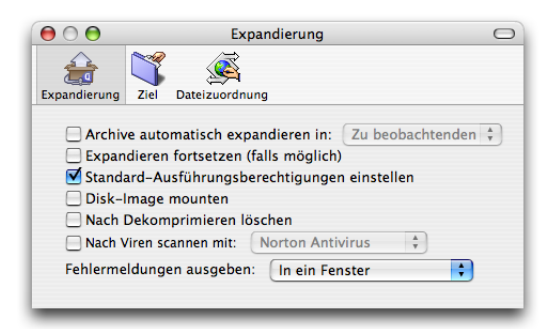

**Abbildung 2.1:** Stuffit Expander

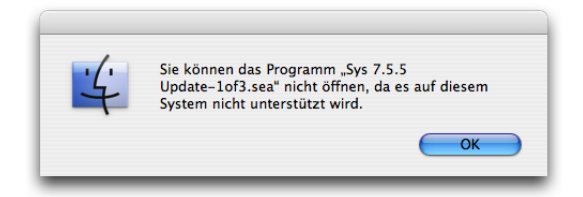

<span id="page-10-3"></span>Um nachher die 7.5.5-Archive zu öffnen, kann der Punkt *Expandieren fortsetzen (falls möglich)* wieder aktiviert werden — andernfalls erscheint beim Doppelklicken der \*.sea-Archive die nebenstehende Fehlermeldung. Alternativ können die \*.sea-Archive einfach auf das Fenster von Stuffit Expander gezogen

werden (Abbildung [2.2\)](#page-10-4). *sea* steht für Self Extracting Archive. Da es sich dabei um Classic-Programme handelt, weiss Mac OS X (unter Intel) nichts damit anzufangen; da aber Stuffit zum Erzeugen der Archive verwendet wurde, kann Expander sie auch so öffnen.

<span id="page-10-4"></span>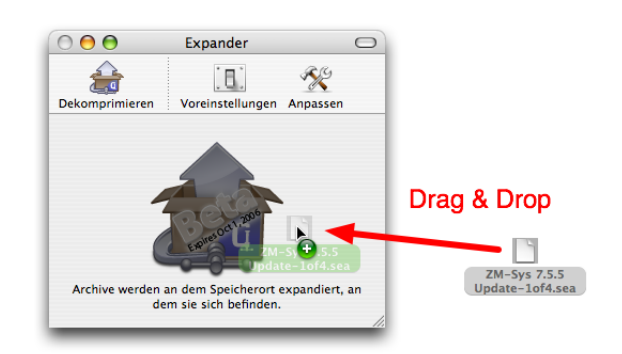

**Abbildung 2.2:** \*.sea manuell mit Stuffit Expander öffnen

Mac OS 9.0.4. Im Normalfall wird man das neuste System, also 9.0.4, installieren. Dazu braucht man eine Mac OS 9.0.x-CD. Da das System nicht mehr erhältlich ist, dürfte es sehr schwierig

<span id="page-10-0"></span><sup>4</sup>[http://download.info.apple.com/Apple\\_Support\\_Area/Apple\\_Software\\_Updates/German/Macintosh/System/](http://download.info.apple.com/Apple_Support_Area/Apple_Software_Updates/German/Macintosh/System/Full_Installs/System_7.5_Version_7.5.3/) [Full\\_Installs/System\\_7.5\\_Version\\_7.5.3/](http://download.info.apple.com/Apple_Support_Area/Apple_Software_Updates/German/Macintosh/System/Full_Installs/System_7.5_Version_7.5.3/)

<span id="page-10-1"></span><sup>5</sup>[http://download.info.apple.com/Apple\\_Support\\_Area/Apple\\_Software\\_Updates/MultiCountry/Macintosh/System](http://download.info.apple.com/Apple_Support_Area/Apple_Software_Updates/MultiCountry/Macintosh/System/System_7.5.5_Update/)/ [System\\_7.5.5\\_Update/](http://download.info.apple.com/Apple_Support_Area/Apple_Software_Updates/MultiCountry/Macintosh/System/System_7.5.5_Update/)

<span id="page-10-2"></span><sup>6</sup><http://www.allume.com>

sein, eine solche noch aufzutreiben, falls man keine (mehr) besitzt. Eventuell kann ein AppleHändler weiterhelfen, mögliche Quellen sind auch Online-Auktionshäuser wie [ebay](http://www.ebay.de)<sup>[7](#page-11-1)</sup> oder [ricardo](http://www.ricardo.ch)<sup>[8](#page-11-2)</sup>. Schliesslich wird man auch in Internet-Tauschbörsen fündig, wenngleich sich diese Methode am Rande der Legalität bewegt.

Am einfachsten ist die Installation, wenn die Mac OS 9-CD nicht mit einem bestimmten Gerät ausgeliefert wurde, da sie dann mit jedem (unterstützten) Gerät funktioniert. Mit einem Trick (siehe Seite [27\)](#page-30-0) lassen sich aber auch rechnergebundene System-CDs in SheepShaver verwenden.

## <span id="page-11-0"></span>2.1.3 Mac OS ROM

Ältere Macs (bis zum PowerMac G3 beige) verfügen über ein sogenanntes ROM (ein Hardware-Baustein), das zum Starten mit Mac OS 7 bis 9 benötigt wird. Neuere Macs (ab PowerMac G3 blue/white) verfügen über eine Open-Firmware, bei der das Mac OS ROM als Datei im Systemordner platziert wird (das ist eine Vereinfachung, trifft aber ungefähr den Kern der Sache...). Da

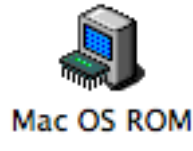

SheepShaver einen Mac "vortäuscht", muss es ebenfalls ein solches ROM-File beinhalten.

Es gibt verschiedene Möglichkeiten, an ein ROM zu kommen, die auch von der gewünschten Installation abhängen. Wer ältere Systeme betrieben will, muss auch ein ROM einsetzen, das diese älteren Systeme noch unterstützt. Ein Beispiel: wer mit Mac OS 7.5.5 arbeiten will, kann nicht das sehr einfach aufzutreibende ROM aus dem ROM Update 1.0 einsetzen, da dieses System 7.5.5 nicht unterstützt. Er muss sich stattdessen ein ROM von einem PowerMac (z.B. PowerMac 9500) besorgen. Diesen Punkt müssen auch all jene berücksichtigen, welche ein Dualboot-System einrichten wollen (siehe Abschnitt [2.4\)](#page-33-0). Hier ist das älteste zum Einsatz kommende System massgebend!

Welche Möglichkeiten gibt es, an ein ROM zu gelangen?

#### ROM aus dem Internet

Die einfachste Möglichkeit ist das "Finden" eines ROM-Files im Internet, z. B. bei [rapdishare.de](http://rapidshare.de/files/30169965/Mac_OS_ROM.html)<sup>[9](#page-11-3)</sup>. Das Bereitstellen eines solchen Files ist rechtlich bestenfalls fragwürdig, schlimmstenfalls illegal — schliesslich handelt es sich um Eigentum von Apple. Grundsätzlich dürfte man das ROM auch nur dann verwenden, wenn man einen Computer besitzt, der dieses ROM enthält. Diese Überlegungen sind zugegebenermassen eher theoretischer Natur, dennoch: wer strikt legal vorgehen will, muss sich sein ROM auf anderen Wegen beschaffen.

Unproblematisch ist das Anbieten des ROMs aber im Falle des Mac OS ROM 1.6. Dieses wird von Apple als Bestandteil des ROM Update 1.0 (siehe [ROM aus dem Mac OS ROM Update 1.0](#page-12-0) [extrahieren](#page-12-0) in diesem Abschnitt) de facto frei zum Herunterladen zur Verfügung gestellt. Deshalb ist es auch auf [unserer Homepage](http://www.pumera.ch/download/MacOSROM_16.zip)<sup>[10](#page-11-4)</sup> zu finden. Es eignet sich zum Betreiben von SheepShaver mit Mac OS 8.6 oder neuer.

<span id="page-11-1"></span><sup>7</sup><http://www.ebay.de>

<span id="page-11-2"></span><sup>8</sup><http://www.ricardo.ch>

<span id="page-11-3"></span><sup>9</sup>[http://rapidshare.de/files/30169965/Mac\\_OS\\_ROM.html](http://rapidshare.de/files/30169965/Mac_OS_ROM.html)

<span id="page-11-4"></span><sup>10</sup>[http://www.pumera.ch/download/MacOSROM\\_16.zip](http://www.pumera.ch/download/MacOSROM_16.zip)

#### ROM von einer Mac OS 8.5 bis 9.0.x CD

Auf der Installations-CD zu diesen Systemen befindet sich im *Systemordner* eine Datei namens *Mac OS ROM*, welche direkt verwendet werden kann. In diesem Fall wird auch das betreffende System unter SheepShaver betrieben.

#### ROM aus dem Mac OS ROM Update 1.0 extrahieren

<span id="page-12-0"></span>SheepShaver erreicht die höchste Leistung mit dem ROM aus dem Mac OS ROM Update 1.0 (G4 Altivec-Unterstützung). Es kann bei [Apple](http://download.info.apple.com/Apple_Support_Area/Apple_Software_Updates/MultiCountry/Macintosh/System/Mac_OS_ROM/Mac_OS_ROM_Update_1.0.smi.bin)<sup>[11](#page-12-1)</sup> heruntergeladen werden. Das enthaltene ROM-File muss nun mit dem [TomeViewer](http://www.versiontracker.com/dyn/moreinfo/macos/4561)<sup>[12](#page-12-2)</sup> extrahiert werden. In diesem Fall muss man noch Zugriff auf einen Mac mit bereits installiertem Mac OS 9 oder Classic haben! Wer sich diesen Prozess sparen will, kann das bereits fertig extrahierte ROM-File direkt bei uns [herunterladen](http://www.pumera.ch/download/MacOSROM_16.zip)<sup>[13](#page-12-3)</sup>.

1. Mac OS ROM Update 1.0 herunterladen. Unter der oben genannten [Adresse](http://download.info.apple.com/Apple_Support_Area/Apple_Software_Updates/MultiCountry/Macintosh/System/Mac_OS_ROM/Mac_OS_ROM_Update_1.0.smi.bin) findet man das Mac OS ROM Update 1.0. Dieses lädt man auf einen Computer mit installiertem Classic (oder Mac OS 9) herunter. Falls keine Internetverbindung besteht, muss man es auf ei-

ne andere Weise auf diesen Computer übertragen. Die heruntergeladene Datei (Suffix \*.bin) wird mit dem Stuffit Expander geöffnet und man erhält ein selbstaktivierendes Image (Suffix \*.smi), das durch Doppelklick auf dem Schreibtisch gemountet werden kann (falls das der Stuffit Expander nicht schon automatisch macht).

2. TomeViewer herunterladen. Beim TomeViewer handelt es sich um ein Classic-Programm, das Daten aus Installationspaketen (sogenannten Tomes) extrahieren kann. Genau das soll hier gemacht werden: Auf dem Disk Image des Mac OS ROM Update 1.0 befindet sich ein

Installations-Tome, der die ROM-Datei enthält, die man für SheepShaver und Mac OS 9 braucht (Abbildung [2.3\)](#page-13-0). Nach dem [Download](http://www.versiontracker.com/dyn/moreinfo/macos/4561) von TomeViewer muss man die heruntergeladene Datei ebenfalls mit dem Stuffit Expander öffnen — man erhält das eigentliche Programm, das nun durch Doppelklick geöffnet wird.

3. ROM-Image extrahieren. Im TomeViewer wählt man aus dem Menü *File* den Eintrag *Open...*. Im erscheinenden Dialogfeld wird der *Mac OS ROM Update Tome* aus dem Disk Image ausgewählt (Klick auf *Open*, Abbildung [2.4\)](#page-13-1).

Mit der Maus aktiviert man in die einzige Zeile des Fensters aus Abbildung [2.5](#page-13-2) und klickt auf das blaue "Extrahieren"-Symbol oben in der Programmleiste.

Im folgenden Dialog muss man nur noch einen Speicherplatz und einen Namen für die extrahierte Datei angeben (Abbildung [2.6\)](#page-13-3).

Schliesslich erhält man im ausgewählten Speicherort ein ROM-Image, das mit SheepShaver direkt verwendet werden kann. Um es nicht zu verwechseln, sollte man davon immer eine Kopie in einem entsprechend beschrifteten Ordner (z. B. ROM aus Mac OS ROM Update 1.0) aufbewahren.

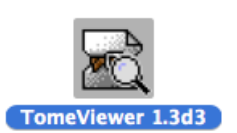

**Mac OS ROM Update** 

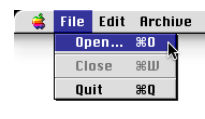

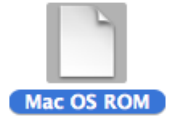

<span id="page-12-1"></span><sup>11</sup>[http://download.info.apple.com/Apple\\_Support\\_Area/Apple\\_Software\\_Updates/MultiCountry/Macintosh/System](http://download.info.apple.com/Apple_Support_Area/Apple_Software_Updates/MultiCountry/Macintosh/System/Mac_OS_ROM/Mac_OS_ROM_Update_1.0.smi.bin)/ [Mac\\_OS\\_ROM/Mac\\_OS\\_ROM\\_Update\\_1.0.smi.bin](http://download.info.apple.com/Apple_Support_Area/Apple_Software_Updates/MultiCountry/Macintosh/System/Mac_OS_ROM/Mac_OS_ROM_Update_1.0.smi.bin)

<span id="page-12-2"></span><sup>12</sup><http://www.versiontracker.com/dyn/moreinfo/macos/4561>

<span id="page-12-3"></span><sup>13</sup>[http://www.pumera.ch/download/MacOSROM\\_16.zip](http://www.pumera.ch/download/MacOSROM_16.zip)

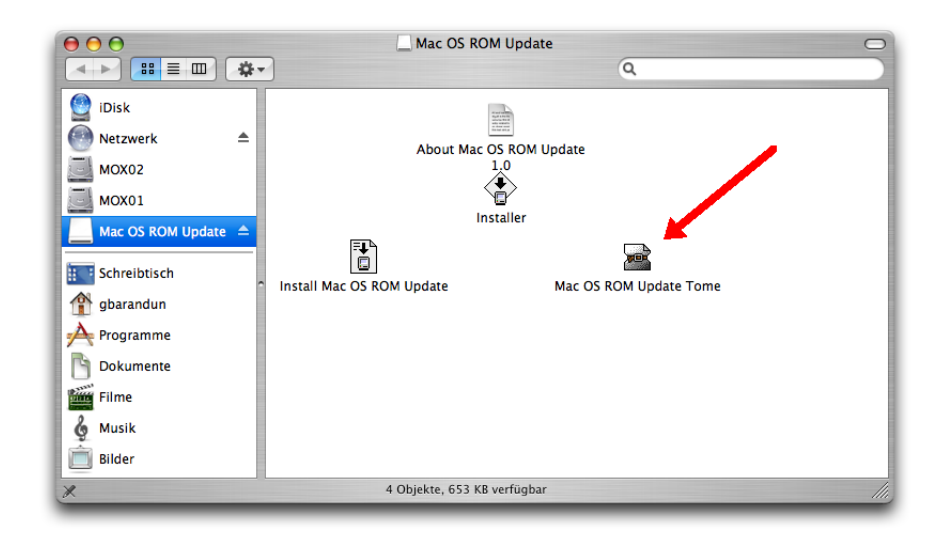

**Abbildung 2.3:** Inhalt des Mac OS ROM Update 1.0: der Installations-Tome enthält das ROM-Image

<span id="page-13-0"></span>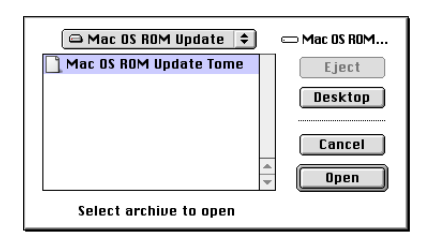

**Abbildung 2.4:** Installation-Tome des ROM-Images auswählen

<span id="page-13-1"></span>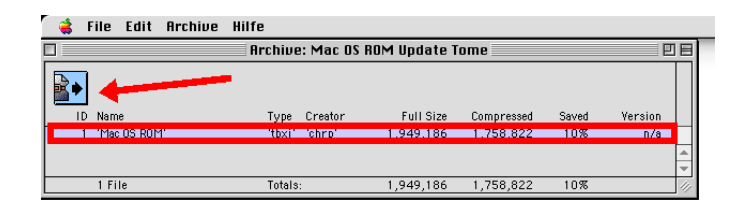

**Abbildung 2.5:** Dateien zum Extrahieren markieren und Vorgang starten

<span id="page-13-2"></span>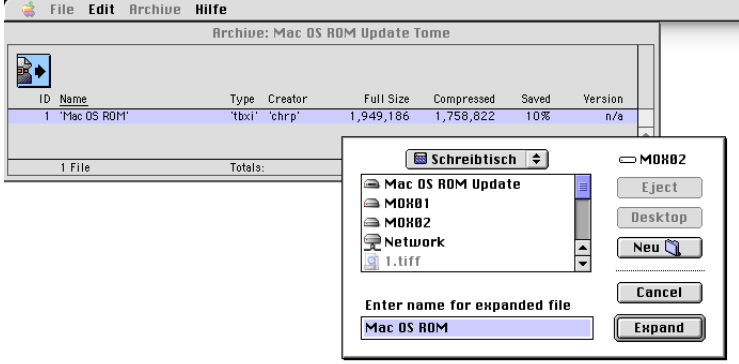

<span id="page-13-3"></span>**Abbildung 2.6:** Speicherplatz angeben

#### ROM aus einem PowerMac extrahieren

Wer noch einen älteren Mac besitzt, kann mit Hilfe des  $Rom-grabbers<sup>14</sup>$  $Rom-grabbers<sup>14</sup>$  $Rom-grabbers<sup>14</sup>$  $Rom-grabbers<sup>14</sup>$  das Hardware-ROM auslesen. Voraussetzung ist natürlich, dass der Mac noch funktioniert und von der Festplatte gestartet werden kann.

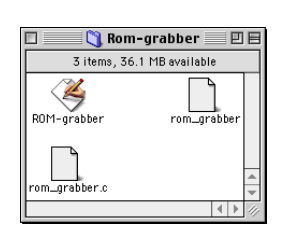

Nach dem Start von Rom-grabber erscheint sofort der Dialog zum Speichern des ausgelesenen ROMs. In Abbildung [2.7](#page-14-1) wird dazu der Schreibtisch ausgewählt.

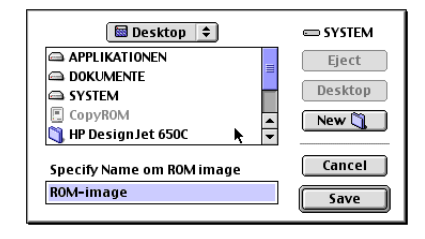

<span id="page-14-1"></span>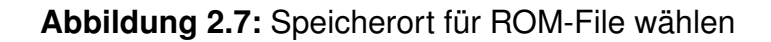

Das extrahierte ROM erscheint nach ein paar Sekunden als Datei ohne Icon auf dem Schreibtisch. Man sollte es entweder so umbenennen, dass die Herkunft klar ersichtlich ist (z. B. *ROM\_PMAC\_9500*) oder zumindest in einen Ordner verschieben, der eine Herkunftsbezeichnung enthält.

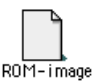

□■ ■ / ⊑ Annie AAUI

Um das ROM-File auf den Zielrechner zu übertragen, ist es am einfachsten, die beiden Geräte zu vernetzen. Alle PowerMacs sind grundsätzlich netzwerkfähig, einige brauchen allerdings einen AAUI (Apple Attachment Unit Interface) Adapter, um in ein "normales" Netzwerk mit [RJ-45](http://de.wikipedia.org/wiki/RJ-XX)<sup>[15](#page-14-2)</sup>-Komponenten integriert zu werden. Auf dem alten Mac muss man im Kontroll-

feld *File Sharing* den Punkt *Clients greifen auf File Sharing per TCP/IP zu* aktivieren (nur bei Mac OS 9 und höher möglich, Abbildung [2.8\)](#page-15-1).

Von Mac OS X aus wird dann entweder der Computername im *Mit Server verbinden...* (Apfel-K) Dialog angegeben (Abbildung [2.9\)](#page-15-2) oder in einem Finder-Fenster das *Netzwerk*-Icon in der Seitenleiste markiert und aus der Liste der Server der richtige ausgewählt. Name und Kennwort entsprechen den Eingaben aus dem Kontrollfeld *FileSharing* in Mac OS 9.

Falls der PowerMac eine USB-Schnittstelle (z. B. via [USB-PCI-Karte](http://shop.heinigerag.ch/lacie-karte-anschluessen-macos-usb11-macos-usb20-p-124730.html)<sup>[16](#page-14-3)</sup> oder via [Kombi-Karte](http://shop.heinigerag.ch/sonnet-tempo-sonnet-tempo-triobrkontrollerkarte-ata133-firewire-p-124750.html)<sup>[17](#page-14-4)</sup>) hat, kann man das ROM via USB-Stick übertragen (Voraussetzung: Mac OS 8.6 oder höher installiert). Eine weitere Möglichkeit ist das Brennen einer CD, sofern intern oder extern ein CD-Brenner angeschlossen werden kann. Schliesslich kann man auch die Festplatte ausbauen und sie in ein FireWire/USB oder SCSI-Gehäuse einbauen. Im letzteren Fall muss beim neuen Mac allerdings die Möglichkeit zum Anschluss von SCSI-Hardware vorhanden sein.

<span id="page-14-0"></span><sup>14</sup><http://homepage3.nifty.com/toshi3/data/Rom-grabber.sit>

<span id="page-14-2"></span><sup>15</sup><http://de.wikipedia.org/wiki/RJ-XX>

<span id="page-14-3"></span><sup>16</sup><http://shop.heinigerag.ch/lacie-karte-anschluessen-macos-usb11-macos-usb20-p-124730.html>

<span id="page-14-4"></span><sup>17</sup><http://shop.heinigerag.ch/sonnet-tempo-sonnet-tempo-triobrkontrollerkarte-ata133-firewire-p-124750.html>

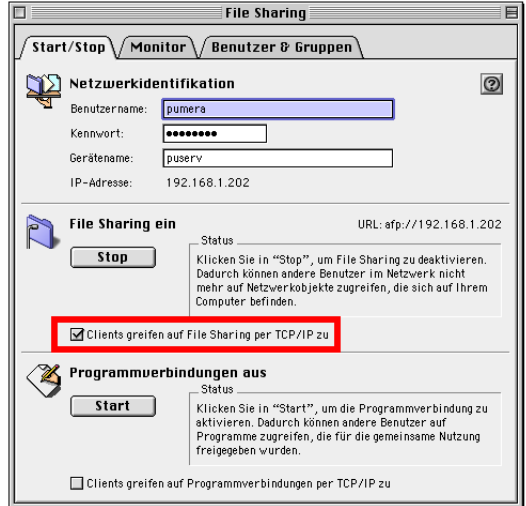

<span id="page-15-1"></span>**Abbildung 2.8:** FileSharing via TCP/IP unter Mac OS 9 aktivieren

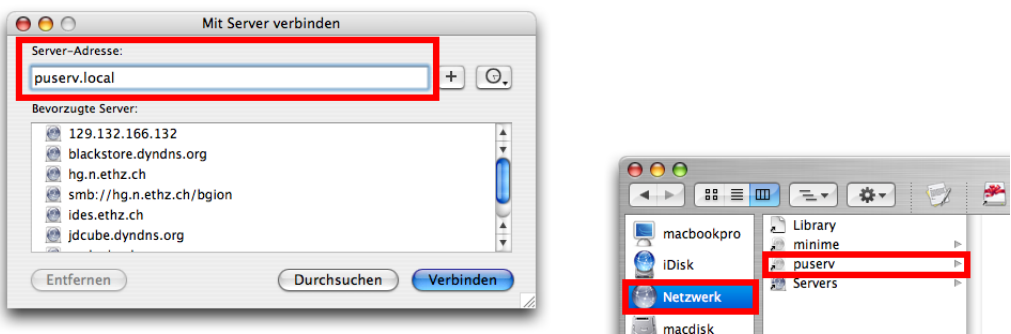

<span id="page-15-2"></span>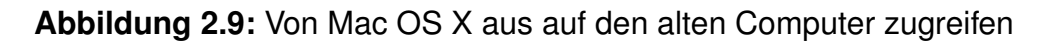

# <span id="page-15-0"></span>2.2 SheepShaver installieren und konfigurieren

Bevor mit der Installation begonnen wird, müssen alle dazu nötigen Bestandteile vorhanden sein. Tabelle [2.1](#page-15-3) listet als Checkliste nochmals alle Zutaten auf:

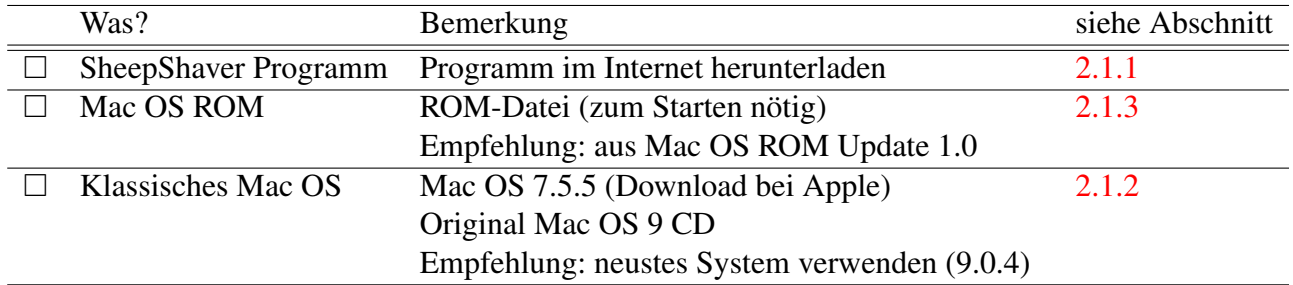

#### <span id="page-15-3"></span>**Tabelle 2.1:** Checkliste

Wenn alles vorhanden ist, kann man das Programm *SheepShaver GUI* starten. Es bietet eine graphische Konfiguration von SheepShaver an, wenn auch die Darstellung nicht ganz dem üblichen Mac OS X-Standard genügt. Die folgenden Abschnitte zeigen die grundlegende Konfiguration via

SheepShaver GUI — die installationsabhängigen Details folgen dann jeweils in den Schritt für Schritt-Anleitungen in Abschnitt [2.3.](#page-20-0)

#### <span id="page-16-0"></span>2.2.1 Volumes

Im Register *Volumes* werden zwei Arten von Volumes festgelegt: Zum einen das Startvolume, wo später Mac OS 7-9 installiert wird und die lokalen Daten liegen. Zum anderen ein Volume, das zum Datenaustausch mit Mac OS X benutzt wird, dort aber nur als Ordner erscheint. Der Einfachheit halber sollte man diese Volumes im gleichen Ordner sichern — normalerweise legt man dafür in *˜ /Dokumente/* einen Ordner *SheepShaver* an, wo man alles speichert (eine Alternative ist der *˜ /Library*-Ordner). Mit Klick auf *Create...* erhält man einen Dialog, wo man die Details zur Volume-Erzeugung eingeben kann (Abbildung [2.10\)](#page-16-2). Das linke Feld *Directories* dient zur Navigation auf der Festplatte — der Eintrag *../* führt jeweils eine Ebene höher. Die etwas erhabene Fläche oben im Fenster zeigt den Pfad zum aktuellen Ordner an. Die Navigation beginnt auf der obersten Ebene der Festplatte: von dort aus muss man sich via *Users/* bis zum eigenen *Dokumente*-Ordner durchklicken. Der Eintrag *Size* definiert die Grösse des neuen Volumes in Megabyte (MB), ins Feld *Selection* wird der Name des Volumes eingetragen. Mit Klick auf *OK* schliesslich wird das Volume (bzw. das Volume-Image) erzeugt. Das dauert je nach gewählter Grösse ein paar Sekunden oder Minuten, nachher erscheint das Volume in der Liste (Abbildung [2.11\)](#page-17-1).

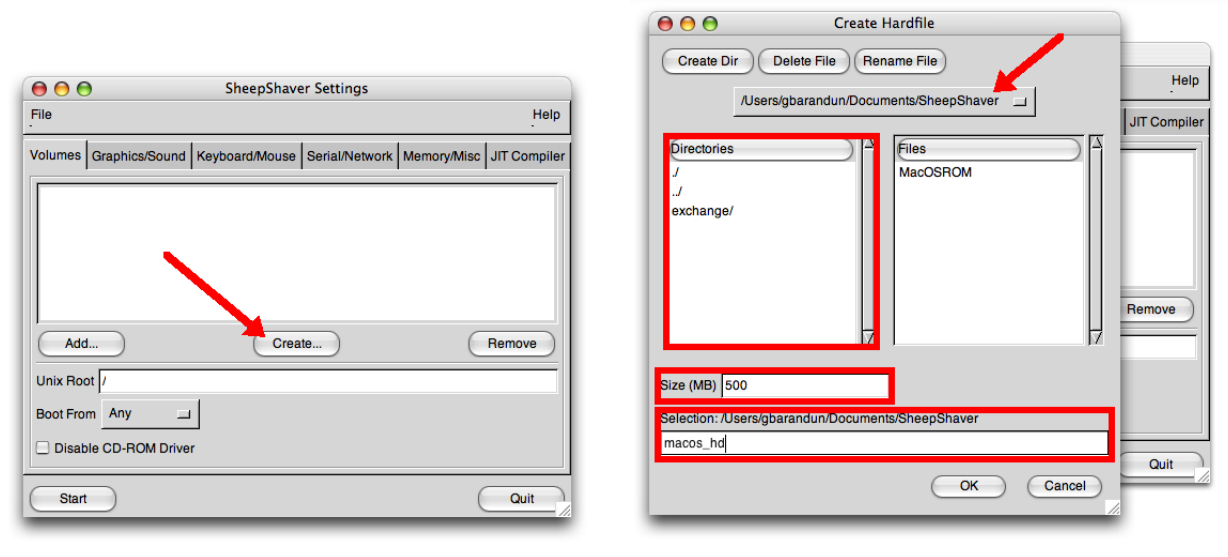

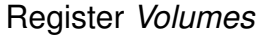

Register *Volumes* Erzeugen eines neuen Volumes

<span id="page-16-2"></span>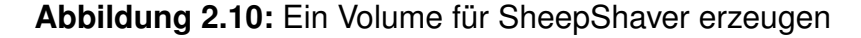

#### <span id="page-16-1"></span>2.2.2 Grafik und Ton

Im Register *Graphics/Sound* (Abbildung [2.12\)](#page-17-2) werden die grundlegenden Bildschirm- und Toneinstellungen gemacht. Die QuickDraw Beschleunigung (*QuickDraw Acceleration*) hat z. T. noch Fehler, sollte aber aktiviert werden.

In *Video Type* kann angegeben werden, ob SheepShaver im Vollbild-Modus (*Fullscreen*, ganzer Bildschirm wird eingenommen) oder im Fenster-Modus (*Window*, ein einzelnes Fenster beinhaltet die ganze "alte" Mac OS-Umgebung) operieren soll. Im Normalfall sollte hier der Fenstermodus

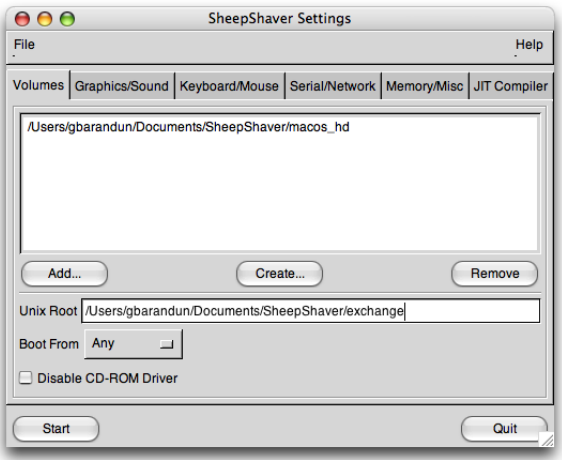

<span id="page-17-1"></span>**Abbildung 2.11:** Volume wurde hinzugefügt

gewählt werden, da er schneller ist als der Fullscreen-Modus. Die Auflösung im Vollbild-Modus wird auf die tatsächliche Grösse des Monitors aufgebläht, was auf Flachbildschirmen zu einem unscharfen Bild führt. Wer wiederum, um das zu vermeiden, die Auflösung in Fullscreen auf *Maximum* stellt, riskiert Darstellungsfehler und Artefakte.

Die *Window Refresh Rate* (nur im Fenster-Modus verfügbar) sollte niedrig eingestellt werden, SheepShaver wird dadurch schneller — 7.5 MHz als Standardeinstellung ist meist richtig.

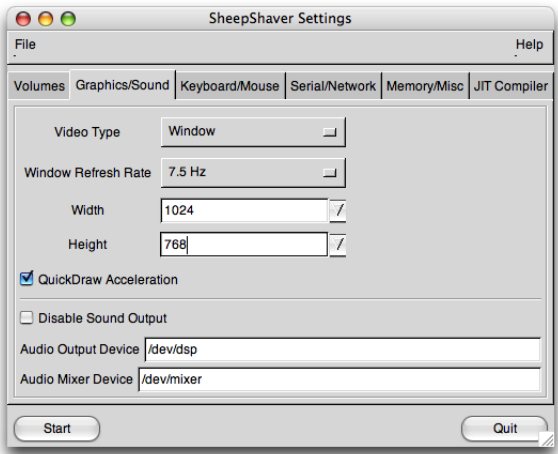

<span id="page-17-2"></span>**Abbildung 2.12:** Grafik-Einstellungen

Wer den Rechenaufwand weiter reduzieren will, kann auch den Ton deaktivieren (*Disable Sound Output* aktivieren), verzichtet dann aber natürlich auf jegliche Soundausgabe aus dem Gast-OS.

#### <span id="page-17-0"></span>2.2.3 Tastatur und Maus

Im Register *Keyboard/Mouse* wird die Ansteuerung der Tastatur und der Maus konfiguriert (Abbildung [2.13\)](#page-18-2).

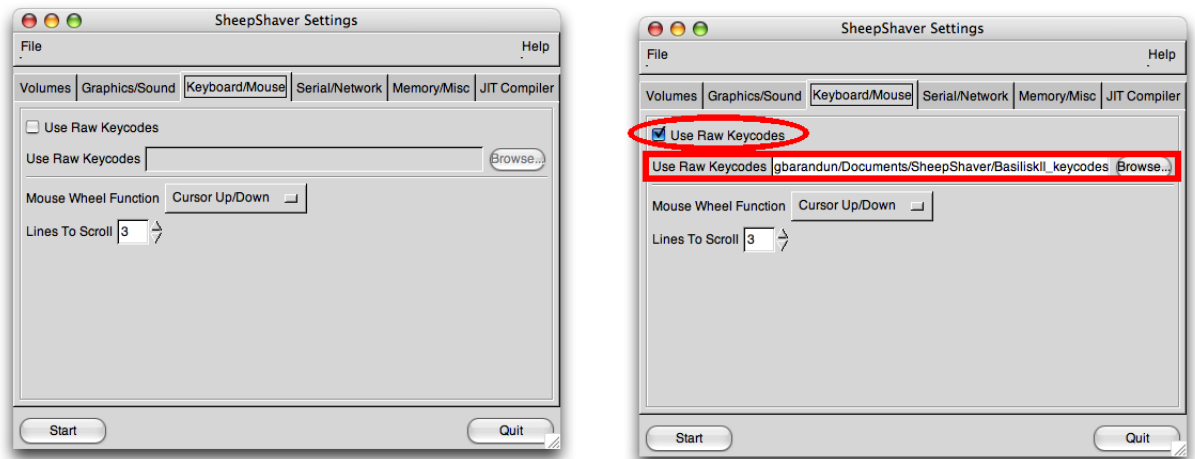

<span id="page-18-2"></span>**Abbildung 2.13:** Tastatur und Maus

SheepShaver funktioniert, ohne dass hier Anpassungen vorgenommen werden (Abbildung [2.13,](#page-18-2) links), allerdings sind dann einige Tasten falsch oder gar nicht belegt. Wenn man kompletten Zugriff auf die Tastatur will, braucht man ein

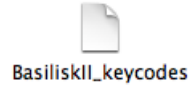

*keycode* File, das man am leichtesten von einer anderen klassischen Mac-Emulation, nämlich von Basilisk II [übernimmt](http://www.atpm.com/12.09/classic.shtml)<sup>[18](#page-18-3)</sup>. Nachdem man Basilisk II [heruntergeladen](http://www.gibix.net/projects/basilisk2/files/BasiliskII-1.0-0.20060501.2.MacOSX.tar.bz2)<sup>[19](#page-18-4)</sup> hat, dekomprimiert man die Datei (falls das nicht automatisch geschieht) durch Doppelklick. Die Datei *BasiliskII\_keycodes* wird in den SheepShaver-Ordner bewegt, danach markiert man die Option *Use Raw Keycodes* im SheepShaver GUI. Mit *Browse...* wird das *keycode*-File angeben (Abbildung [2.13,](#page-18-2) rechts). Nach der Installation des Gast-OS muss man, damit die Tastatur richtig funktioniert, im Kontrollfeld *Tastatureinstellungen* des Gast-OS die richtige Tastaturbelegung (passend zur tatsächlich vorhandenen Tastatur) wählen (siehe Abschnitt [2.3.2](#page-32-0) auf Seite [29\)](#page-32-0)!

Falls ein Mausrad vorhanden ist, kann dieses auch im Gast-OS über die Funktion *Mouse Wheel Function* verwendet werden.

### <span id="page-18-0"></span>2.2.4 Serielle Anschlüsse und Netzwerk

Mit SheepShaver ist es sogar möglich, das Gast-OS ins Internet zu bringen. Dazu muss lediglich im Register *Serial/Network* bei *Ethernet Interface* der Eintrag *slirp* (entspricht einem internen DHCP-Server) gemacht werden (Abbildung [2.14\)](#page-19-1). Modem- und Printer Port haben auf neueren Systemen allerdings kaum noch Verwendung.

### <span id="page-18-1"></span>2.2.5 Arbeitsspeicher und ROM-Datei

Im Register *Memory/Misc* wird dem Gastbetriebssystem eine bestimmte Menge Arbeitsspeicher zugewiesen. Diese sollte sich nach dem installierten System richten: Mac OS 7.x kommt mit 128MB im Allgemeinen gut aus. Mac OS 8.5 und höher verlangen nach mehr: 256MB sollten es sein, für Mac OS 9 auch 512MB.

<span id="page-18-3"></span><sup>18</sup><http://www.atpm.com/12.09/classic.shtml>

<span id="page-18-4"></span><sup>19</sup><http://www.gibix.net/projects/basilisk2/files/BasiliskII-1.0-0.20060501.2.MacOSX.tar.bz2>

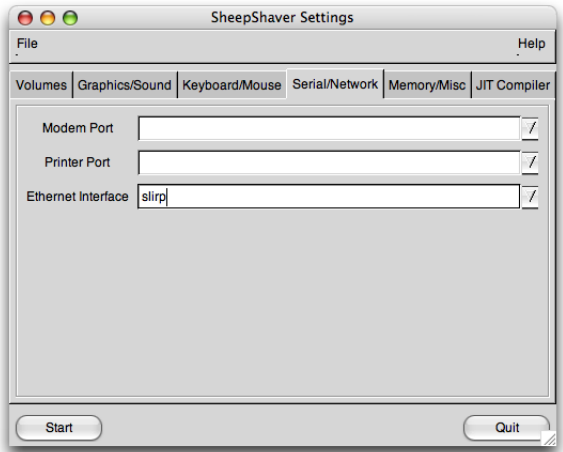

<span id="page-19-1"></span>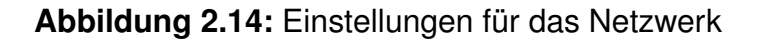

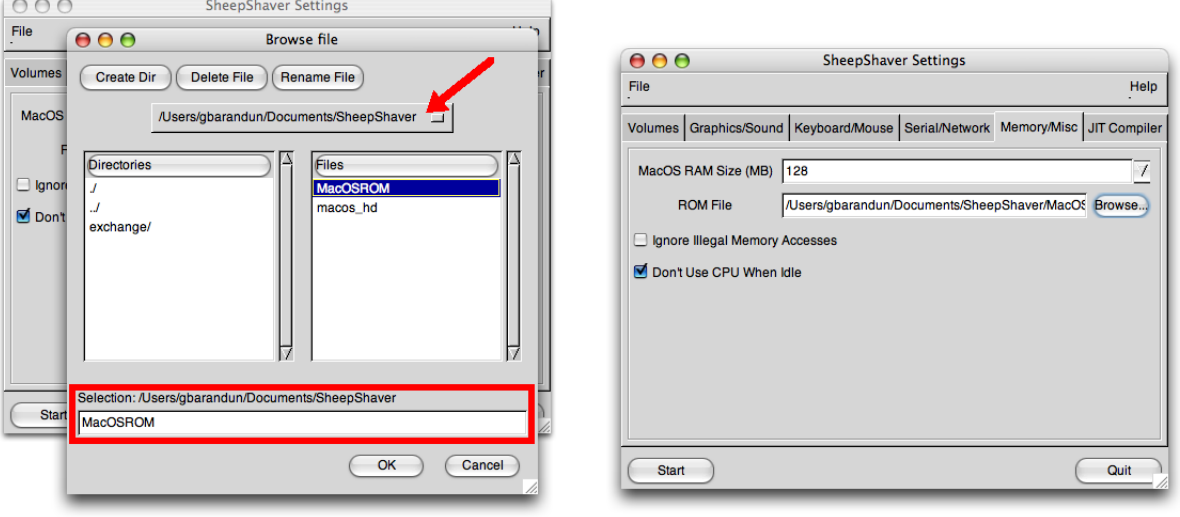

ROM File wählen Register *Memory/Misc* 

<span id="page-19-2"></span>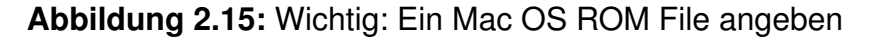

In diesem Register wird auch der Speicherort des Mac OS ROM-Files angegeben — ein Klick auf *Browse...* öffnet einen Dialog, mit welchem man durch die Festplattenhierarchie navigiert. Einmal am richtigen Ort angelangt, wird das ROM-File ausgewählt und mit Klick auf *OK* bestätigt (Abbildung [2.15\)](#page-19-2).

Das Kästchen *Don't use CPU when idle* sollte aktiviert werden — auf diese Weise braucht Sheep-Shaver weniger Rechenleistung, wenn das Gast-OS keine Aktivität aufweist. Solange SheepShaver aktiv ist, kann es allerdings den Ruhezustand von Mac OS X verhindern.

### <span id="page-19-0"></span>2.2.6 JIT Compiler

Das letzte Register erlaubt die Aktivierung des JIT (Just In Time) Compilers. Aus Performance-Gründen sollte dieser aktiviert werden (Abbildung [2.16\)](#page-20-2).

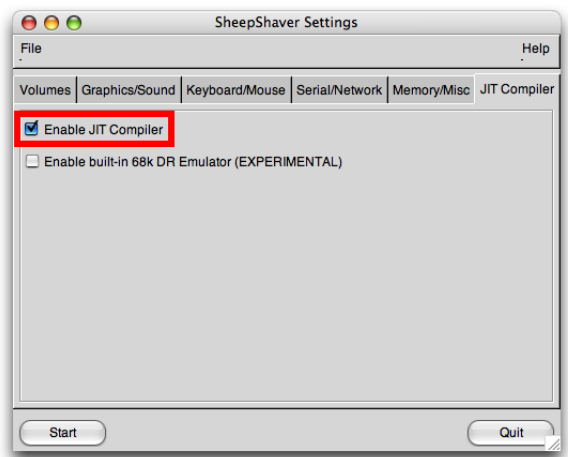

<span id="page-20-2"></span>**Abbildung 2.16:** JIT Einstellungen

SheepShaver GUI kann nach der Konfiguration und während SheepShaver selber läuft beendet werden, am besten über den Programmumschalter (Apfel-Tab): einfach die Taste *Q* drücken, wenn SheepShaver GUI umrahmt ist.

# <span id="page-20-0"></span>2.3 Gastbetriebssystem installieren

Der folgende Abschnitt zeigt, wie man das eigentliche Betriebssystem (Mac OS) installiert. Dabei werden zwei Varianten behandelt: Installation von Mac OS 7.5.3 mit Update auf 7.5.5. Diese Variante kommt ohne Original-Mac OS CD aus. Der zweite Weg zeigt die Installation von Mac OS 9.0 mit Update auf 9.0.4, die nach einer bootfähigen Original-CD verlangt. Die Anleitung zeigt jeweils im Detail die Konfiguration, wie sie in Abschnitt [2.2](#page-15-0) schon vorweg genommen wurde.

Prinzipiell ist das Vorgehen (nach der Installation von SheepShaver) dasselbe:

- 1. SheepShaver-Ordner erzeugen
- 2. Mac OS ROM platzieren und in SheepShaver GUI angeben (vergleiche Abschnitt [2.2.5\)](#page-18-1)
- 3. Festplatte für SheepShaver erzeugen (vergleiche Abschnitt [2.2.1\)](#page-16-0)
- 4. Falls gewünscht Tastatur gemäss Abschnitt [2.2.3](#page-17-0) konfigurieren
- 5. Alle anderen SheepShaver-Einstellungen gemäss Abschnitt [2.2](#page-15-0) kontrollieren
- 6. Mac OS installieren

Nur im letzten Punkt unterscheiden sich die Varianten grundsätzlich.

#### <span id="page-20-1"></span>2.3.1 Variante 1: SheepShaver mit Mac OS 7.5.3/7.5.5

Nachdem man die Software für Mac OS 7.5.3 von Apple heruntergeladen hat, gilt es nun, das System in SheepShaver zu installieren. Leider ist das Installationsimage von Apple nicht startfähig, sodass man temporär von einem anderen System starten muss. Ausserdem muss das Mac OS ROM

"alt genug" sein, damit man mit Mac OS 7.5.5 überhaupt noch starten kann! Das bedeutet insbesondere, dass man das ROM aus dem Mac OS ROM Update 1.0 *nicht* verwenden kann. In Frage kommen aber insbesondere die ROMs der PowerMac Generationen 6100/7100/8100 bis 9600. Es gibt [Berichte](http://www.atpm.com/12.09/classic.shtml)<sup>[20](#page-21-0)</sup>, wonach SheepShaver mit einem ROM aus dem PowerMac 7200 nicht stabil läuft.

- $\blacktriangledown$  SheepShaver 1. SheepShaver-Programme. In */Applications* werden die beiden Programme SheepShaver SheepShaverGUI *SheepShaver* und *SheepShaver GUI* platziert.
- 2. SheepShaver-Ordner. Im Ordner *Dokumente* des Mac OS X-Benutzers wird der Ordner *SheepShaver* angelegt. Im SheepShaver-Ordner werden der *exchange*-Ordner und das Mac OS ROM platziert (Abbildung [2.17\)](#page-21-1).

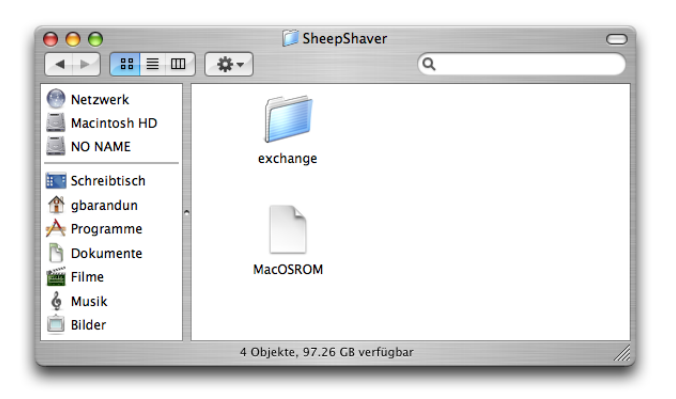

<span id="page-21-1"></span>**Abbildung 2.17:** SheepShaver Ordner: *exchange*-Festplatte und Mac OS ROM

3. SheepShaver GUI starten. Im SheepShaver GUI wird durch Klick auf *Browse...* im Register *Memory/Misc* das ROM-File angegeben (Abbildung [2.18\)](#page-21-2) und die Einstellungen gemäss Abschnitt [2.2](#page-15-0) vorgenommen.

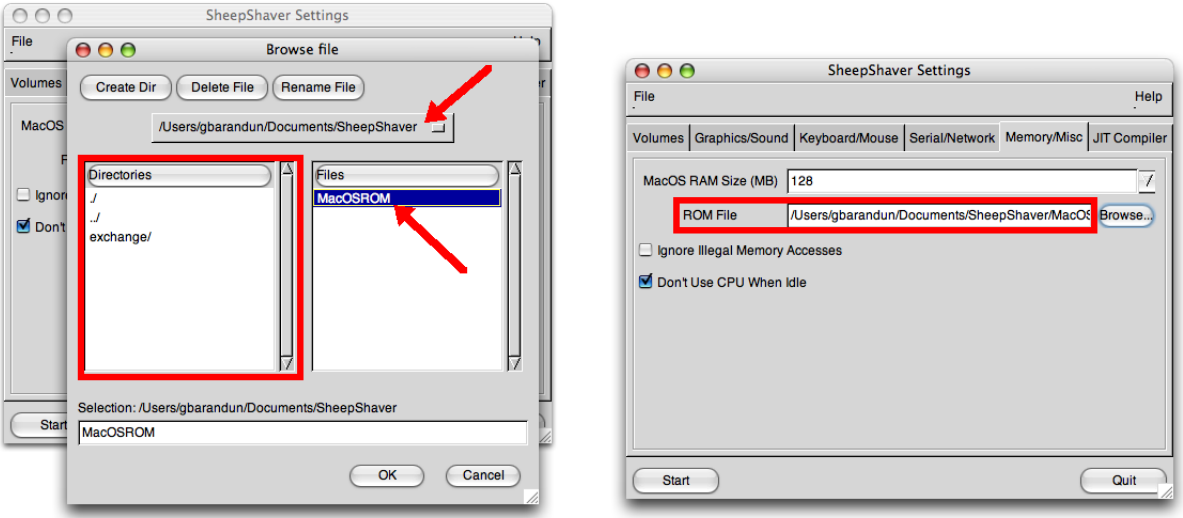

Mac OS ROM angeben... ... sodass es in der Konfiguration erscheint

<span id="page-21-2"></span>**Abbildung 2.18:** Mac OS ROM angeben

<span id="page-21-0"></span><sup>20</sup><http://www.atpm.com/12.09/classic.shtml>

- 4. Festplatte erzeugen. Für die Verwendung als späteres Startvolume wird nun ein Festplatten-Image erzeugt, im Beispiel aus Abbildung [2.10](#page-16-2) mit einer Kapazität von 500MB.
- 5. Temporäres Startvolume definieren. Damit die virtuelle Mac OS 7.x-Umgebung überhaupt starten kann, braucht man ein temporäres Start-system. Auf der Seite [Beginners' Guide to Emulating a Macintosh](http://www.emaculation.com/articles/intro.html)<sup>[21](#page-22-0)</sup>

findet man eine  $7.5.5$ -Starterdisk<sup>[22](#page-22-1)</sup>, welche dazu verwendet wird. Diese Starterdisk wird ebenfalls in den Ordner *SheepShaver* kopiert und muss im Register *Volumes* als zusätzliche Festplatte eingetragen werden (Abbildung [2.19\)](#page-22-2). Falls man auch von Mac OS X darauf zugreifen will (was nicht unbedingt nötig ist), muss das Suffix (Dateinamen-Erweiterung) zuerst von \*.hfv auf \*.dmg geändert werden (ein Doppelklick mountet dann die Starterdisk).

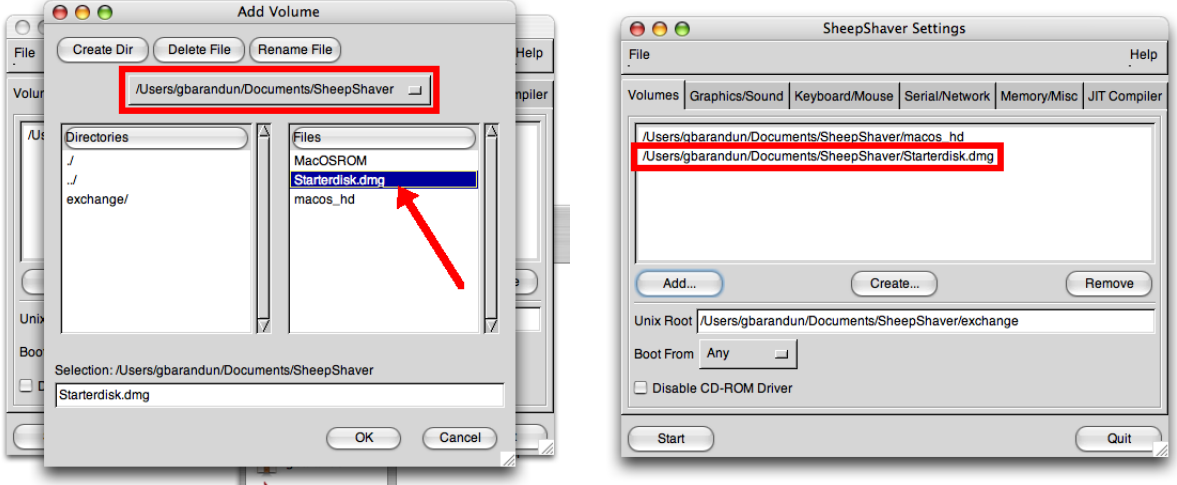

<span id="page-22-2"></span>**Abbildung 2.19:** Die Starterdisk als temporäres Volume angeben

6. SheepShaver starten. Nun muss SheepShaver gestartet werden, damit die als späteres Startvolume gedachte Festplatte initialisiert werden kann. Erst nach diesem Vorgang können Daten auf die Festplatte geschrieben werden. Sofort nach dem Starten von SheepShaver erscheint die Abfrage, ob die Festplatte initialisiert werden soll (Abbildung [2.20\)](#page-23-0) — nach der Eingabe des Namens (standardmässig *Macintosh HD*) wird dies mit Klick auf *Initialize* bestätigt.

Es folgt noch eine Meldung, dass beim Initialisieren alle Daten verloren gehen; ein Klick auf *Continue* initialisiert das 500MB Volume endgültig, und die Festplatte *Macintosh HD* erscheint auf dem Schreibtisch. Der mit Mac OS X gemeinsam genutzte Ordner wird *Unix* genannt.

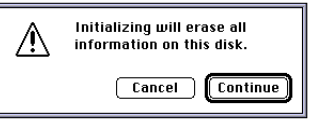

macos\_hd.dmd

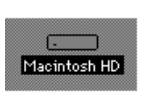

Danach wird das Gastsystem wieder ausgeschaltet (über das Menü *Spezial* im Finder von Mac OS 7.5.5). Achtung: damals blieben die Menüs noch nicht offen, wenn man sie angeklickt hatte...

7. Festplatten-Image für den Zugriff von Mac OS X aus vorbereiten. Das neu angelegte Festplatten-Image (für die *Macintosh HD* von SheepShaver) trägt kein Suffix. Um es in Mac OS X aktivieren zu können, muss man die Endung *\*.dmg*

an die Datei *macos\_hd* anhängen. Nachdem man die Warnmeldung mit Klick auf *Hinzufügen* bestätigt hat (Abbildung [2.21\)](#page-23-1), aktiviert ein Doppelklick das Image.

<span id="page-22-0"></span><sup>21</sup><http://www.emaculation.com/articles/intro.html>

<span id="page-22-1"></span><sup>22</sup><http://www.emaculation.com/articles/starterdisk.zip>

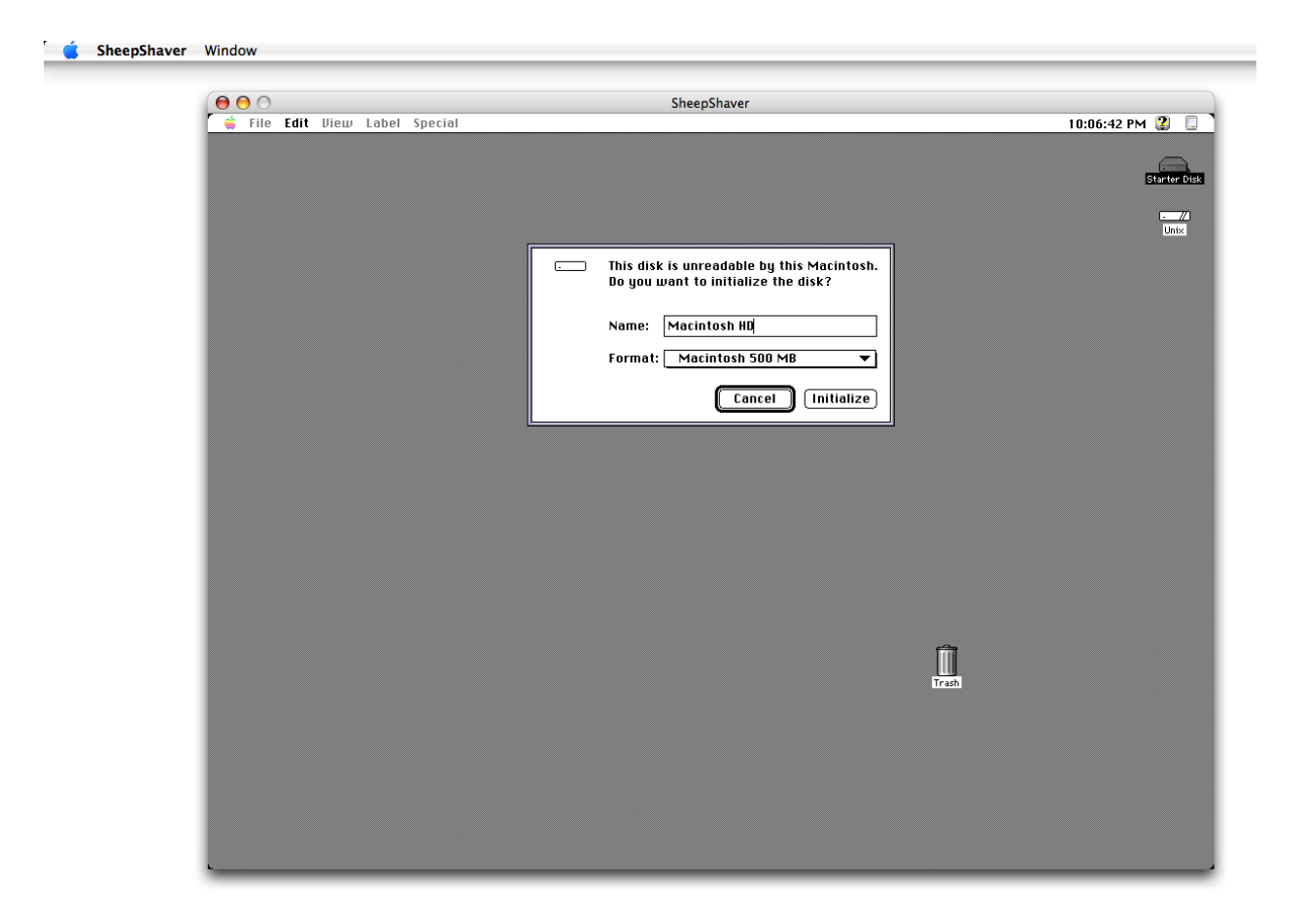

**Abbildung 2.20:** Erster Start von SheepShaver

<span id="page-23-1"></span><span id="page-23-0"></span>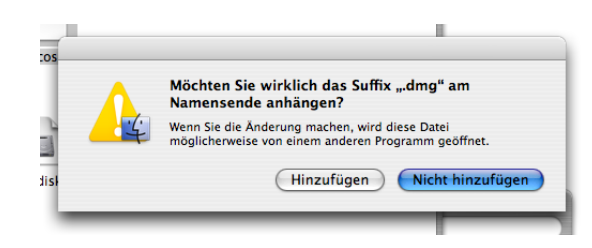

**Abbildung 2.21:** Umbenennen bestätigen: Klick auf *Hinzufügen*

8. Dateien für die Installation von Mac OS 7.5.3 kopieren. Die Mac OS 7.5.3-Dateien von Apple liegen in einem älteren Image-Format vor, das Mac OS X nicht ohne weiteres erkennt. Um das Installationsprogramm auf das Festplatten-Image von SheepShaver zu kopieren, muss man aber Zugriff auf die enthaltenen Daten haben. Allein durch das Umbenennen der Dateien kann man aber das Image für die Verwendung in Mac OS X umwandeln.

Tabelle [2.2](#page-23-2) zeigt, wie die Dateien vor und nach der Umwandlung benannt sind.

**Tabelle 2.2:** Umbenennen der Dateien aus dem System 7.5.3-Download

<span id="page-23-2"></span>

| Originalname                                                            |                                | neuer Name |
|-------------------------------------------------------------------------|--------------------------------|------------|
| D-System 7.5.3-01of17.smi $\longrightarrow$ D-System 7.5.3.dmg          |                                |            |
| D-System 7.5.3-02of17.part $\longrightarrow$ D-System 7.5.3.002.dmgpart |                                |            |
| .                                                                       | $\longrightarrow \quad \ldots$ |            |
| D-System 7.5.3-17of17.part $\longrightarrow$ D-System 7.5.3.017.dmgpart |                                |            |

Da immerhin 16 Dateien (*...02of17.part* bis *...17of17.part*) systematisch umbenannt werden müs-sen, verwendet man dazu das Programm [Renamer](http://www.power4mac.com/renamer/)<sup>[23](#page-24-0)</sup> (Donationware), mit den Einstellungen wie in Abbildung [2.22](#page-24-1) gezeigt (einfach alle *\*.part*-Dateien ins Programmfenster ziehen).

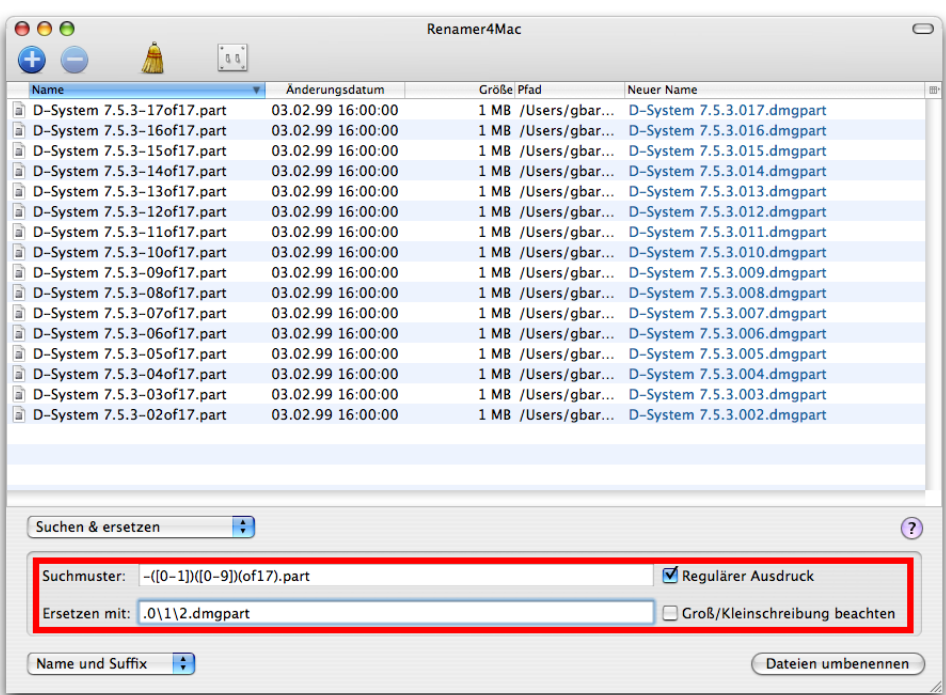

**Abbildung 2.22:** Renamer4Mac: Mehrere Dateien unter Beibehaltung eines Musters schnell umbenennen

<span id="page-24-1"></span>Die erste Datei wird nachher manuell umbenannt (Abbildung [2.23\)](#page-24-2) und muss *D-System 7.5.3.dmg* heissen.

D-System 7.5.3.dmg - 8

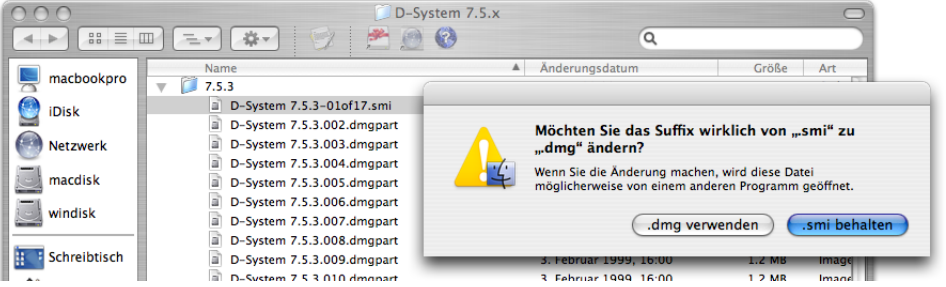

<span id="page-24-2"></span>**Abbildung 2.23:** Erste Datei in *\*.dmg* umbenennen

Nun wird das Image *D-System 7.5.3.dmg* mit einem Doppelklick aktiviert. Die Inhalte müssen in das schon vorher aktivierte Festplatten-Image der *Macintosh HD* kopiert werden (Abbildung [2.24\)](#page-25-0).

Die vier Dateien des 7.5.5-Updates sollten gleich mitkopiert werden, ausserdem auch das Programm [Disk Copy in der Version 6.3.3](http://download.info.apple.com/Apple_Support_Area/Apple_Software_Updates/English-North_American/Macintosh/Utilities/Disk_Copy/Disk_Copy_6.3.3.smi.bin)[24](#page-24-3): Das heruntergeladene \*.bin-File des Programmes Disk Copy wird ebenfalls auf das Macintosh HD-Image kopiert (Disk Copy 4.2 würde

<span id="page-24-3"></span><span id="page-24-0"></span><sup>23</sup><http://www.power4mac.com/renamer/>

<sup>24</sup>[http://download.info.apple.com/Apple\\_Support\\_Area/Apple\\_Software\\_Updates/English-](http://download.info.apple.com/Apple_Support_Area/Apple_Software_Updates/English-North_American/Macintosh/Utilities/Disk_Copy/Disk_Copy_6.3.3.smi.bin)

[North\\_American/Macintosh/Utilities/Disk\\_Copy/Disk\\_Copy\\_6.3.3.smi.bin](http://download.info.apple.com/Apple_Support_Area/Apple_Software_Updates/English-North_American/Macintosh/Utilities/Disk_Copy/Disk_Copy_6.3.3.smi.bin)

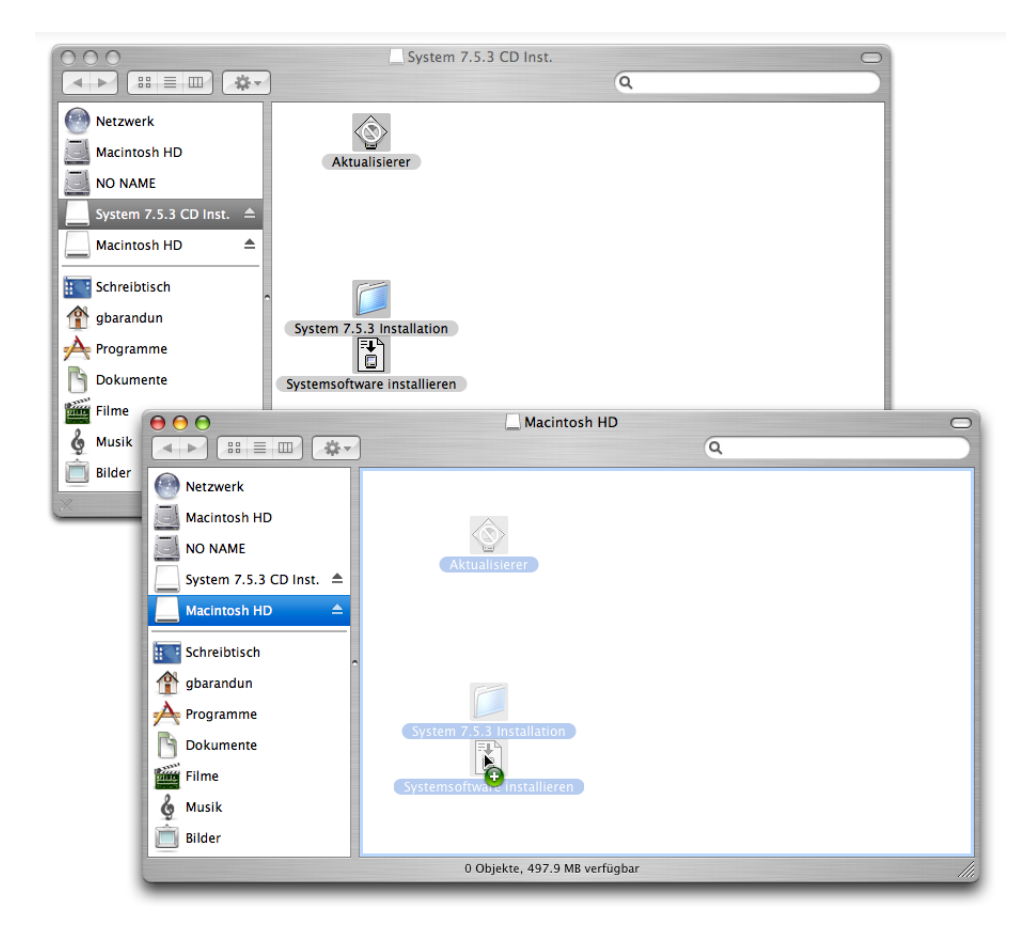

**Abbildung 2.24:** Kopieren der Installationsdateien nach *Macintosh HD*

<span id="page-25-0"></span>zum Bearbeiten der 7.5.5-Update-Images genügen, verlangt aber nach einem hardwareseitig vorhandenen Floppy-Laufwerk). Die *Macintosh HD* sieht nach allen Kopiervorgängen so aus wie in Abbildung [2.25.](#page-25-1)

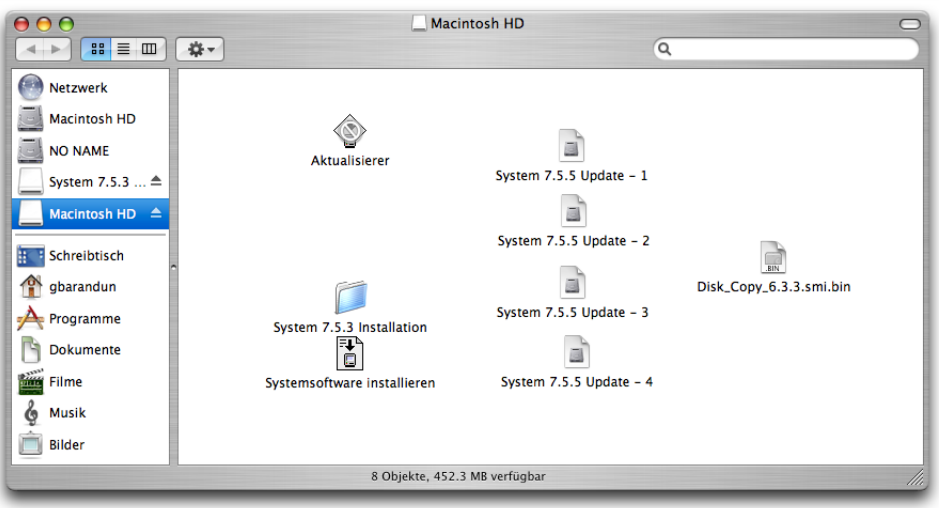

**Abbildung 2.25:** Macintosh HD mit allen Dateien für die Mac OS 7.5.5 Installation

<span id="page-25-1"></span>Nach Abschluss des Kopiervorganges können beide Images ausgeworfen werden.

Das Festplatten-Image *macos-hd* von SheepShaver muss nun wieder umbenannt werden, damit es von SheepShaver erkannt wird. Das kann nicht im Finder direkt passieren, da dort nur die *Anzeige* des Suffix ausgeschaltet würde. Stattdessen öffnet man das Informationsfenster (*macos-hd* auswählen und Menü *Ablage - Information* wählen) und löscht dort im Feld *Name und Suffix* die Zeichen *.dmg*. Die Änderung muss bestätigt werden (Abbildung [2.26\)](#page-26-0).

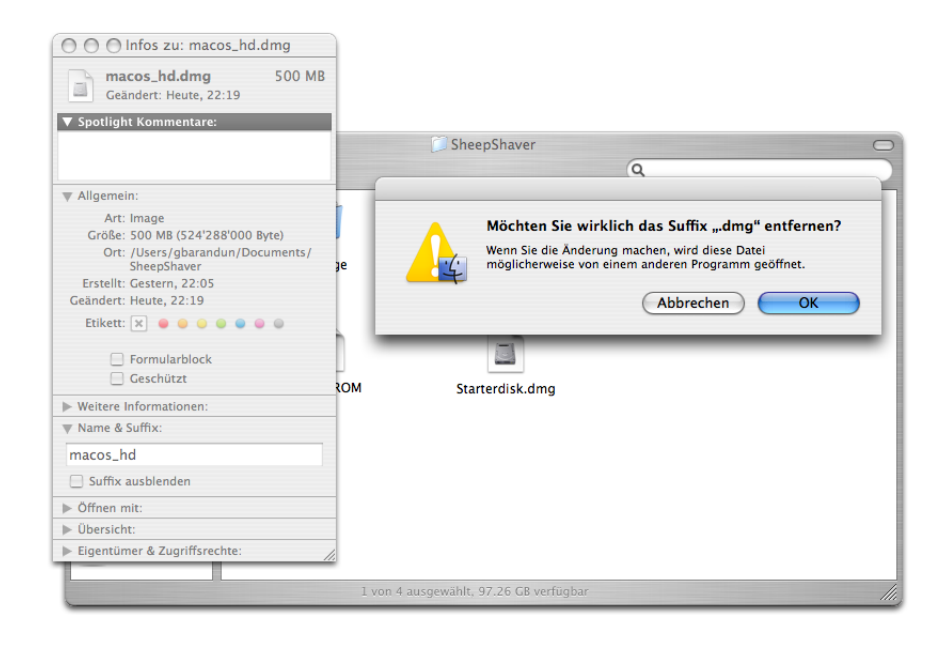

<span id="page-26-0"></span>**Abbildung 2.26:** Festplatten-Image wieder umbenennen

9. Mac OS 7.5.3 auf Macintosh HD des Gast-OS installieren. SheepShaver wird nochmals mit dem temporären System auf der *Starterdisk* gestartet. Nun liegen aber alle Installationsdateien für System 7.5.3 auf der Macintosh HD (des Gast-OS), und ein Doppelklick auf das Installer-Symbol startet die Systeminstallation (Abbildung [2.27\)](#page-26-1). Hier folgt man einfach den Anweisungen auf dem Bildschirm. Falls man später aus Mac OS 7.5.x ins Internet gelangen will, sollte man bei der manuellen Installation *Netzwerke & Kommunikation* unbedingt mitinstallieren!

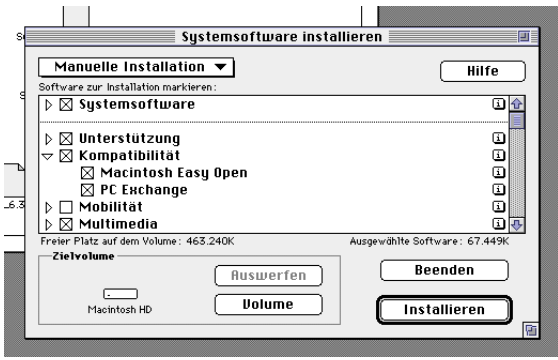

<span id="page-26-1"></span>**Abbildung 2.27:** System 7.5.3 installieren

Name

**D** Trashes<br> **A Mattim system**<br> **A** SimpleText

**D** System Folder

Starter Disk **■** 

folder 806K application pr 58K application pr

 $-$  folder

Size Kind

10. Update auf 7.5.5. Nach Abschluss der 7.5.3-Installation wird gleich das Update auf 7.5.5 noch aufgespielt, um das "aktuellste" System zu haben. Auf der Starterdisk befindet sich das Programm *Alladin ExpanderTM5.5 Installer*, das doppelt an-

geklickt wird. Es installiert den Stuffit Expander in einer Version für Mac OS 7.x. Nach der Bestätigung diverser Dialoge wählt man einen Installationsordner (z. B. einen Ordner *Programme* auf der *Macintosh HD* des Gast-OS) und installiert den Expander. Nach Abschluss der Installation hat man ein *Stuffit ExpanderTM*-Alias auf dem Schreibtisch.

Bevor nun weiter installiert wird, startet man Mac OS 7.5 neu (*Shutdown* im Menü *Special* wählen) und entfernt dann im SheepShaver GUI die Starterdisk aus den Volumes (Register *Volumes*, *.../Starterdisk.dmg* einmal anklicken und *Remove* wählen).

Mit Klick auf *Start* im SheepShaver GUI wird das neu installierte 7.5.3 als Startsystem für SheepShaver verwendet. Der Alias für Stuffit Expander ist verschwunden, da er ursprünglich auf dem damaligen Startvolume, der *Starterdisk* ange-

legt wurde. Das Programm selber wurde in den neu erstellten Ordner *Programme/Stuffit ExpanderTM5.5* installiert. Diesen öffnet man, und zieht das *Disk\_Copy6.3.smi.bin*-File auf der *Macintosh HD* auf das Stuffit Expander Symbol. Nach einem Moment erscheint eine (virtuelle) Diskette auf dem Schreibtisch, die das Programm *Disk Copy* enthält. Dieses kopiert man ebenfalls in den Ordner *Programme* des Gast-OS, nachher kann man die Diskette "auswerfen" (auf den Papierkorb ziehen).

Als nächstes wählt man alle *System 7.5.5 Update...*-Dateien aus und zieht sie (Drag & Drop) auf das Disk Copy-Symbol. Sie werden auf dem Schreibtisch gemountet. Auf der ersten Diskette startet man den Installer und folgt den Anweisungen auf dem Bildschirm (Abbildung [2.28\)](#page-27-0).

<span id="page-27-0"></span>**Abbildung 2.28:** 7.5.5 Update installieren

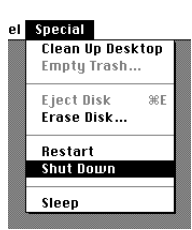

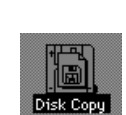

Nach der Installation muss ein Neustart durchgeführt werden. Nachher können alle markierten Dateien aus Abbildung [2.29](#page-28-1) weggeworfen werden.

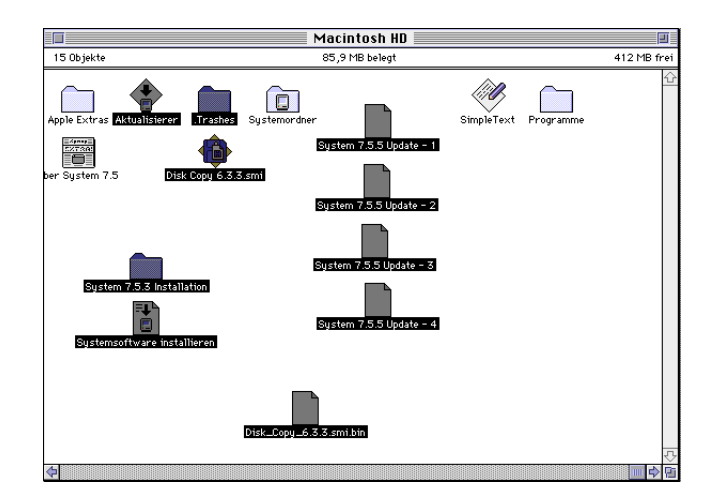

<span id="page-28-1"></span>**Abbildung 2.29:** Aufräumen. . .

Damit ist die Installation von Mac OS 7.5.5 abgeschlossen.

11. Starterdisk löschen. Die Starterdisk (in *˜/Dokumente/SheepShaver/*) ist nun nicht mehr notwendig und kann in den Papierkorb gelegt werden. Für spätere Installationen sollte man sie aber aufbewahren (wie alle Installationsdateien)!

#### <span id="page-28-0"></span>2.3.2 Variante 2: SheepShaver mit Mac OS 9.0.4

Die grosse Mehrheit, welche sich einen Classic-Ersatz auf Intel-Macs wünscht, wird wohl das neust-mögliche System, in diesem Fall 9.0.4, einsetzen wollen. Dieses System ist nicht gratis erhältlich, wird allerdings auch nicht mehr verkauft. Man muss also im Besitz einer Mac OS 9.0.x-CD sein, eine hardwarespezifische CD (z. B. PowerMac G4) funktioniert mit einem Trick auch (siehe Seite [27\)](#page-30-0).

- $\blacktriangledown$  SheepShaver 1. SheepShaver Programme. In */Applications* werden die beiden Programme SheepShaver SheepShaverGUI *SheepShaver* und *SheepShaver GUI* platziert.
- 2. SheepShaver-Ordner. Im SheepShaver-Ordner werden der *exchange*-Ordner und das Mac OS ROM platziert (Abbildung [2.17](#page-21-1) auf Seite [18\)](#page-21-1). Es sollte das ROM aus dem *Mac OS ROM Update 1.0* verwendet werden.
- 3. SheepShaver GUI starten. Im SheepShaver GUI wird durch Klick auf *Browse...* im Register *Memory/Misc* das ROM-File angegeben (Abbildung [2.18](#page-21-2) auf Seite [18\)](#page-21-2) und die Einstellungen gemäss Abschnitt [2.2](#page-15-0) vorgenommen.
- <span id="page-28-2"></span>4. Festplatte erzeugen. Für die Verwendung als späteres Startvolume wird nun ein Festplatten-Image erzeugt, bei Verwendung von Mac OS 9 mindestens 1GB gross (Abbildung [2.30,](#page-29-0) 1000MB eintragen).
- 5. Mac OS 9-CD einlegen. Nun wird eine startfähige Mac OS 9-CD eingelegt und SheepShaver gestartet (aus SheepShaver GUI den Button *Start* drücken). Die CD wird als Startsystem erkannt und Mac OS 9 startet auf. Der Schreibtischhintergrund besteht dabei aus Bildern einer CD als Hinweis auf das Startvolume (Abbildung [2.31\)](#page-29-1).

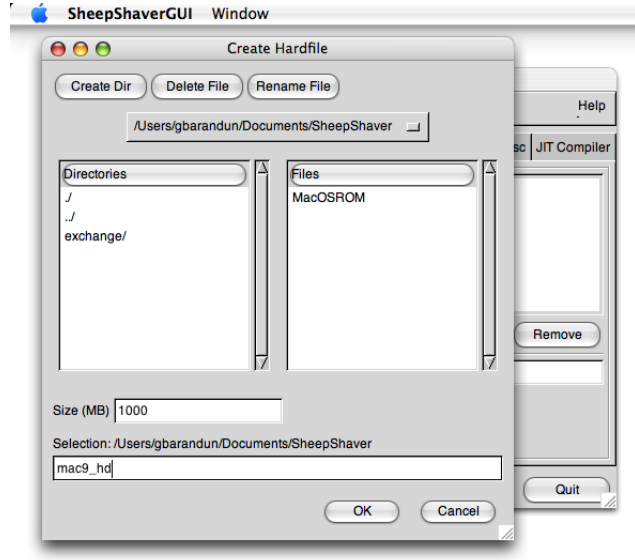

**Abbildung 2.30:** Festplatte für Mac OS 9 erzeugen

<span id="page-29-0"></span>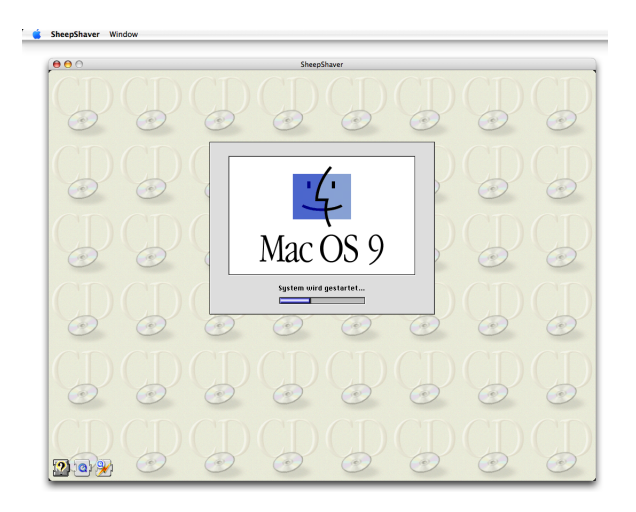

<span id="page-29-1"></span>**Abbildung 2.31:** Aufstarten von der Mac OS 9 CD

- 6. Festplatte initialisieren. Beim ersten Systemstart von der CD ist die in Schritt [4](#page-28-2) erzeugte Festplatte noch unformatiert, weshalb ein Dialog zum Initialisieren des Volumes erscheint (Abbildung [2.32\)](#page-30-1). In Mac OS 9 sollte man das Format *Mac OS Extended* wählen. Nach dem Klick auf *Initialisieren* und der letzten Bestätigung mit *Fortfahren* erscheint das neue Volume auf dem Schreibtisch von Mac OS 9.
- 7. Mac OS 9 installieren.
	- (a) Original Mac OS 9-CD, nicht rechnergebunden. Die Installation von einer Original-CD ist denkbar einfach: das Installationsprogramm auf der CD doppelklicken und den Anweisungen auf dem Bildschirm folgen. Die vorher initialisierte Festplatte wird dabei als Zielvolume ausgewählt. Abbildung [2.33](#page-30-2) zeigt die Installation für die englische Variante von Mac OS 9.0.0.

Nach der Installation wird aus dem Menü *Spezial* der Eintrag *Neustart* gewählt — nun startet SheepShaver vom eben installierten System auf. Der ewig nervende Systemas-

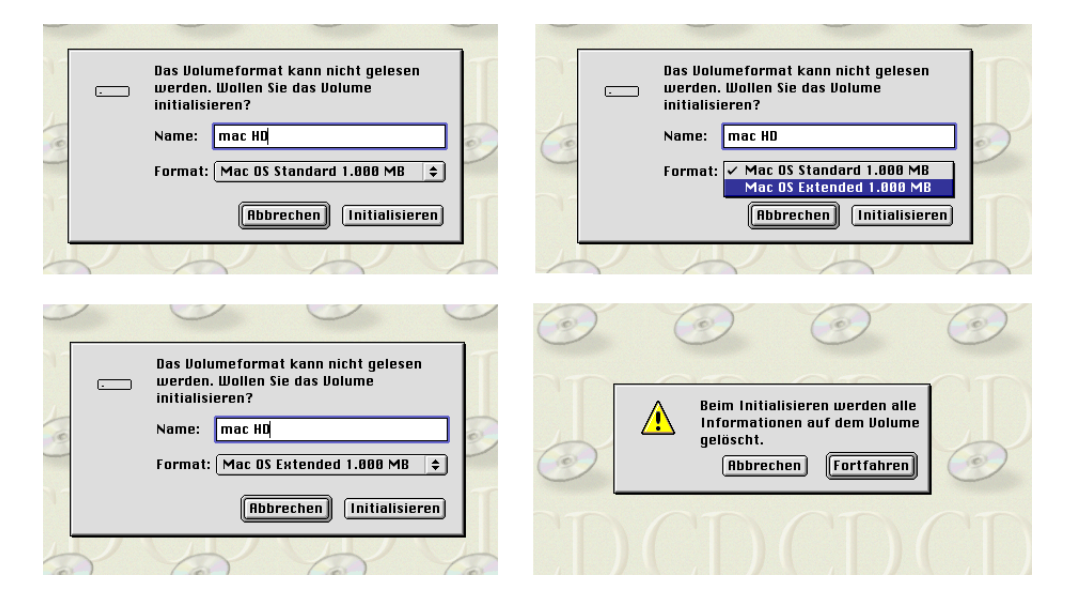

**Abbildung 2.32:** Formatieren der Festplatte nach dem ersten Start von Mac OS 9

<span id="page-30-1"></span>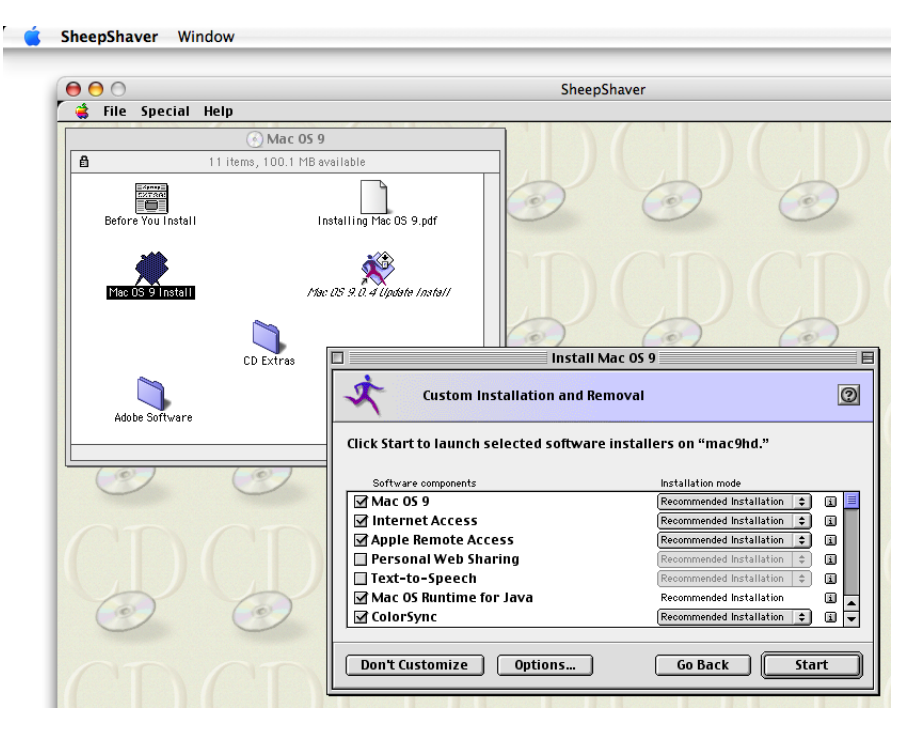

#### **Abbildung 2.33:** Installation des (englischen) Mac OS 9 von der Original-CD

<span id="page-30-2"></span>sistent will durch die Konfiguration des Systems führen, die aber auch nachträglich vorgenommen werden kann, weshalb er ohne weiteres beendet werden kann.

<span id="page-30-0"></span>(b) Rechnergebundene Mac OS 9-CD. Bei den CDs, die z. B. mit einem PowerMac G4 ausgeliefert wurden, funktioniert zwar das Aufstarten von SheepShaver, das System lässt sich dann allerdings nicht auf das Startvolume installieren, da nicht die richtige Hardware vorliegt. Mit einem [Trick](http://xlr8yourmac.com/feedback/Classic_on_Intel_Macs.html)[25](#page-30-3) umgeht man diese Barriere: Es muss von der *Software*

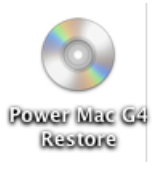

*Restore* genannten CD aufgestartet werden. Im Ordner *Konfigurationen* befindet sich eine Datei namens *PowerMac G4 HD.img*, welche ein komplettes, startfähiges System

<span id="page-30-3"></span><sup>25</sup>[http://xlr8yourmac.com/feedback/Classic\\_on\\_Intel\\_Macs.html](http://xlr8yourmac.com/feedback/Classic_on_Intel_Macs.html)

enthält (Abbildung [2.34\)](#page-31-0). Mit Hilfe des Programmes *Disk Copy* (im Ordner *Dienstprogramme* auf der CD) mountet man dieses Image (Drag & Drop auf die Programmfläche).

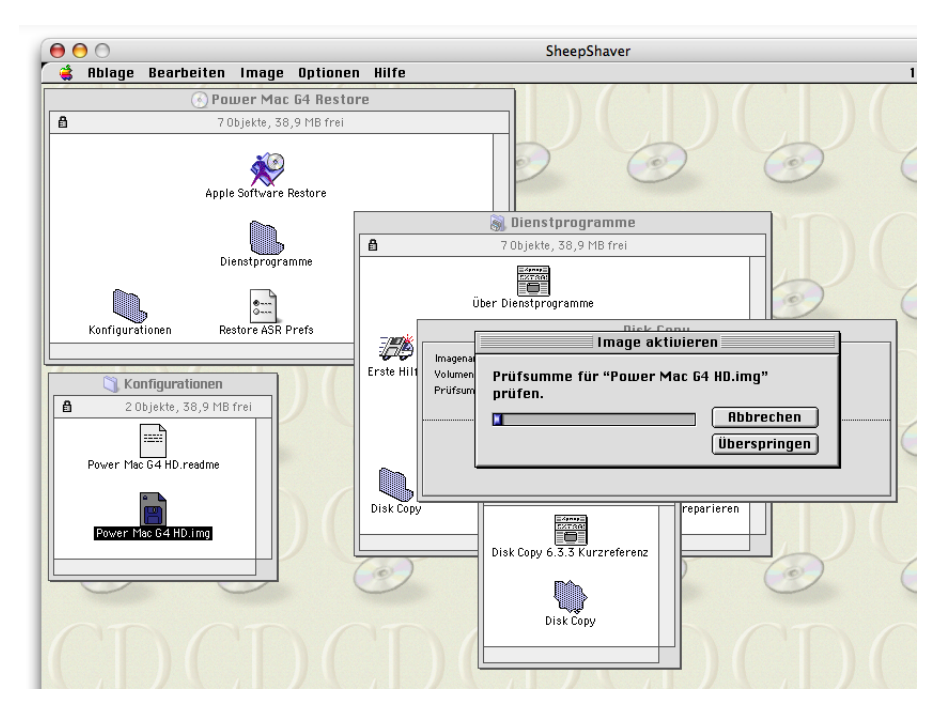

**Abbildung 2.34:** HD Image vom PowerMac G4 mounten

<span id="page-31-0"></span>Die Inhalte des gemounteten Image *Macintosh HD* kopiert man komplett auf das Startvolume von SheepShaver, in Abbildung [2.35](#page-31-1) *Mac HD* genannt. (Der Name der virtuellen Festplatte spielt natürlich keine Rolle — falls man ein Dualboot-System einrichten will, sollte man die verschiedenen Festplatten aber auch unterschiedlich benennen, z. B. *Mac 7 HD* und *Mac 9 HD*).

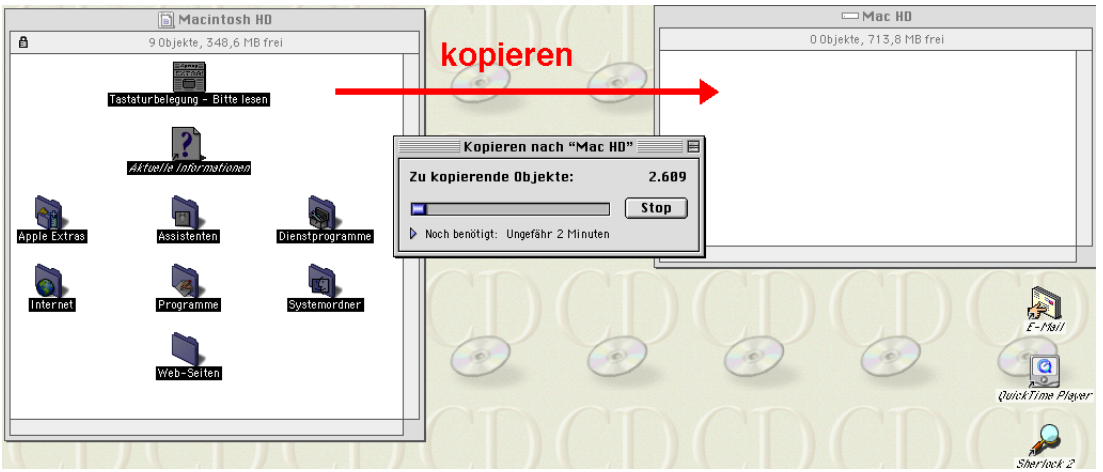

<span id="page-31-1"></span>**Abbildung 2.35:** Inhalte des Image kopieren

Nach einem Neustart warnt das System bei entfernter Software Restore CD vor einer nicht vorhandenen Datei — die Meldung kann einfach mit Klick auf *OK* ignoriert werden. Schliesslich hat man ein vollständiges System 9.0.x, das ggf. noch auf 9.0.4 geupdated werden muss (siehe unten).

8. Update auf Mac OS 9.0.4 (falls nötig). Falls man Mac OS 9 in einer Version vor 9.0.4 installiert hat, sollte man noch aktualisieren. Das Update auf [9.0.4](http://docs.info.apple.com/article.html?artnum=60791)[26](#page-32-1) ist bei Apple verfügbar. Man kann es entweder direkt in

Mac OS 9 (innerhalb von SheepShaver) herunterladen — das ist die komfortablere Variante. Voraussetzung dafür ist ein funktionierender Internetzugang, der im Kontrollfeld *TCP/IP* konfiguriert wird (Abbildung [2.36\)](#page-32-2). Ausserdem muss das Host-OS ebenfalls einen aktiven Internetzugang haben.

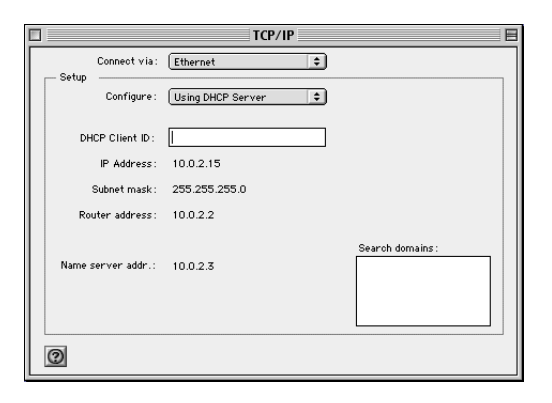

<span id="page-32-2"></span>**Abbildung 2.36:** TCP/IP in Mac OS 9 konfigurieren

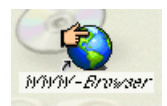

Mit Doppelklick auf das Schreibtisch-Icon *WWW-Browser* oder auf eines der Browser-Alias' im Ordner *Internet* startet man den Internet Explorer oder Netscape Communicator (falls eine Meldung über die Internet-Konfiguration

erscheint, mit *Ja* bestätigen, da der Internetzugang bereits konfiguriert ist) und prüft mit einer beliebigen Internetadresse, ob der Zugang funktioniert (Abbildung [2.37\)](#page-33-1).

Danach begibt man sich auf die Seite des 9.0.4-Updates und lädt es herunter. Man sollte automatisch die Datei *D-Mac OS 9.0.4 Update.smi* erhalten. Diese muss noch doppelt angeklickt werden um das Image zu mounten. Den enthaltenen Installer ebenfalls doppelklicken, die Installation wird gestartet. Am Ende muss Mac OS 9 neu gestartet werden.

Falls der Internetzugang aus Mac OS 9 nicht funktioniert, muss die heruntergeladene Datei *D-Mac\_OS\_9.0.4\_Update.smi.bin* der Mac OS 9.0.4 Aktualisierung in den Ordner *exchange* von SheepShaver verschoben werden. Damit steht sie im Volume *Unix* innerhalb von Mac OS 9 zur Verfügung. Es ist wichtig, die \*.bin-Datei zu kopieren, nicht das \*.smi-File, da dieses im *Unix*-Volume gar nicht erkannt wird. Die Datei *D-Mac\_OS\_9.0.4\_Update.smi.bin* wird auf den Schreibtisch kopiert (alt-Taste gedrückt halten, sonst wird nur bewegt!) und muss dann manuell auf das Stuffit Expander Symbol gezogen werden (Abbildung [2.38\)](#page-33-2). Der Stuffit Expander befindet sich in *Startvolume/Internet/Internet Hilfsprogramme/Aladdin Ordner/Stuffit Expander*.

Auch hier wird der Installer auf dem Disk Image gestartet und die Aktualisierung durchgeführt. Nach einem Neustart ist das System auf dem bestmöglichen Stand für SheepShaver.

#### Tastaturlayout festlegen

<span id="page-32-0"></span>Falls man sich entschieden hat, das *keycode*-File von BasiliskII zu verwenden (Abschnitt [2.2.3\)](#page-17-0), sollte man nun noch das Tastaturlayout

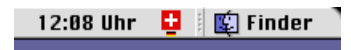

<span id="page-32-1"></span><sup>26</sup><http://docs.info.apple.com/article.html?artnum=60791>

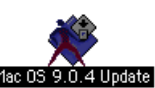

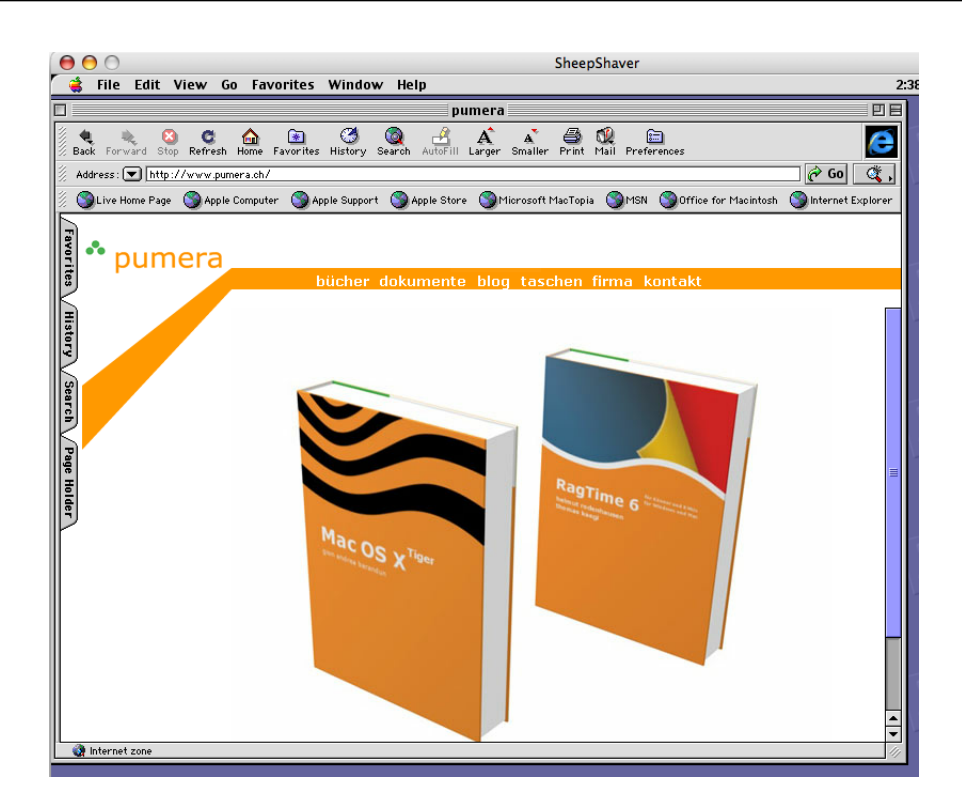

<span id="page-33-1"></span>**Abbildung 2.37:** Funktionierender Internetzugang innerhalb SheepShaver

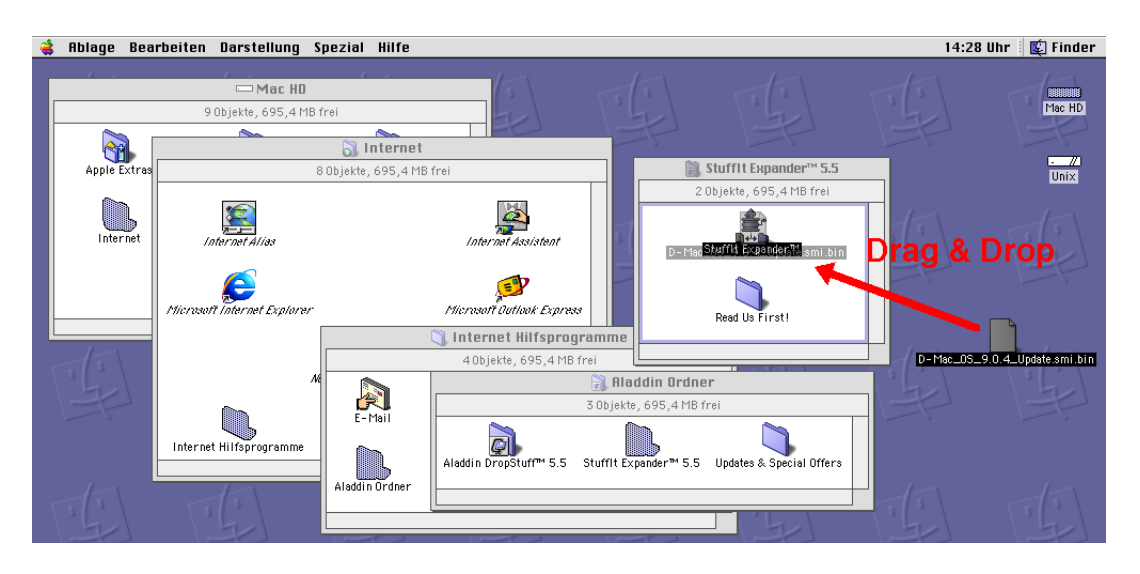

**Abbildung 2.38:** Mac OS 9.0.4 Update mounten

<span id="page-33-2"></span>wählen. Dazu öffnet man das Kontrollfeld *Tastatureinstellungen* (Abbildung [2.39\)](#page-34-0) und kreuzt das gewünschte Layout an. Falls mehrere aktiv sind, erscheint in der Menüleiste das Tastatur-Icon, mit dem man zwischen den verschiedenen Belegungen umschalten kann.

# <span id="page-33-0"></span>2.4 Dualboot

Wer will (...), kann sogar Dualboot-Systeme betreiben. Hat man einmal zwei Festplatten-Images gemäss den vorherigen Anleitungen für Mac OS 7.5.5 und Mac OS 9.0.4 (oder anderen kompa-

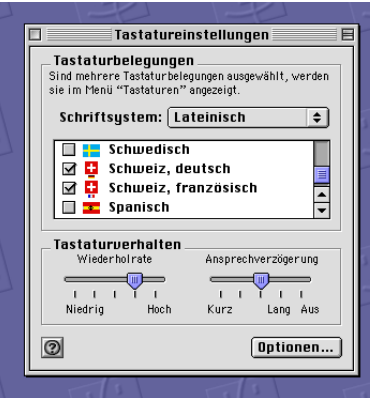

<span id="page-34-0"></span>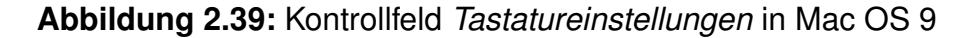

tiblen Systemen) erzeugt, kann man sie auch parallel in SheepShaver verwenden. Umgeschaltet wird einfach im Kontrollfeld *Startvolume* des Gast-OS.

1. Systeme gruppieren. Als erstes platziert man beide Images im SheepShaver-Ordner (Abbildung [2.40\)](#page-34-1). Das dient nur der besseren Übersicht, grundsätzlich können sich die Images irgendwo auf der Festplatte befinden.

| 000                                             |          | SheepShaver     |          | $\bullet$ |
|-------------------------------------------------|----------|-----------------|----------|-----------|
| $\mathbf{m} \equiv \mathbf{m}$<br>$\rightarrow$ | 尊一       |                 | Q        |           |
| <b>Netzwerk</b>                                 |          |                 |          |           |
| <b>Macintosh HD</b><br>C                        | exchange |                 | macos_hd |           |
| $\sum_{i=1}^{n}$<br><b>NO NAME</b>              |          | <b>MacOSROM</b> |          |           |
| F<br>Schreibtisch                               |          |                 |          |           |
| 僧<br>gbarandun                                  |          |                 | mac9_hd  |           |
| P<br>Programme<br>Dokumente                     |          |                 |          |           |
| $\frac{1}{2}$<br>Filme                          |          |                 |          |           |
| Ģ<br><b>Musik</b>                               |          |                 |          |           |
| <b>Bilder</b>                                   |          |                 |          |           |
| 4 Objekte, 92.3 GB verfügbar<br>M.              |          |                 |          |           |

<span id="page-34-1"></span>**Abbildung 2.40:** Images im SheepShaver-Ordner

- 2. Beide Images in SheepShaver angeben. Mindestens eines der Images ist in SheepShaver noch nicht vorhanden. Mit dem SheepShaver GUI wird dieses als weiteres Volume hinzugefügt. Dazu dient der Button *Add...* im Register *Volumes*. Im folgenden Dialog wird das Image ausgewählt (Abbildung [2.41,](#page-35-0) links) und steht dann innerhalb der Gast-OS zur Verfügung (Abbildung [2.41,](#page-35-0) rechts).
- 3. Starten und Umschalten. Über *Start* im SheepShaver GUI wird das System gestartet. Im Mac OS kann über das Kontrollfeld *Startvolume* gewählt werden, von welcher Festplatte gestartet werden soll (Abbildung [2.42\)](#page-35-1). Aus dem Menü *Spezial* wählt man den Eintrag *Neustart*. Das Startvolume bleibt allerdings nur solange gültig, bis man *Ausschalten* aus dem Menü *Spezial* wählt — nachher startet SheepShaver wieder vom obersten Volume in der Liste unter dem Register *Volume* im GUI (Abbildung [2.41,](#page-35-0) rechts).

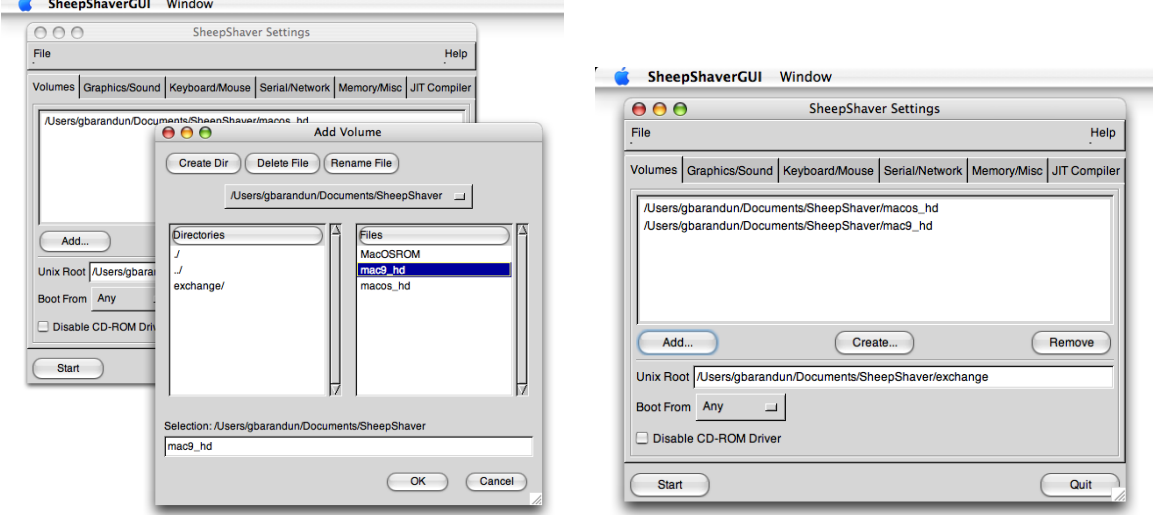

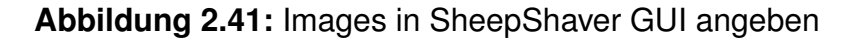

<span id="page-35-0"></span>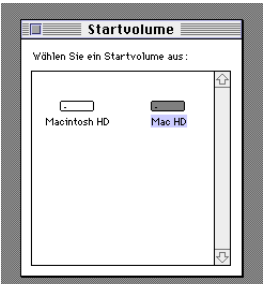

<span id="page-35-1"></span>**Abbildung 2.42:** Wahl des Startvolumes

Voraussetzung für die Startfähigkeit unter beiden Systemen ist ein ROM, welches alt genug ist, auch das ältere System (hier: 7.5.5) zu unterstützen. Andernfalls bricht der Systemstart mit einer Fehlermeldung ab (Abbildung [2.43\)](#page-35-2). In diesem Fall muss im SheepShaver GUI entweder ein anderes (älteres) ROM-File angegeben oder die Festplatte mit der älteren Systemsoftware entfernt werden, damit der Systemstart vom anderen Image wieder klappt.

<span id="page-35-2"></span>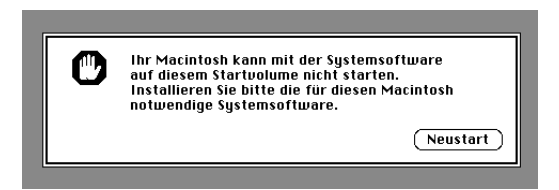

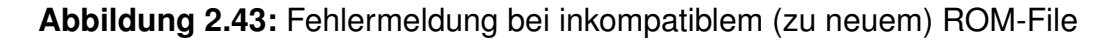

# <span id="page-36-0"></span>Kapitel 3

# Datenaustausch

*"Wer A sagt, muss auch B sagen." — Die Installation von SheepShaver ist erst die halbe Miete. Auch der Datenaustausch mit dem Host muss gelöst werden.*

Nachdem SheepShaver und Mac OS installiert sind, will man auch damit arbeiten. Der Datenaustausch zwischen Mac OS X und dem Gastbetriebssystem gestaltet sich insbesondere dann nicht so einfach, wenn es um die Programminstallation geht. Der reine Dokumentenaustausch ist aber gut gelöst. Und auch die Netzwerkfähigkeit ist in SheepShaver eingebaut.

Die folgenden Ausführungen beziehen sich auf die Installation von Mac OS 9.0.4. Das Meiste sollte auch unter Mac OS 7.5.x funktionieren, es wurde allerdings nicht getestet.

Für den Datenaustausch zwischen Host- und Gast-OS ist eigentlich das *Unix*-Volume innerhalb des Gast-OS vorgesehen (im Host-OS hier jeweils mit *exchange*-Ordner bezeichnet). Aufgrund eines Bugs ist der Datenaustausch auf diese Weise nicht besonders komfortabel — deshalb wird hier zuerst der Weg über das Netzwerk beschrieben. Wer mehr über den Datenaustausch via *exchange*-Ordner erfahren will, findet die Details im Abschnitt [3.2.](#page-40-1)

# <span id="page-36-1"></span>3.1 Netzwerkzugriff und Internetzugang

#### <span id="page-36-2"></span>3.1.1 Netzwerkzugriff auf den Hostrechner

Beim Datenaustausch via Netzwerk wird eine Freigabe (z. B. der Benutzerordner oder auch die ganze Festplatte) des Host-Rechners als Netzvolume innerhalb des Gast-OS gemountet.

Als erstes muss man im Host-Computer (Mac OS X) in den *Systemeinstellungen* unter *Sharing* den Eintrag *Personal File Sharing* (im Register *Dienste*) aktivieren (Abbildung [3.1\)](#page-37-0).

Nun muss (falls nicht schon während der Installation des Betriebssystems erfolgt) der Netzzugang im Gast-OS konfiguriert werden. Neben dem Eintrag *slirp* im SheepShaver GUI (siehe [2.2.4\)](#page-18-0) ist

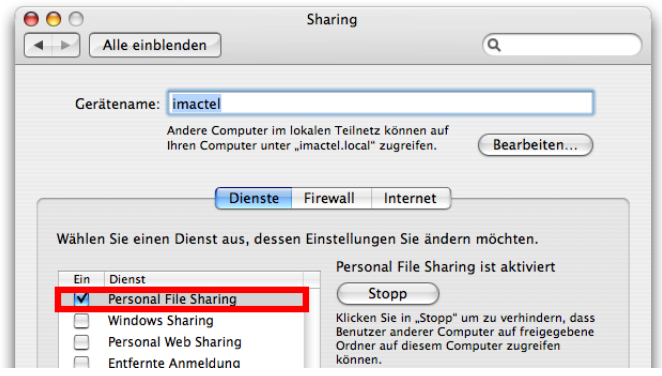

<span id="page-37-0"></span>**Abbildung 3.1:** Personal File Sharing aktivieren

dazu noch eine Einstellung im Kontrollfeld *TCP/IP* von Mac OS 9 nötig. Dort muss die *Konfigurationsmethode* auf *DHCP Server* gestellt werden (was auch die Standardeinstellung ist, Abbildung [3.2\)](#page-37-1). Die anderen Einträge werden von SheepShaver automatisch ergänzt. Damit ist auch gerade der Internetzugang eingerichtet. Wichtig ist die (automatisch erscheinende) Angabe *Router Adresse*: Der Host-Rechner fungiert hier nämlich als Router, und um auf die Dateien des Host-Rechners zuzugreifen, wird später diese Router-IP als Netzwerkadresse gebraucht.

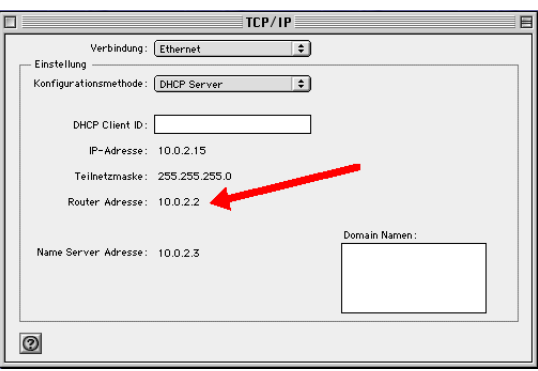

<span id="page-37-1"></span>**Abbildung 3.2:** DHCP im Kontrollfeld TCP/IP von Mac OS 9 aktivieren

Die Verbindung zum Host-Rechner wird über die *Auswahl* (im Apfel-Menü zu erreichen) hergestellt: in der linken Spalte das Symbol *AppleShare* aktivieren, dann auf den Knopf *Server IP-Adresse. . .* drücken (Abbildung [3.3\)](#page-37-2).

<span id="page-37-2"></span>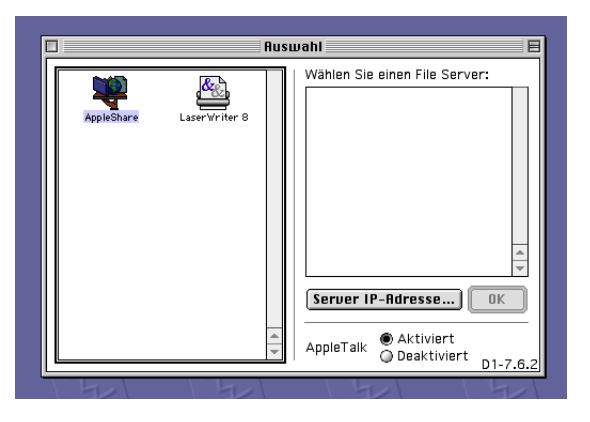

**Abbildung 3.3:** Via TCP/IP auf einen Server zugreifen

Es erscheint ein Dialog zur Eingabe der IP-Adresse (Abbildung [3.4\)](#page-38-0): hier wird nun die Router-IP, nämlich 10.0.2.2 verwendet, wie sie im Kontrollfeld *TCP/IP* (Abbildung [3.2\)](#page-37-1) vorher zu sehen war.

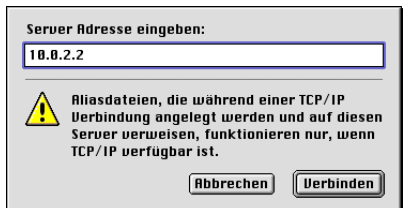

<span id="page-38-0"></span>**Abbildung 3.4:** Eingabe der IP des Routers aus dem TCP/IP Kontrollfeld von Mac OS 9

Nach Klick auf *Verbinden* folgt ein weiterer Dialog, in dem Name und Passwort für die Verbindung auf den Mac OS X-Host-Computer eingegeben werden müssen (Abbildung [3.5\)](#page-38-1).

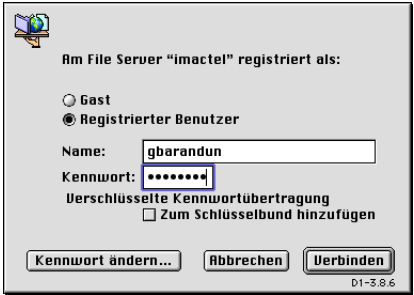

<span id="page-38-1"></span>**Abbildung 3.5:** Am Server identifizieren

Schliesslich muss noch das zu aktivierende Volume ausgewählt werden (Abbildung [3.6\)](#page-38-2), in diesem Fall die *Macintosh HD* (auf die Festplatte selber haben nur Administratoren Zugriff) oder der Benutzerordner (hier *gbarandun*).

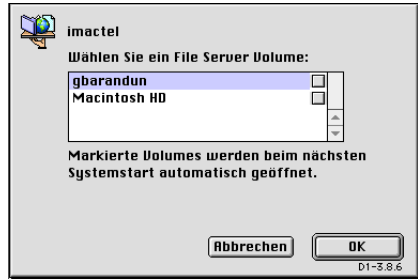

<span id="page-38-2"></span>**Abbildung 3.6:** Volume auswählen

Nach dem Klick auf *OK* erscheint das ausgewählte Volume als Netzwerkvolume auf dem Schreibtisch. Damit hat man vollen Zugriff auf alle enthaltenen Dateien, auch auf den Dokumente-Ordner des Benutzers. Von hier aus stellt sich der *exchange*-Ordner

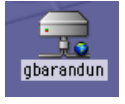

denn auch mit seinem kompletten Inhalt dar (Abbildung [3.7\)](#page-39-1). Natürlich ist man nun nicht mehr auf den Inhalt von diesem einen Ordner limitiert.

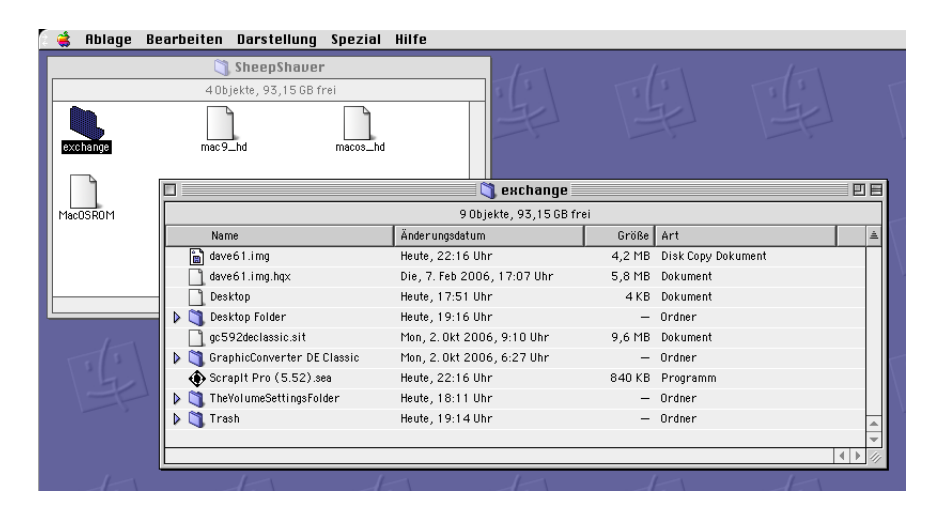

<span id="page-39-1"></span>**Abbildung 3.7:** *exchange*-Ordner via AFP gesehen

### <span id="page-39-0"></span>3.1.2 Zugriff auf andere Server

Öffnet man den *Netzwerkbrowser* im Apple-Menü (Abbildung [3.8\)](#page-39-2) aus dem Apple-Menü, dann sieht man zwar alle lokalen Server aufgelistet, ein Verbindungsversuch scheitert allerdings mit einer Fehlermeldung.

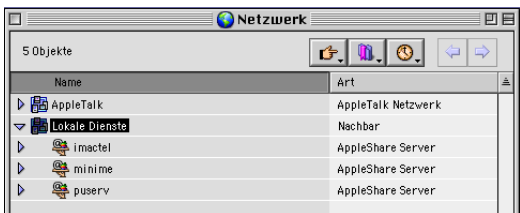

<span id="page-39-2"></span>**Abbildung 3.8:** Netzwerkbrowser mit lokalen Servern

Kennt man aber die IP-Nummer eines Servers, so kann man wie oben beschrieben über die *Auswahl* auf den entsprechenden Server zugreifen. Abbildung [3.9](#page-39-3) zeigt das für den Verbindungsaufbau zum Server mit der IP-Nummer 192.168.1.210.

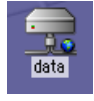

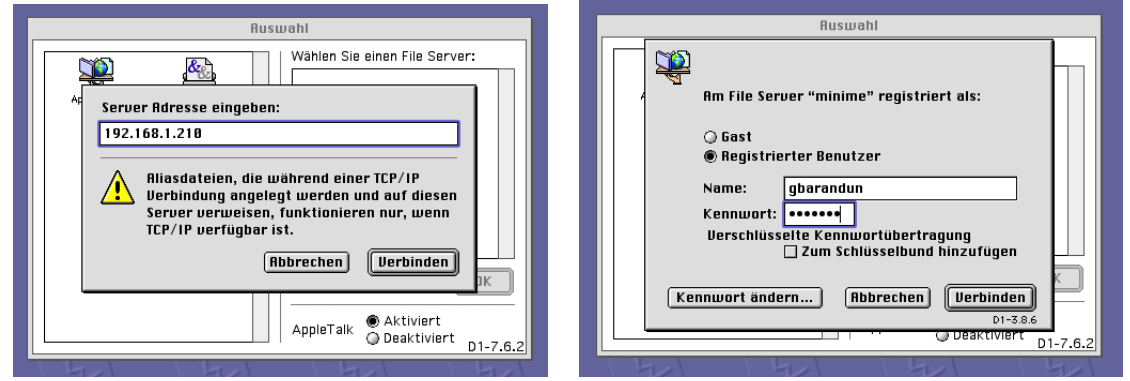

<span id="page-39-3"></span>**Abbildung 3.9:** Auf einen anderen Server (mit der IP-Nummer 192.168.1.210) zugreifen

#### <span id="page-40-0"></span>3.1.3 Drucken auf einen TCP/IP-Drucker

Auch Ausdrucken auf einen TCP/IP-Drucker ist auf diese Weise möglich. Die Konfiguration erfolgt mit dem *Druckersymbole Dienstprogramm* im Ordner *Apple Extras/Apple LaserWriter Software* auf dem Startvolume. Im ersten Dialog wird festgelegt, dass ein *TCP/IP*-Drucker verwendet wird (Abbildung [3.10,](#page-40-2) links). Mit Klick auf *OK* gelangt man zur Übersicht aus Abbildung [3.10,](#page-40-2) rechts. Im oberen Feld kann ein druckerspezifisches PPD-File (Druckerbeschreibung) angegeben werden. Falls kein solches vorhanden ist, lässt man die Einstellung auf *Allgemein* — die meisten Druckfunktionen stehen auf diese Weise zur Verfügung. Mit Klick auf *Ändern. . .* im Feld *TCP/IP-Drucker* spezifiziert man nun die IP-Adresse des Druckers.

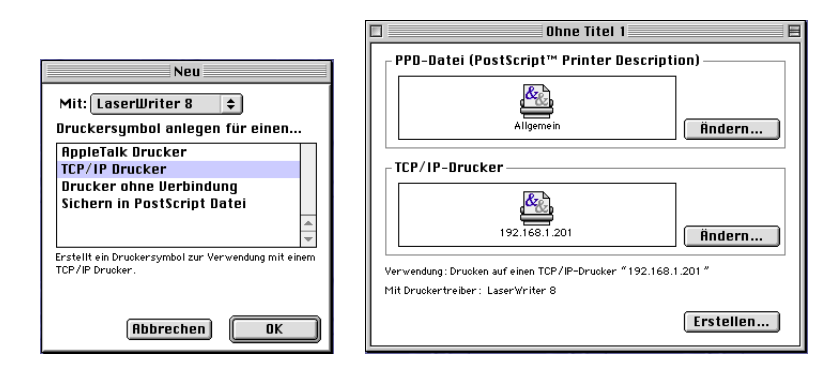

<span id="page-40-2"></span>**Abbildung 3.10:** TCP/IP-Drucker mit dem Druckersymbole Dienstprogramm einrichten

Es erscheint der Dialog aus Abbildung [3.11,](#page-40-3) links. Hier wird die IP-Nummer des Druckers eingetragen, im Beispiel ist das 192.168.1.201. Das Feld *Warteliste* kann leer gelassen werden. Mit Klick auf *OK* gelangt man zur Übersicht zurück, wo man mittels

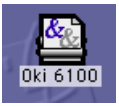

Klick auf *Erstellen* den Schreibtischdrucker erzeugt. Im folgenden Dialog wird noch der Name (z. B. die Druckerbezeichnung verwenden) angegeben (Abbildung [3.11,](#page-40-3) rechts).

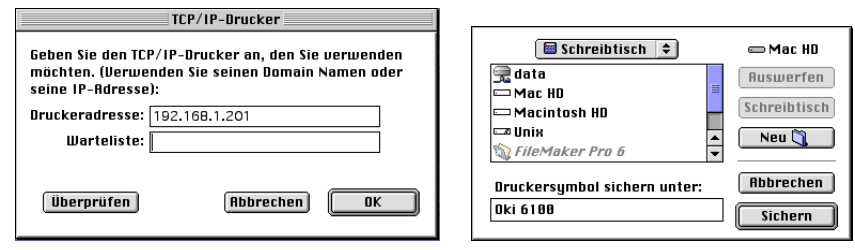

<span id="page-40-3"></span>**Abbildung 3.11:** Druckersymbol sichern

Nun kann die Ausgabe direkt aus SheepShaver auf den definierten Drucker erfolgen. Wer lediglich PostScript-Dateien zum Austausch mit dem Host-OS erzeugen will, der wählt im ersten Schritt den Eintrag *Sichern in PostScript Datei* und erzeugt (auf dem Schreibtisch) einen PostScript Drucker.

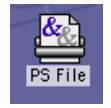

# <span id="page-40-1"></span>3.2 Der Austausch-Ordner *exchange*

Der *exchange*-Ordner (jeder andere Name ist natürlich auch möglich) ist ein im GUI definierter Ordner, der innerhalb des Gast-OS als *Unix*-Volume auftaucht und zum Datenaustausch mit dem Host-OS dient. Ähnliche Varianten sind z. B. von VirtualPC oder neuerdings von Parallels bekannt. Ganz allgemein sollte man sich angewöhnen, den *exchange*-Ordner nur gerade zum unmittelbaren Austausch zu brauchen, danach aber immer lokal auf einem SheepShaver-Volume zu arbeiten. Leider ist ein zuverlässiger und komfortabler Datenaustausch (Dateien in *exchange*) nur sehr eingeschränkt möglich, wie wir gleich sehen werden:

Über den *exchange*-Ordner können z. B. keine Programme direkt getauscht werden, da sie ihre Kennzeichnung als Programm verlieren. Das hängt mit einem Bug in SheepShaver zusammen: das klassische Mac OS ist auf den sogenannten *Resource-Fork* einer Datei angewiesen, der sagt, *was* sie ist und *womit* sie geöffnet werden kann. Auf Intel-Macs scheint SheepShaver in einem Anfall von Legasthenie die vierstellige Kodierung dieser Informationen zu spiegeln: aus APPL (für Application) beispielsweise wird LPPA, womit das Mac OS nichts anzufangen weiss. Mit einem Programm wie [I Like You More](http://www.macupdate.com/download.php/9330/iLikeYouMore.img.zip)<sup>[1](#page-41-1)</sup> kann man die Type/Creator Information wieder zurecht biegen, nachher funktionieren die Dateien/Programme auch wieder. Auf die Dauer ist das aber eher mühsam, weshalb der Weg übers Netzwerk (Abschnitt [3.1.1\)](#page-36-2) bequemer ist.

Bis dieser Bug behoben ist, zeigt sich SheepShaver relativ wählerisch was den Inhalt des *exchange*-Ordners anbelangt: so scheint es mehr oder weniger zufällig, welche Dateien innerhalb vom exchange-Ordner angezeigt werden und welche nicht, und auch was nach einer Übertragung via exchange noch funktioniert und was nicht. Am besten sind \*.zip (komprimiert, teilweise kompatibel), \*.sit- (komprimierte Stuffit-Archive), \*bin- (binär codierte) oder \*.hqx- (hexadezimal codierte) Dateien. Alle diese Dateien können innerhalb des Gast-OS mit dem Stuffit Expander geöffnet werden.

\*.img-Dateien funktionieren nur, wenn sie im Gast-OS wieder mit dem richtigen *Type/Creator-Paar* (rohd/ddsk) versehen werden (z. B. mit dem oben erwähnten I Like You More). Ebenfalls nur über die Type/Creator-Änderung ist jede Form von Programmen (auch \*.smi, selbstöffnende Volume-Images) zur Zusammenarbeit zu überreden. Eine Ausnahme bilden \*.sea-Programme (selbstextrahierende Stuffit-Archive), die mit Drag & Drop auf den Stuffit Expander geöffnet werden können. Manche Ordner (siehe Abbildung [3.12\)](#page-42-1) tauchen nicht oder nur als Datei auf.

Hat man z. B. eine \*.sit-Datei ins exchange-Verzeichnis gelegt, kopiert man sie zuerst auf das Startvolume. Durch Doppelklick lässt sie sich zwar nicht öffnen (die Fehlermeldung aus Abbildung [3.13](#page-42-2) erscheint), Drag & Drop auf den Stuffit Expander funktioniert aber einwandfrei (der Stuffit Expander befindet sich in *Startvolume/Internet/Internet Hilfsprogramme/Aladdin Ordner/Stuffit ExpanderTM5.5/*).

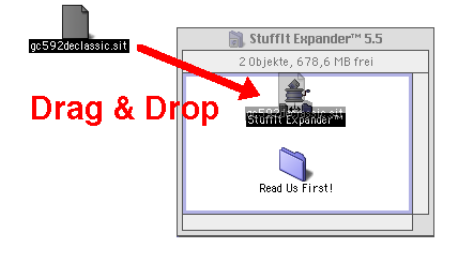

## <span id="page-41-0"></span>3.3 Software installieren

Um im Gastbetriebssystem Software zu installieren, gibt es grundsätzlich drei Möglichkeiten:

- Die Software ist auf einer CD-ROM gespeichert, die ein Installationsprogramm oder alle notwendigen Daten enthält.
- Die Software kann direkt im Gastbetriebssystem vom Internet heruntergeladen werden. In diesem Fall liegt schliesslich auch wieder ein Installationsprogramm oder direkt das Programm zum Kopieren vor.

<span id="page-41-1"></span><sup>1</sup><http://www.macupdate.com/download.php/9330/iLikeYouMore.img.zip>

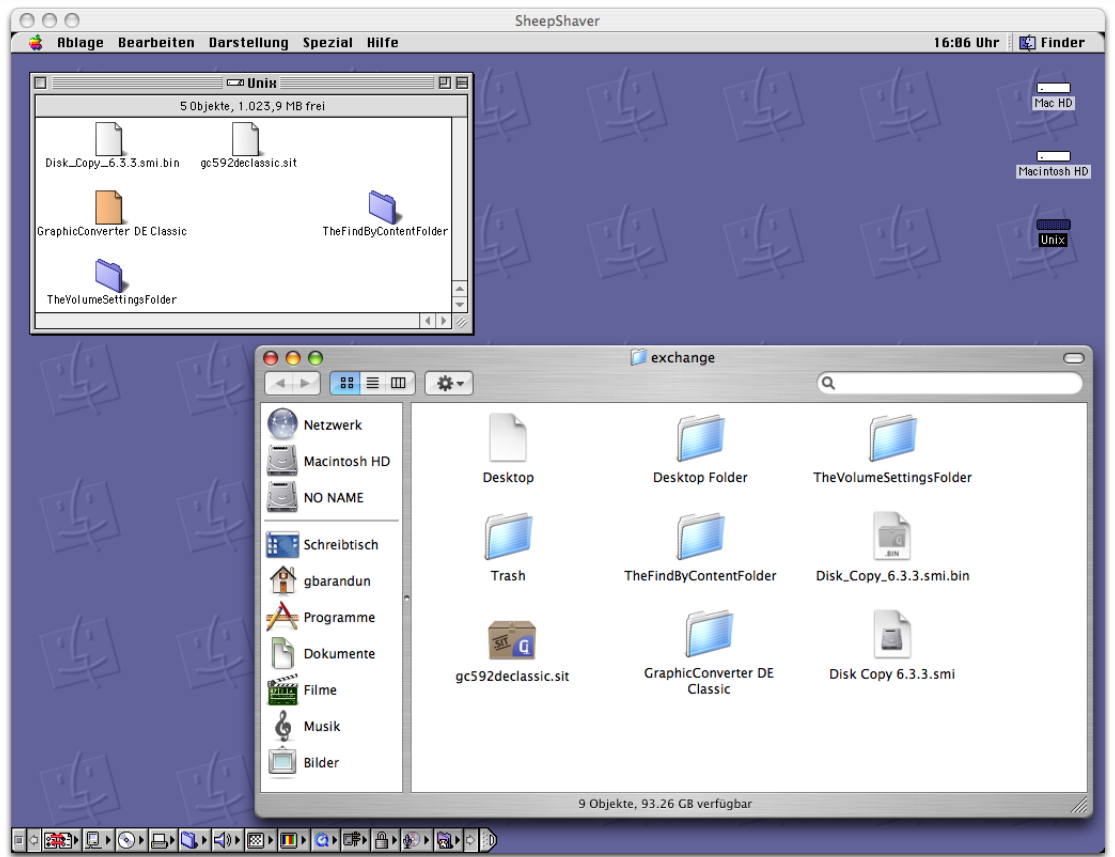

**Abbildung 3.12:** exchange-Ordner in SheepShaver und im Finder von Mac OS X

<span id="page-42-2"></span><span id="page-42-1"></span>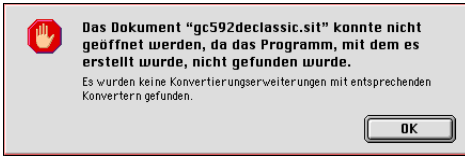

**Abbildung 3.13:** Fehlermeldung bei Doppelklick auf die \*.sit-Datei

• Die Software liegt als Ordner oder Datei (z. B. \*.sit, \*.img) vor, welche ebenfalls die notwendigen Daten enthält. Hier müssen die Daten "irgendwie" vom Host-Betriebssystem zum Gastbetriebssystem gebracht werden.

Bevor man Software installiert, sollte man sich vergewissern, dass die Systemvoraussetzungen (System 9.0.4) erfüllt werden. Für neuere Software kann ein neueres System verlangt werden (z.B. System 9.1 oder 9.2.2), welche aber unter SheepShaver gar nicht betrieben werden können.

#### <span id="page-42-0"></span>3.3.1 Software ab CD-ROM installieren

Der erste Fall ist denkbar einfach: Wird die CD-ROM eingelegt, erscheint sie als Volume im Gastbetriebssystem. Falls das nicht direkt klappt, sollte man SheepShaver herunterfahren, die CD einlegen und SheepShaver wieder starten. Die Installation läuft wie direkt unter Mac OS 9 (oder früher) ab, man folgt einfach den Anweisungen des Installationsprogrammes respektive der Anleitung (Abbildung [3.14\)](#page-43-1).

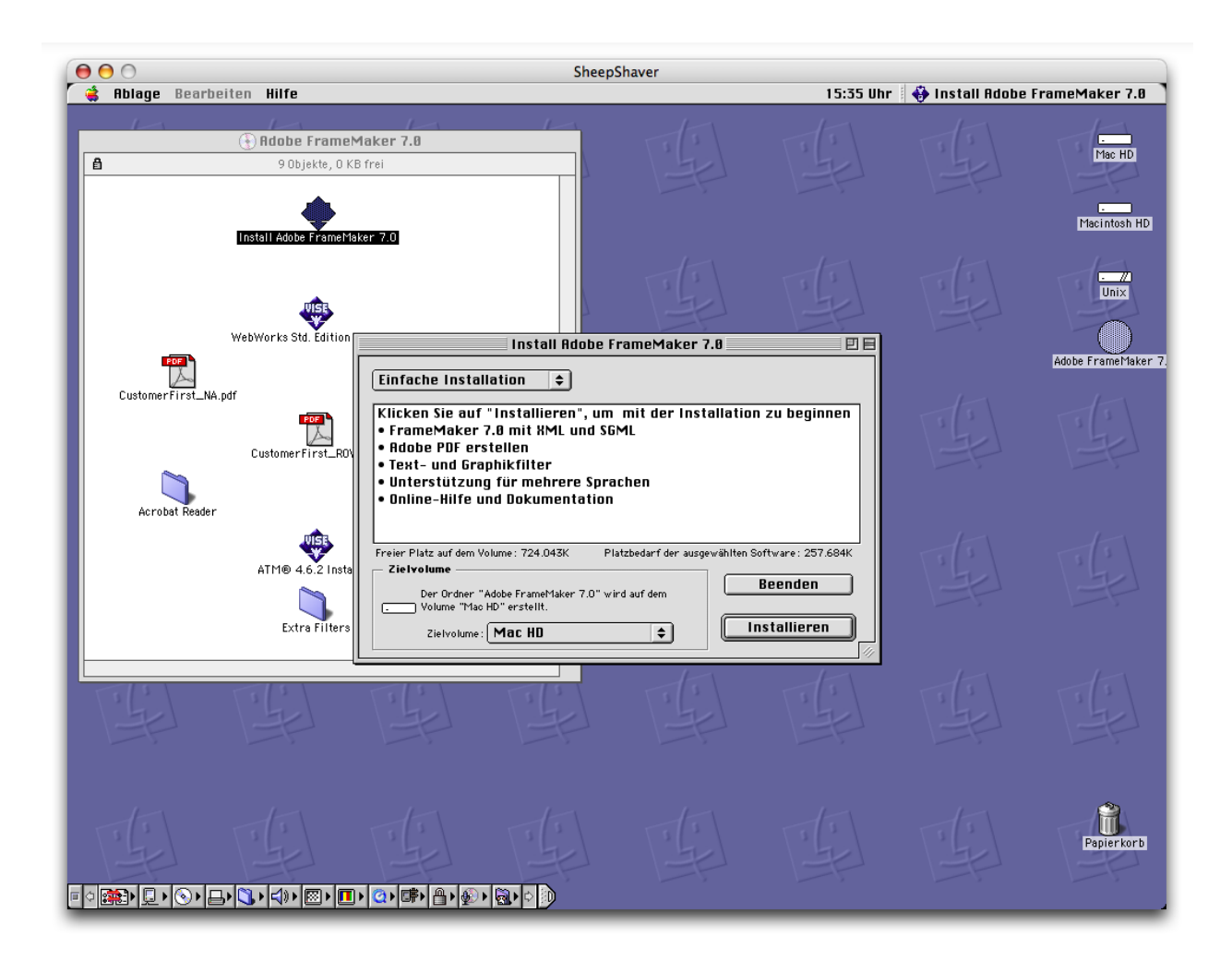

<span id="page-43-1"></span>**Abbildung 3.14:** Installation von Adobe FrameMaker 7 ab CD-ROM

Nach Abschluss der Installation kann die CD wieder ausgeworfen werden, innerhalb des Gastbetriebssystems durch Ziehen des CD-Icons auf den Papierkorb. Falls sich der Auswurfvorgang länger verzögert, drückt man die *Auswerfen*-Taste oben rechts auf der Tastatur (mehrmals), um den Vorgang abzuschliessen.

### <span id="page-43-0"></span>3.3.2 Software vom Internet installieren

Wenn man ein Programm direkt vom Internet herunterladen kann (innerhalb von SheepShaver), so sollte man diese Variante wählen. Der beliebte [GraphicConverter](http://www.lemkesoft.de)<sup>[2](#page-43-2)</sup> ist z. B. in einer Variante für Mac OS 8.6-9 erhältlich (Abbildung [3.15\)](#page-44-0). Er wird als \*.sit-Datei heruntergeladen, die automatisch vom Stuffit Expander (bei Mac OS 9 dabei) geöffnet wird.

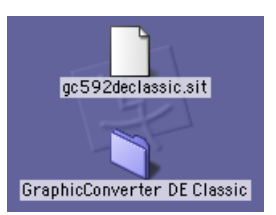

Nachher kann das Programm GraphicConverter ganz einfach aus dem Installationsordner in den Ordner *Programme* von Mac OS 9 bewegt oder kopiert werden (Abbildung [3.16,](#page-44-1) zum Kopieren: alt-Taste drücken).

<span id="page-43-2"></span><sup>2</sup><http://www.lemkesoft.de>

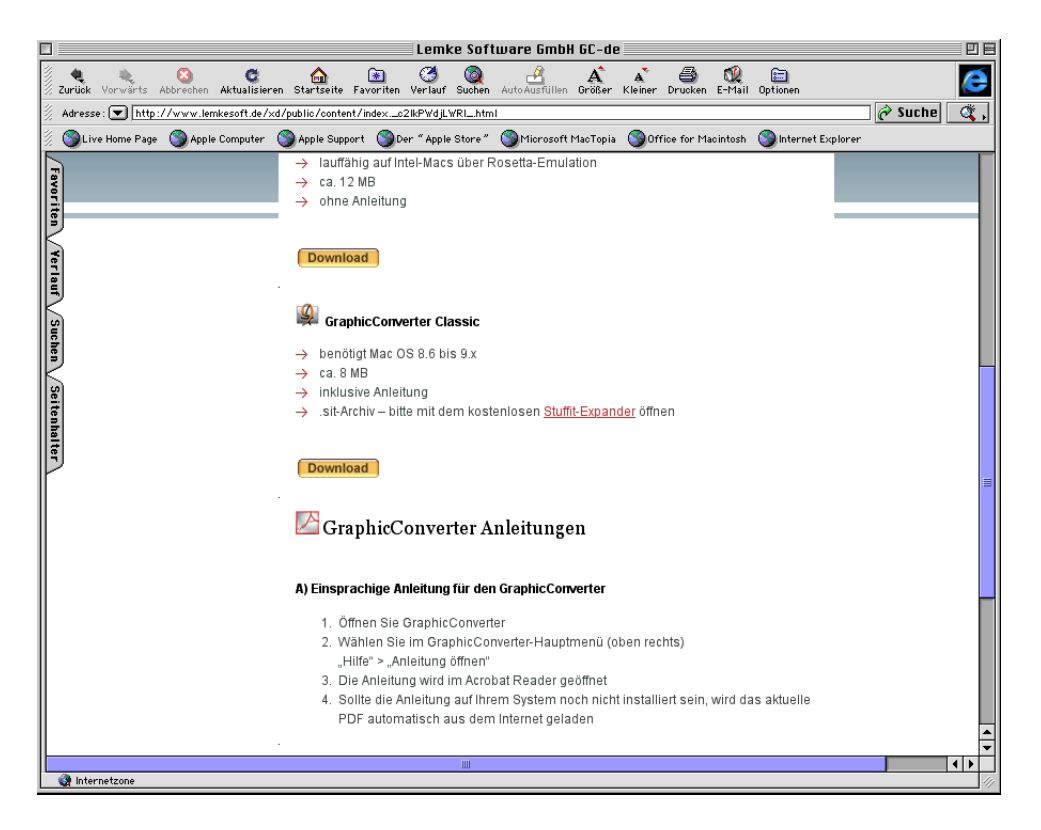

**Abbildung 3.15:** GraphicConverter Classic für Mac OS 8.6-9.x

<span id="page-44-1"></span><span id="page-44-0"></span>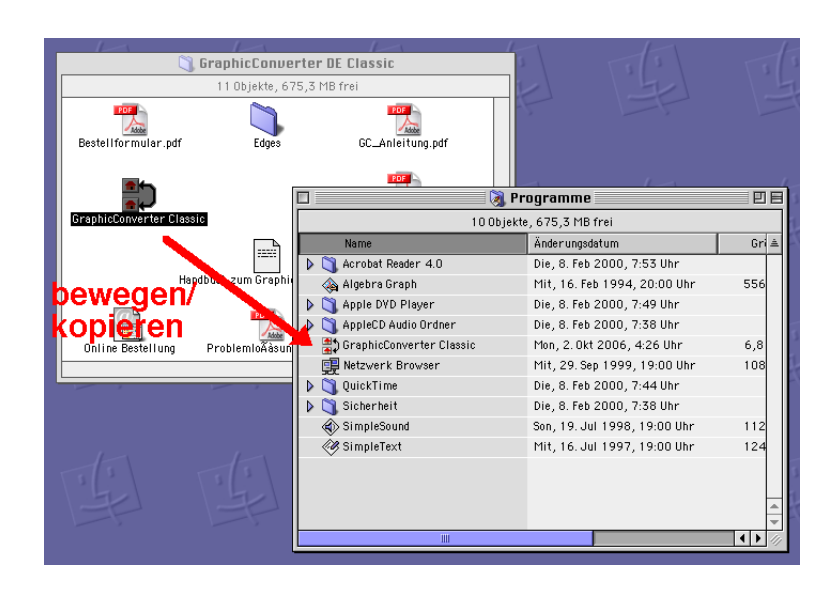

**Abbildung 3.16:** Installieren des GraphicConverter

#### Software-Aktualisierung

In Mac OS 9.0.4 steht bereits die *Software-Aktualisierung* via Internet zur Verfügung. Man startet sie im gleichnamigen Kontrollfeld. Hier sollte die Aktualisierung der CarbonLib auf Version 1.6 durchgeführt werden, wozu aber zuerst noch das Kontrollfeld *Software-Aktualisierung* selber geupdated werden muss (nach Klick auf *Jetzt aktualisieren*, Abbildung [3.17\)](#page-45-0).

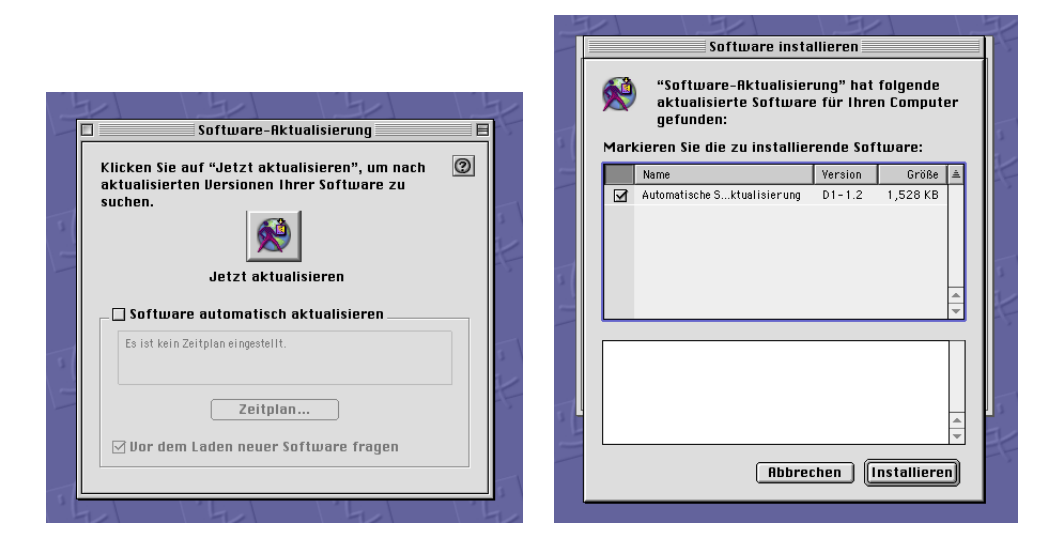

**Abbildung 3.17:** Software-Aktualisierung durchführen

Danach wird es beendet, nochmals gestartet und die eigentlich gewünschte Aktualisierung steht zur Verfügung (Abbildung [3.18\)](#page-45-1). Auch hier startet man durch Klick auf *Jetzt aktualisieren*, eine Warnung über einen zwingenden Neustart folgt, die bestätigt werden muss. Nach dem Neustart hat man die aktuelle Version der CarbonLib installiert.

<span id="page-45-0"></span>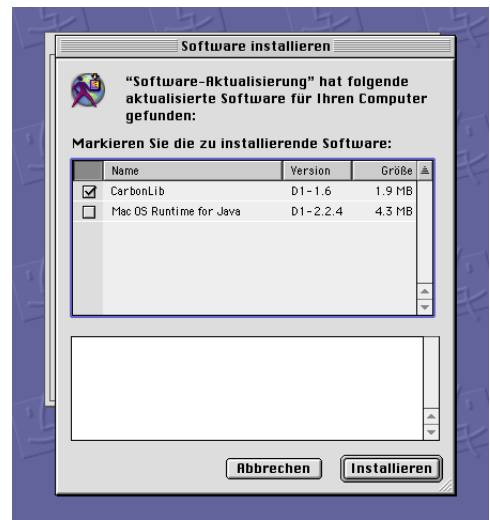

<span id="page-45-1"></span>**Abbildung 3.18:** Software-Aktualisierung der CarbonLib

### <span id="page-46-0"></span>3.3.3 Software via Datenaustausch mit dem Host-Rechner installieren

Im dritten Fall muss man die Daten innerhalb des Gastbetriebssystems verfügbar machen. Das kann über den *exchange*-Ordner (die *Unix*-Festplatte innerhalb des Gastbetriebssystems) geschehen, oder (meistens einfacher) über eine Netzwerkverbindung.

#### Installieren via Netzwerk

Wie oben beschrieben kommt SheepShaver mit kompletter Netzwerkunterstützung, was sich an dieser Stelle als äusserst nützlich erweisen wird. Via Netzwerk funktioniert der Datenaustausch reibungsloser als über das exchange-Verzeichnis. Dabei wird vom Gastbetriebssystem aus via Netzwerk auf den Host-Rechner zugegriffen (siehe Abschnitt [3.1.1\)](#page-36-2), und die Software dann direkt von dort aus installiert.

Vom Netzvolume kann eine Installation wie von einem lokalen Volume (z. B. einer CD-ROM) aus erfolgen. Im Beispiel aus Abbildung [3.19](#page-46-1) ist das für das Programm [FileMaker 6](http://www.filemaker.de)[3](#page-46-2) gezeigt, das sich in einem Ordner auf dem Volume *gbarandun* befindet.

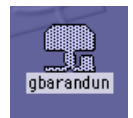

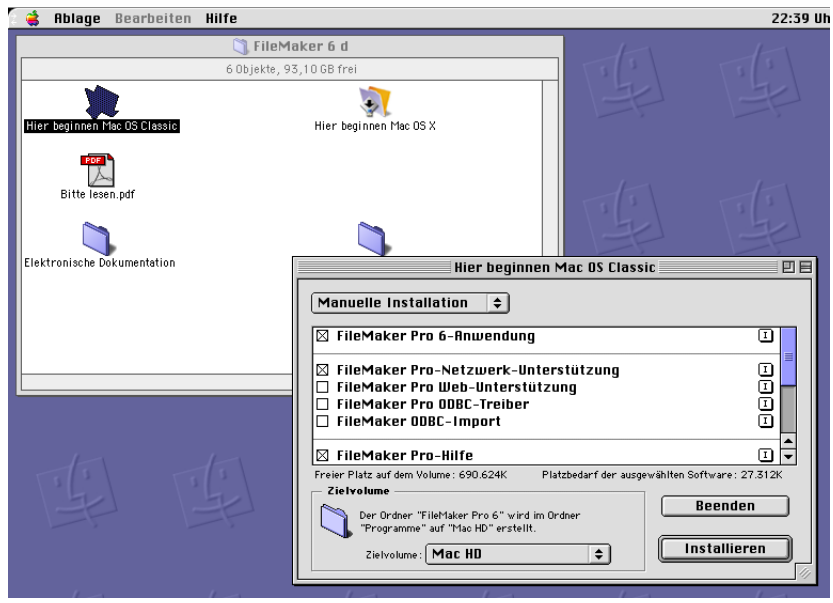

<span id="page-46-1"></span>**Abbildung 3.19:** Installation von FileMaker 6 übers Netzwerk

#### Installieren via *exchange*-Ordner

Bei dieser Methode wird die Software im Host-OS in den *exchange*-Ordner platziert und dann vom Gast-OS darauf zugegriffen. Details dazu finden sich im Kapitel [3.2](#page-40-1) auf Seite [37.](#page-40-1) Sofern sich die Software in einem \*.sit-Archiv befindet, ist die Installation relativ problemlos: Archiv via Drag & Drop auf den Stuffit Expander ziehen, dann die Installation starten bzw. das Programm kopieren. Falls die Programmdatei oder ein Image vorliegt, muss man die Hinweise bezüglich Type und Creator aus Abschnitt [3.2](#page-40-1) beachten.

<span id="page-46-2"></span><sup>3</sup><http://www.filemaker.de>

# <span id="page-47-0"></span>3.4 Dokumente austauschen

Der Austausch von Arbeitsdokumenten (z. B. Word-Dateien) geschieht — wie oben beschrieben — am besten übers Netzwerk. Damit erlangt man vollen Zugriff zu den Dateien von Mac OS X, die sich etwa im *Dokumente*-Ordner eines Mac OS X-Benutzers befinden. Ausserdem hat man automatisch eine Sicherung der Dokumente, da man ja innerhalb des Gast-OS nicht mit separaten Dateien arbeitet, sondern direkt mit Dokumenten des Mac OS X-Benutzers.

Wenn das Netzvolume gemountet ist, kann ein enthaltenes Dokument ganz einfach durch Doppelklick geöffnet werden (Abbildung [3.20\)](#page-47-1).

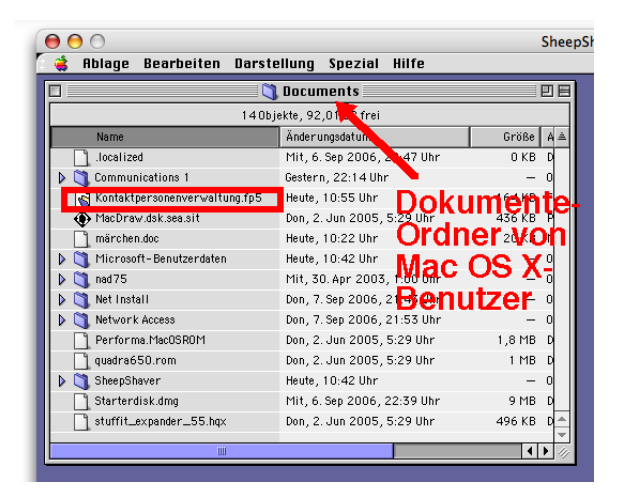

**Abbildung 3.20:** Öffnen durch Doppelklick vom Netzwerkvolume

Innerhalb eines Programmes stehen die üblichen Funktionen zur Verfügung (Abbildung [3.21\)](#page-47-2).

<span id="page-47-1"></span>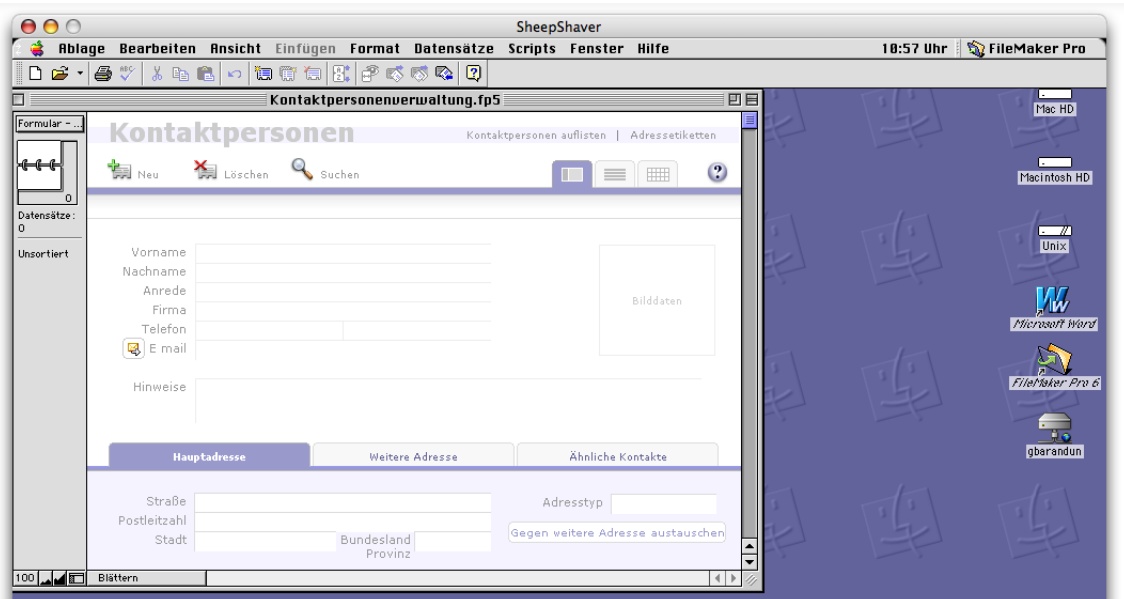

<span id="page-47-2"></span>**Abbildung 3.21:** Bearbeiten eines Dokumentes innerhalb des Gast-OS (FileMaker 6)

Falls diese Möglichkeit aus irgendeinem Grund nicht funktioniert, muss man auf den *exchange*-Ordner zurückgreifen. Diesen sollte man nur zum reinen Austausch, nicht aber als Arbeitsvolume gebrauchen, da einerseits (im Moment) die erwähnten Type/Creator-Probleme bestehen und andererseits der Zugriff (vor allem bei grossen Dateien) langsam sein kann. Deshalb legt man auf dem Gast-OS Startvolume einen Ordner *Dokumente* an, wo man alle persönlichen Dokumente sichert.

Wichtiger Hinweis. Dokumente, die nur im Gast-OS bearbeitet und gesichert werden, müssen immer auch ins Host-OS kopiert werden. Andernfalls besteht das Risiko, bei einem Problem mit dem Gast-OS oder der virtuellen Festplatte alle Daten darauf zu verlieren!

### <span id="page-48-0"></span>3.5 Troubleshooting

Nicht alles in SheepShaver funktioniert reibungslos. Einige Probleme sollen hier angesprochen werden:

#### <span id="page-48-1"></span>3.5.1 Unix-Volume verschwunden

Falls — typischerweise nach einem Absturz von SheepShaver — das Unix-Volume verschwunden ist, muss man es neu anlegen:

- 1. SheepShaver beenden.
- 2. Der *exchange*-Ordner wird aus dem SheepShaver-Ordner heraus auf den Schreibtisch verschoben.
- 3. Ein neuer *exchange*-Ordner wird im SheepShaver-Ordner erzeugt.
- 4. Die Inhalte des alten *exchange*-Ordners, mit Ausnahme der Datei *Desktop* und der Ordner *Desktop Folder*, *TheVolumeSettingsFolder* und *Trash*, werden in den neuen *exchange*-Ordner bewegt.
- 5. Der alte Ordner kann nun weggeworfen werden.
- 6. Nach dem Start von SheepShaver sollte das *Unix*-Volume wieder da sein.

#### <span id="page-48-2"></span>3.5.2 CD wird nicht ausgeworfen

Falls eine CD durch Ziehen auf den Papierkorb im Gast-OS nicht ausgeworfen wird, hilft mehrmaliges, entschlossenes (. . . ) Drücken der Auswurftaste oben rechts auf der Tastatur. Nach einigen Augenblicken sollte die CD ausgeworfen werden.

#### <span id="page-48-3"></span>3.5.3 Office 2001

Office 2001 funktioniert nicht unter SheepShaver, da der virtuelle Speicher nicht aktiviert werden kann. Stattdessen sollte man Office 98, im schlimmsten Fall Office 4.2.1 verwenden. Allerdings

lohnt sich hier die Installation des aktuellen Office 2004, selbst wenn es auf Intel-Macs unter Rosetta läuft.

# <span id="page-50-0"></span>Kapitel 4

# Alternativen für Individualisten

*"Ich denke, es gibt weltweit einen Markt für vielleicht fünf Computer." — Thomas Watson, Vorsitzender von IBM, 1943. Er sollte sich irren.*

Für den Grossteil der Anwender erfüllt SheepShaver mit der PowerPC Emulation alle Bedürfnisse. Wem das nicht genügt, oder wer sich aus historischen Gründen (oder aus welchen Gründen auch immer. . . ) für ältere Computer und Systeme interessiert, dem bleiben noch weitere Alternativen.

Wer auf der Suche nach einer 68k-Emulation ist (z. B. für frühe Spieleklassiker) oder sich für die Geschichte und Entwicklung des Mac OS interessiert, der wird sich unter Umständen noch andere klassische Mac OS Umgebungen ausser SheepShaver anschauen. Daneben gibt es natürlich auch die Möglichkeit, sich einen alten Mac als "echte" Maschine anzuschaffen und sich mit den Problemen zu beschäftigen, die man vorher nicht hatte...

# <span id="page-50-1"></span>4.1 Basilisk II für Nostalgie-Gamer

Im Gegensatz zu SheepShaver emuliert Basilisk II nicht einen PowerPC, sondern einen (älteren) 68k-Mac. Deshalb ist es besonders für Nostalgiker geeignet, die ältere Spiele (oder ältere Software allgemein) laufen lassen wollen. Eine Intel-kompa-tible Version findet man auf der Seite von [Nigel Bigpond](http://www.users.bigpond.com/pear_computers/)<sup>[1](#page-50-2)</sup>. Auch hier ist wiederum

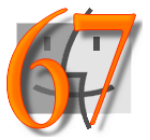

ein ROM-File nötig, dieses Mal aber von einem Mac mit 68k-Prozessor, zum Beispiel auf der [Old](http://www.theoldcomputer.com/Libarary) [Computer Dot Com](http://www.theoldcomputer.com/Libarary)<sup>[2](#page-50-3)</sup>-Seite zu finden (Quadra-ROMs).

Die ganze Einrichtung ist sehr ähnlich wie bei SheepShaver. Als Startsystem kann man z. B. ein Mac OS 7.5-Image von [Apple](http://download.info.apple.com/Apple_Support_Area/Apple_Software_Updates/English-North_American/Macintosh/Utilities/Network_Access_Disk_7.5.sea.bin)<sup>[3](#page-50-4)</sup> verwenden.

Mehr zu Basilisk findet man in der Linkliste im letzten Kapitel [5.](#page-54-0)

<span id="page-50-3"></span><span id="page-50-2"></span><sup>1</sup>[http://www.users.bigpond.com/pear\\_computers/](http://www.users.bigpond.com/pear_computers/)

<span id="page-50-4"></span><sup>&</sup>lt;sup>2</sup>[http://www.theoldcomputer.com/Libarary's/Emulation/BIOS\\_Roms/BIOS\\_roms\\_summary.htm](http://www.theoldcomputer.com/Libarary)

<sup>3</sup>[http://download.info.apple.com/Apple\\_Support\\_Area/Apple\\_Software\\_Updates/English-](http://download.info.apple.com/Apple_Support_Area/Apple_Software_Updates/English-North_American/Macintosh/Utilities/Network_Access_Disk_7.5.sea.bin)

[North\\_American/Macintosh/Utilities/Network\\_Access\\_Disk\\_7.5.sea.bin](http://download.info.apple.com/Apple_Support_Area/Apple_Software_Updates/English-North_American/Macintosh/Utilities/Network_Access_Disk_7.5.sea.bin)

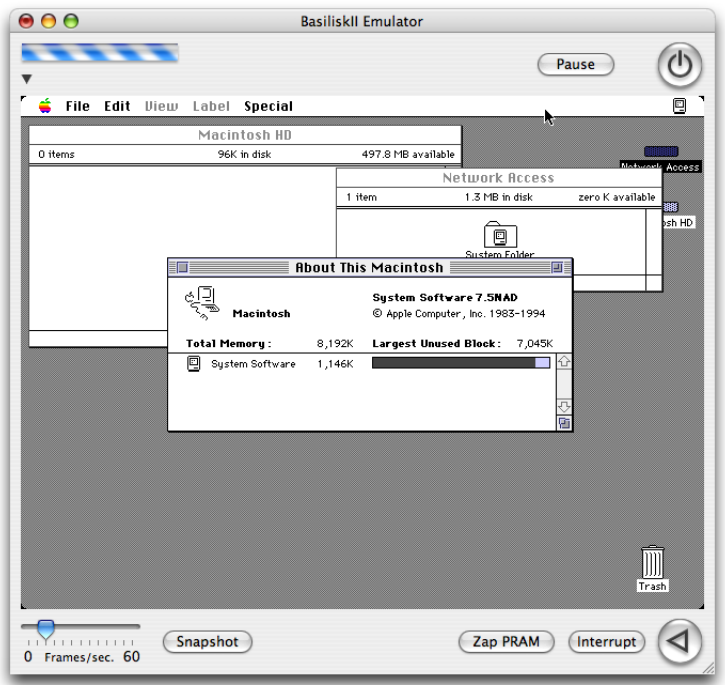

#### **Abbildung 4.1:** Basilisk II nach dem Start

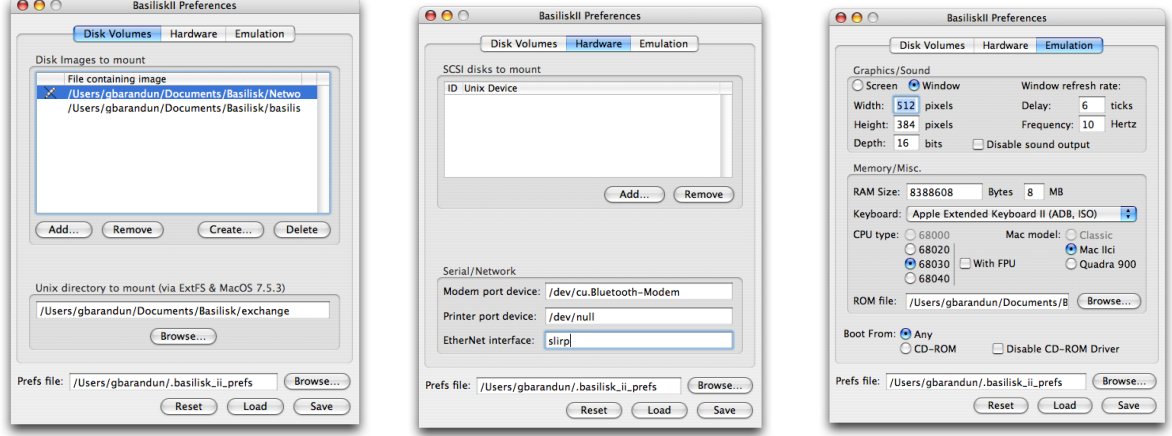

**Abbildung 4.2:** Basilisk II: Einstellungen

# <span id="page-51-0"></span>4.2 vMac für die Würfel-Fans

vMac ist ein Emulator für die würfelförmigen Macs aus der Anfangszeit des Macintosh. Auch davon gibt es eine [Version](http://minivmac.sourceforge.net/)<sup>[4](#page-51-1)</sup> speziell für Intel-Macs.

<span id="page-51-1"></span><sup>4</sup><http://minivmac.sourceforge.net/>

Die Würfelmacs aus den 80er Jahren haben sich im Laufe der Jahre als ebenso unzerstörbar wie beliebt erwiesen. Während sie unter Sammlern langsam aber sicher einen gewissen Wert haben, sind einige von Ihnen immer noch regelmässig im Einsatz. Einfache Arbeiten wie Textverarbeitung oder ein bisschen Excel (Version 2...) sind kein Problem, solange man sich nicht am — nach heutigen Verhältnissen — winzigen Monitor stört.

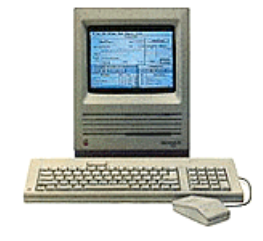

Auch hier benötigt man ein ROM-file, z. B. von der [vMac rom and cfg](http://www.geocities.com/SiliconValley/Bit/6458/vMac.html)<sup>[5](#page-52-1)</sup>-Site. Ein startfähiges System bzw. eine Diskette mit einem solchen findet man auf den [Download-Seiten](http://www.vmac.org/download/)<sup>[6](#page-52-2)</sup> von vMac (unter *Images*). Nach dem Doppelklick auf das Programm muss über das Menü *File* mit dem Befehl *Open Disk Image...* ein Startsystem gewählt werden — der Startvorgang dauert kaum eine Sekunde.

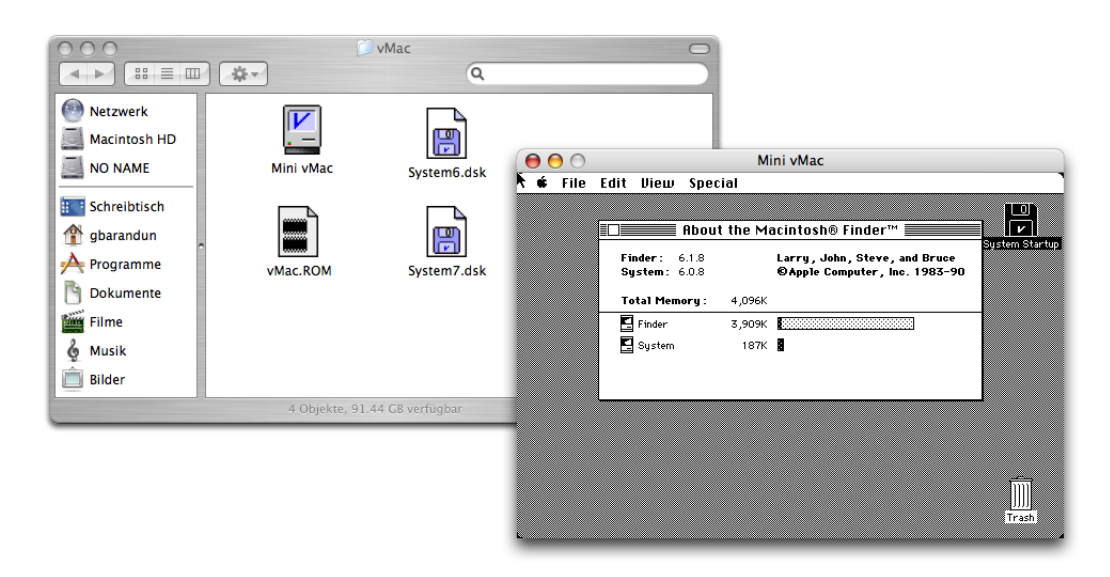

**Abbildung 4.3:** Mini vMac auf iMac

# <span id="page-52-0"></span>4.3 Zweitmac?

Neben allen hier vorgestellten Softwarelösungen hilft sich der wahre Fan natürlich anders weiter: er kauft sich einen Zweit- oder Dritt-Mac (. . . ), um dort in vollem Umfang in den Genuss der nicht mehr erhältlichen Software zu kommen. Mancher ist auch erstaunt, wie schnell Mac OS 7 auf einem Quadra läuft. . .Während PowerMacs im Moment noch sehr einfach auf dem Gebrauchtmarkt zu finden sind, tauchen 68k-Rechner immer seltener auf. Obwohl für die Ewigkeit gebaut, wurden viele davon aufgrund der nicht mehr zeitgemässen Leistung entsorgt.

Worauf sollte man achten, wenn man einen älteren Mac kauft?

• Gesamtzustand. Wenn immer möglich sollte man zu einem Angebot mit einem voll funktionsfähigen Gerät greifen. Fehlende Komponenten sind unter Umständen schwierig zu besorgen: vor allem exotische Bauteile wie RAM für ältere PowerBooks oder original SCSI CD-Laufwerke müssen lange gesucht werden. Auch Apple-spezifische Komponenten wie

<span id="page-52-1"></span><sup>5</sup><http://www.geocities.com/SiliconValley/Bit/6458/vMac.html>

<span id="page-52-2"></span><sup>6</sup><http://www.vmac.org/download/>

z. B. Netzteile sind nur noch schwierig aufzutreiben, wenn die Geräte nicht mehr als "supported" gelten.

- Peripherie. Während Tastatur und Maus für neuere Geräte noch problemlos nachgerüstet werden können (USB), sind für die bei älteren Geräten verwendete ADB (Apple Desktop Bus) Schnittstelle nur noch wenige Neugeräte (z. B. von [macally](http://www.macally.com/products_adbinput.html)<sup>[7](#page-53-0)</sup>) erhältlich. Deshalb ist es von Vorteil, wenn Tastatur und Maus schon vorhanden sind.
- Modellwahl. Eine relativ grosse Anzahl von Macs und PowerMacs (und entsprechende tragbare Varianten) kommen als Zweitmac in Frage. Einen guten Überblick liefert das Programm [Mactracker](http://www.mactracker.ca/)<sup>[8](#page-53-1)</sup>, wo man z. B. Minimal- und Maximalsystem oder das Baujahr der Geräte erfährt.
- Preisvorstellung. Einige wenige Modelle (PowerBooks, 20th Anniversary Mac, . . . ) sind sehr gesucht und werden zu entsprechend hohen Preisen gehandelt. Alle anderen sind — für den Kenner — zwar Liebhaberstücke, ein Preisvergleich lohnt sich aber in jedem Fall!
- Originalsoftware. Es ist immer ein Vorteil, wenn die Originalsoftware mit dem Gerät geliefert wird, zumindest wenn man selber nicht auf eine umfangreiche CD- oder Disketten-Sammlung zurückgreifen kann. Wenigstens eine startfähige CD sollte verfügbar sein, damit man nicht noch zuerst auf die Suche nach Software gehen muss.
- Monitoradapter. Will man einen alten Mac an einen Standard-Montitor [\(VGA-Anschluss](http://de.wikipedia.org/wiki/VGA_%28Anschluss%29)<sup>[9](#page-53-2)</sup>) anschliessen, braucht man einen Monitoradapter. Dieser sollte wenn möglich mitgeliefert werden. Sonst ist er allenfalls noch bei einem Apple-Händler aufzutreiben. Mehr dazu auch bei [heise.de](http://www.heise.de/ct/95/02/260/)<sup>[10](#page-53-3)</sup>. Es gibt Adapter mit [Dip-Switches](http://www.lindy.com/chde/productfolder/07/70168/index.php)<sup>[11](#page-53-4)</sup> zum Einstellen der Auflösung (Abbildung [4.4,](#page-53-5) rechts) oder solche, die [automatisch](http://www.partsdata.de/MAC_Monitoradapter_Auto_Switch_M-3000.html)<sup>[12](#page-53-6)</sup> die richtige Auflösung finden (Abbildung 4.4, links).

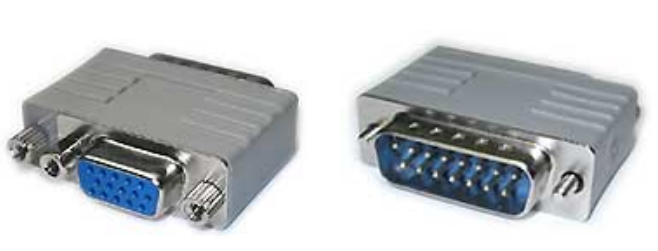

Adapter mit automatischer Umstellung Adapter mit Dip-Switches

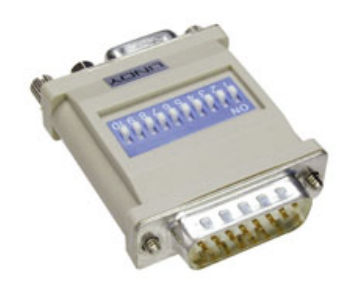

<span id="page-53-5"></span>**Abbildung 4.4:** Verschiedene Videoadapter

<span id="page-53-0"></span><sup>7</sup>[http://www.macally.com/products\\_adbinput.html](http://www.macally.com/products_adbinput.html)

<span id="page-53-1"></span><sup>8</sup><http://www.mactracker.ca/>

<span id="page-53-2"></span><sup>9</sup>[http://de.wikipedia.org/wiki/VGA\\_%28Anschluss%29](http://de.wikipedia.org/wiki/VGA_%28Anschluss%29)

<span id="page-53-3"></span><sup>10</sup><http://www.heise.de/ct/95/02/260/>

<span id="page-53-4"></span><sup>11</sup><http://www.lindy.com/chde/productfolder/07/70168/index.php>

<span id="page-53-6"></span><sup>12</sup>[http://www.partsdata.de/MAC\\_Monitoradapter\\_Auto\\_Switch\\_M-3000.html](http://www.partsdata.de/MAC_Monitoradapter_Auto_Switch_M-3000.html)

# <span id="page-54-0"></span>Kapitel 5

# Linksammlung

Mehr Informationen zu alten Macs und Emulation finden Sie auf den folgenden Seiten:

# <span id="page-54-1"></span>5.1 Apple-Hardware

- AppleHistory <http://www.apple-history.com/>
- MacTracker <http://www.mactracker.ca/>
- Low End Mac <http://www.lowendmac.com/>

# <span id="page-54-2"></span>5.2 Emulation

- Pure Mac: Emulators <http://www.pure-mac.com/emu.html>
- Emaculation <http://www.emaculation.com/>

#### <span id="page-54-3"></span>5.2.1 SheepShaver

- SheepShaver Wiki <http://www.gibix.net/dokuwiki/en:projects:sheepshaver>
- The Official SheepShaver Homepage <http://sheepshaver.cebix.net/>
- SheepShaver@xlr8yourmac [http://xlr8yourmac.com/feedback/Classic\\_on\\_Intel\\_Macs.html](http://xlr8yourmac.com/feedback/Classic_on_Intel_Macs.html)

• About this particular Macintosh: Classic on an Intel Mac <http://www.atpm.com/12.09/classic.shtml>

#### <span id="page-55-0"></span>5.2.2 Basilisk

- Nigel's Bigpond Homepage [http://www.users.bigpond.com/pear\\_computers/](http://www.users.bigpond.com/pear_computers/)
- Run Concord on an Intel MacBook [http://www.gabrielserafini.com/tag/christian\\_science](http://www.gabrielserafini.com/tag/christian_science)

#### <span id="page-55-1"></span>5.2.3 Mini vMac

- Mini vMac <http://minivmac.sourceforge.net/>
- vMac Project <http://www.vmac.org/>
- Mini vMac TWiki <http://www.penlug.org/twiki/bin/view/Main/MinivMac>
- Knubbelmac.de <http://www.knubbelmac.de/>

## <span id="page-55-2"></span>5.3 Software

- PureMac <http://www.pure-mac.com/>
- VersionTracker <http://www.versiontracker.com/macos/>
- Mac Update <http://www.macupdate.com/>
- The Mothership Macintosh Applications <http://www.macmothership.com/maccontent/machome.html>
- Mac Plus Antique System Software <http://www.rolli.ch/MacPlus/>
- The Old Computer Dot Com: ROMs [http://www.theoldcomputer.com/Libarary's/Emulation/BIOS\\_Roms/BIOS\\_roms\\_summary.htm](http://www.theoldcomputer.com/Libarary)
- Where to download 68k Browsers [http://home.earthlink.net/ gamba2/browsers.html](http://home.earthlink.net/~gamba2/browsers.html)
- Web Browsers for antique Macs <http://home24.inet.tele.dk/ccadams/se/macweb.html>
- funet.fi Software Archiv <ftp://ftp.funet.fi/pub/mac/info-mac/comm/>
- Mac Driver Museum <http://macdrivermuseum.net/links.shtml>
- Yahoo! Group: Mac Driver Museum <http://tech.groups.yahoo.com/group/macdrivers/>
- The Macintosh Garden (Abandonware Games) <http://mac.the-underdogs.info/>
- AppleCare: Older Software Downloads <http://www.info.apple.com/support/oldersoftwarelist.html>
- Apple Software Updates [http://download.info.apple.com/Apple\\_Support\\_Area/](http://download.info.apple.com/Apple_Support_Area/)

# <span id="page-56-0"></span>5.4 Geschichte

- Apple Computers History the link collection <http://www.geocities.com/SiliconValley/Lakes/7588/>
- cupertino.de <http://www.cupertino.de/>